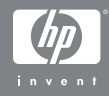

#### HP Instant Share özellikli HP Photosmart R507/R607 dijital kamera

#### **Kullanım Kılavuzu**

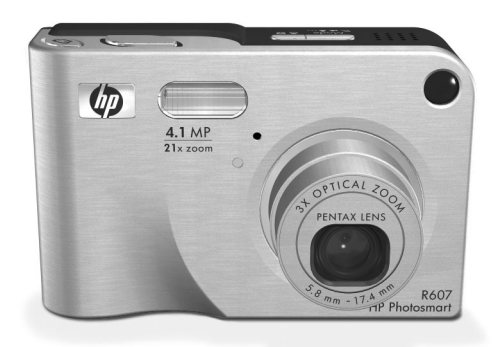

#### **Telif Hakkı ve Ticari Marka Bilgileri**

© 2004 Telif Hakkı Hewlett-Packard Development Company, LP Telif hakları yasasında izin verilen durumlar dışında önceden yazılı izin alınmadan çoğaltılması, uyarlanması veya başka bir dile çevrilmesi yasaktır.

İşbu belgedeki bilgiler herhangi bir bildirimde bulunulmaksızın değiştirilebilir. Hewlett-Packard şirketi, işbu belgedeki hatalardan veya malzemenin verilmesi, performansı veya kullanımı ile ilgili dolaylı veya sonuç olarak ortaya çıkan zararlardan sorumlu değildir.

Microsoft® ve Windows®, Microsoft Corporation şirketinin Amerika'da kayıtlı ticari markalarıdır.

Apple®, Macintosh® ve Mac® Apple Computer, Inc. şirketinin kayıtlı ticari markalarıdır.

ArcSoft®, ArcSoft, Inc. şirketinin kayıtlı ticari markasıdır.

Panorama Maker<sup>TM</sup>, ArcSoft, Inc. şirketinin kayıtlı ticari markasıdır.

PENTAX®, PENTAX Corporation şirketinin kayıtlı ticari markasıdır.

MultiMediaCard™ Infineon Technologies AG sirketinin ticari markasıdır.

SD amblemi ticari markadır.

#### 53

# **İçindekiler**

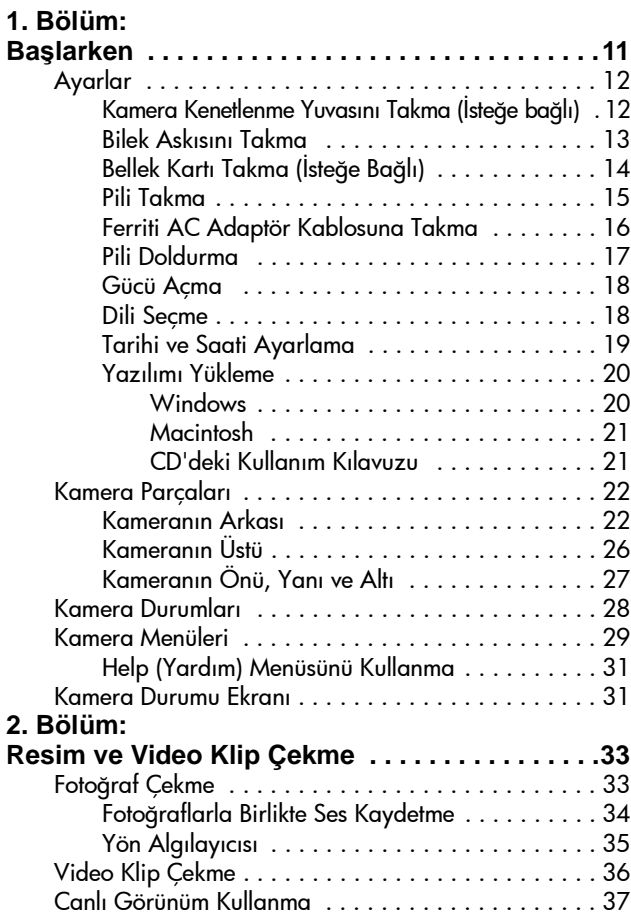

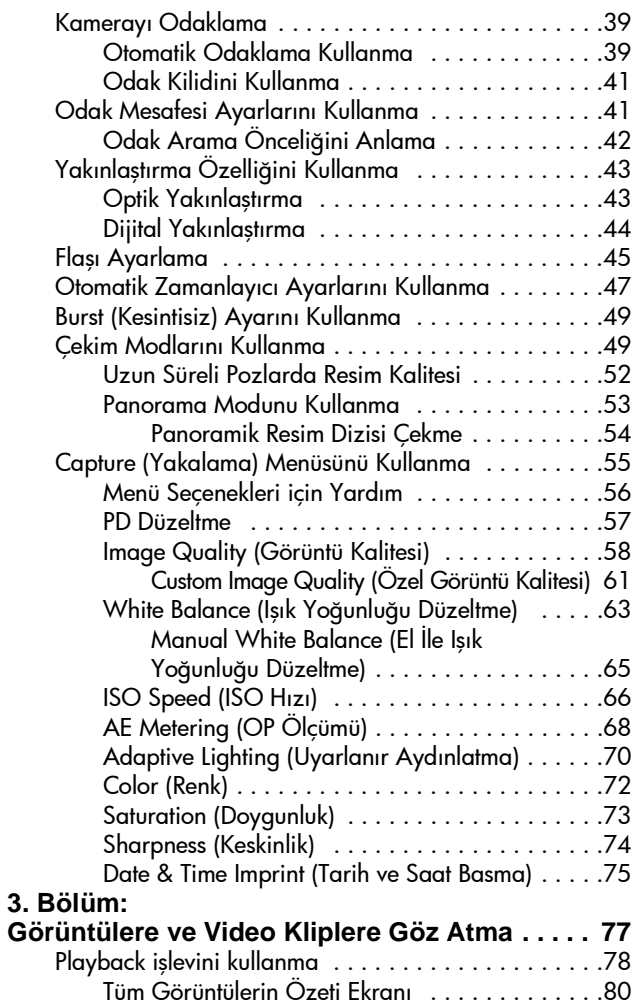

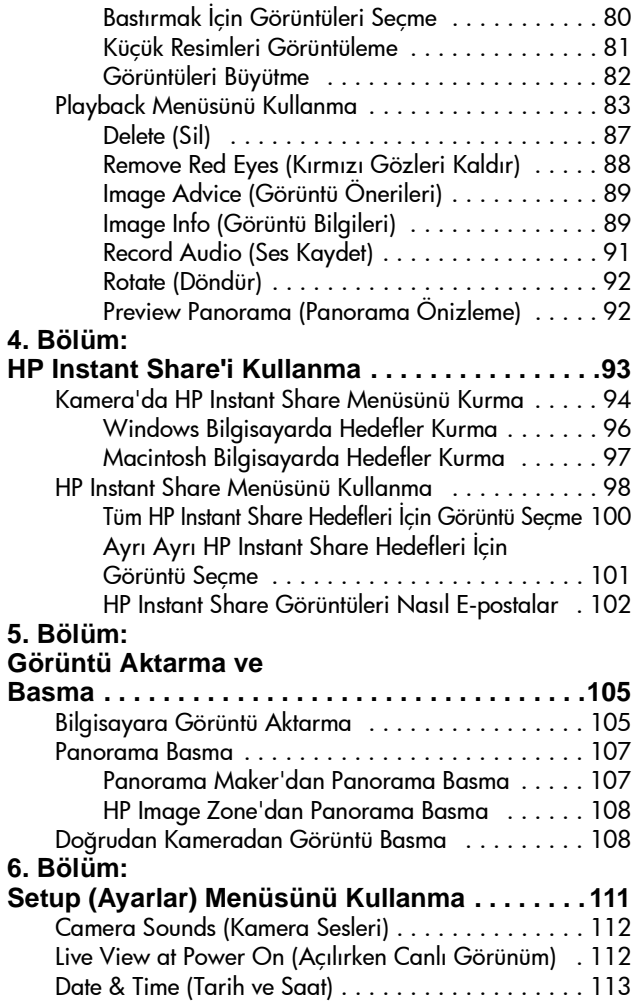

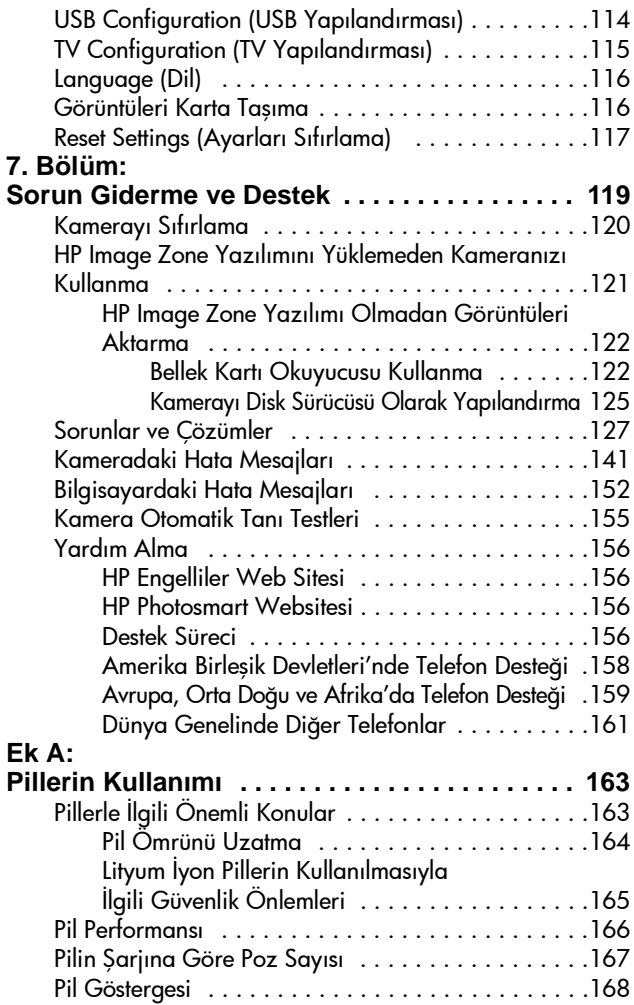

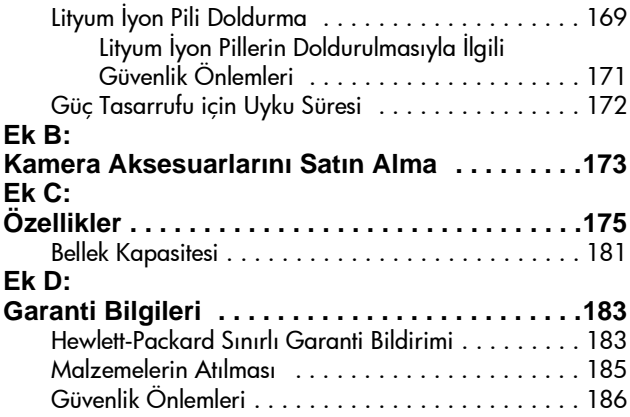

HP Photosmart R507/R607 Kullanım Kılavuzu

# <span id="page-10-0"></span>**1. Bölüm: Başlarken**

HP Photosmart dijital kamerayı satın aldığınız için tebrik ederiz! Bu kamerada HP Uyarlanır Aydınlatma Teknolojisi, kamerada kırmızı göz giderme, 8 çekim modu (Panorama dahil), HP Image Advice (HP Görüntü Önerileri), HP Instant Share<sup>™</sup>, doğrudan yazdırma yeteneği, el ile ve otomatik denetim, kamerada Yardım ve isteğe bağlı kamera kenetlenme yuvası da dahil olmak üzere resim çekme konusunda size yepyeni ufuklar açacak birçok işlev vardır.

HP Instant Share ile kameranızdaki görüntülerin, kameranızı bilgisayarınıza ilk bağladığınızda otomatik olarak sık kullandığınız hedeflere (e-posta adresleri ve çevrimiçi albümler gibi) gönderilmesi için kolayca seçebilirsiniz. Arkadaşlarınız ve aile bireyleriniz, büyük boyutlu eklerle uğraşmak zorunda kalmadan resimlerinizi kolayca e-postalarda alıp görüntüleyebilirler. Ayrıca, doğrudan yazdırma yeteneği ile kameranızdaki görüntüleri, kameranızı bilgisayarınıza ilk kez veya doğrudan herhangi bir HP Photosmart yazıcıya bağladığınızda ya da bilgisayarınıza bağlamanıza gerek olmadan PictBridge uyumlu bir yazıcıdan yazdırılmak üzere secebilirsiniz.

Daha büyük kolaylık için HP Photosmart R-series kenetlenme yuvası satın alabilirsiniz. Kamera kenetlenme yuvası, görüntüleri kolayca bilgisayara aktarabilmenizi, yazıcıya veya televizyona gönderebilmenizi ve kameranın pilini ve bir yedeğini

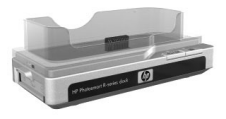

yeniden doldurabilmenizi sağlar. Kenetlenme yuvası aynı zamanda kameranızı koruyan bir unsurdur.

# <span id="page-11-0"></span>**Ayarlar**

**NOT** Bu bölümdeki yönergeleri izlerken kameranızdaki bir parçayı (düğme veya ışık gibi) bulmak için bkz. [Kamera](#page-21-0)  [Parçaları, sayfa 22.](#page-21-0)

#### <span id="page-11-1"></span>**Kamera Kenetlenme Yuvasını Takma (İsteğe bağlı)**

HP Photosmart R-series kenetlenme yuvası satın alırsanız, kutuda kenetlenme yuvasıyla birlikte bir veya daha çok boş yuva parçası olduğunu görürsünüz. Kamerayla kullanmak üzere kenetlenme yuvasını takarken MAVİ etiketli yuva parçasını kullanmaya dikkat edin. Kenetlenme parçasını kameraya bağlamak için kenetlenme yuvası Kullanım Kılavuzu'ndaki yönergeleri izleyin.

## <span id="page-12-0"></span>**Bilek Askısını Takma**

Bilek askısını kameranın yan tarafındaki yuvaya şekilde görüldüğü gibi takın.

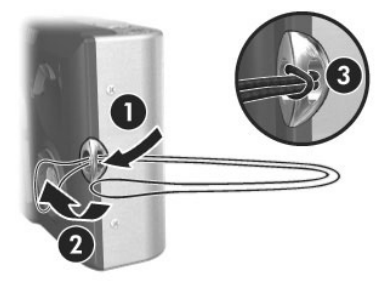

# <span id="page-13-0"></span>**Bellek Kartı Takma (İsteğe Bağlı)**

**NOT** Bellek kartınız yoksa bu bölümü atlayıp bir sonraki [Pili](#page-14-0)  [Takma, sayfa 15](#page-14-0) kısmına geçin.

Kameranızda, görüntüleri ve video klipleri depolamanıza olanak veren dahili bir bellek vardır. Ancak, görüntüleri ve video klipleri depolamak için bir bellek kartı da kullanabilirsiniz (bu kart ayrı olarak satın alınır). Desteklenen bellek kartları hakkında daha fazla bilgi için bkz. [Saklama,](#page-176-0)  [sayfa 177.](#page-176-0)

Kameraya bellek kartı taktığınızda tüm yeni görüntüler ve video klipler kartta depolanır. Kameranın dahili belleği yalnızca kamerada bellek kartı olmadığında kullanılır.

- **1** Kamerayı gösterildiği gibi alt tarafı yukarı bakacak biçimde tutun ve Pil/Bellek kartı kapağını açmak için Pil/Bellek kartı kapağı mandalını kaydırın.
- **2** Kameranın arka tarafı yukarı bakarken, bellek kartını, kartın çentikli tarafı önce girecek şekilde küçük yuvaya takın. Bellek kartının yerine oturduğundan emin olun.
- **3** Pil/Bellek kartı kapağını açık bırakarak sonraki [Pili Takma,](#page-14-0)  [sayfa 15](#page-14-0) bölümüne geçin.

Bellek kartını kameradan çıkarmak için önce kamerayı kapatın. Sonra Pil/Bellek kartı kapağını açıp, bellek kartının üst kenarından aşağı doğru bastırın. Kart yuvasından çıkacaktır.

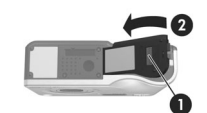

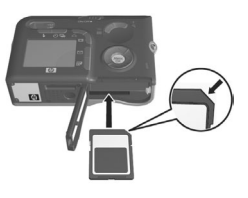

# <span id="page-14-0"></span>**Pili Takma**

Kameranızda doldurulabilir HP Photosmart R07 lityum iyon pil (L1812A) kullanır.

- **NOT** Kameranızla verilen pil kısmen doldurulmuştur; bunu ilk kullanımdan önce tam olarak doldurmalısınız. Pili kameranın içindeyken doldurabilirsiniz. Bkz. [Pili](#page-16-0)  [Doldurma, sayfa 17](#page-16-0).
- **1** Pil/Bellek kartı kapağı zaten açıksa bu adımı atlayıp 2. adıma geçin.

Kamerayı gösterildiği gibi alt tarafı yukarı bakacak biçimde tutun ve Pil/ Bellek kartı kapağını açmak için Pil/ Bellek kartı kapağı mandalını kaydırın.

- **2** Resimde gösterildiği gibi, pili büyük yuvaya yerleştirin ve mandalı kapanana kadar itin.
- **3** Kameranın altındaki Pil/Bellek kartı kapağını yerine oturuncaya kadar iterek kapatın.

Kartı kameradan çıkarmak için önce kamerayı kapatın. Sonra Pil/Bellek kartı kapağını açıp pilin mandalını serbest bırakın; kamerayı eğdiğinizde pil yuvasından kayarak dışarı çıkar.

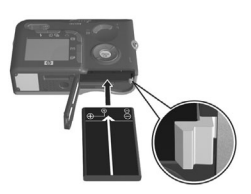

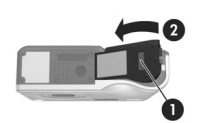

## <span id="page-15-0"></span>**Ferriti AC Adaptör Kablosuna Takma**

Kutuda kameranızla birlikte bir ferrit bulunur. Bu ferrit kameranızın, yakındaki radyo, televizyon ve diğer elektronik aygıtlarla etkileşime yol açabilen radyo frekansı enerjisi yaymasını önler. Ferrit, kameranın performansını veya güvenliğini olumsuz etkilemez.

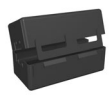

Ferriti, aşağıdaki şekilde, ince HP AC adaptör kablosuna (duvara takılan kabloya değil, kameraya takılan kabloya) takın:

**1** Kablo ferritten üç kez geçecek şekilde (burada gösterildiği gibi), kabloyu ferrite dolayın.

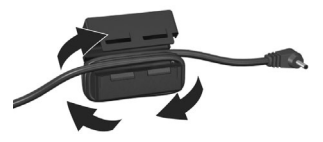

- **2** Kabloyu, ferritin kenarı, kameraya (veya kamera kenetlenme yuvasına) bağlanan girişin ucundan 10 cm uzakta olacak şekilde ayarlayın.
- **3** Kordonun çevresinde yerine rahatça oturacak şekilde ferriti kapatın.

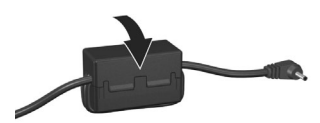

## <span id="page-16-0"></span>**Pili Doldurma**

- **NOT** Bu bölümde, bir pilin kamerada nasıl doldurulduğu anlatılmaktadır. Pili kamera kenetlenme yuvasının ek pil bölmesinde veya HP Photosmart Quick Recharger'da da doldurabilirsiniz (bkz. [Ek B: Kamera Aksesuarlarını Satın](#page-172-1)  [Alma, sayfa 173](#page-172-1)).
- **1** Güç kablosunu HP AC adaptörüne takın. Kutuda birden çok kablo varsa, ülkenizde elektrik prizleri için uygun olan kabloyu kullanın. Güç kablosunun diğer ucunu elektrik prizine takın.
- **2** Kameranın yan tarafındaki küçük kauçuk kapağı açın.
- **3** Resimde gösterildiği şekilde, ince kabloyu AC adaptöründen, kameranın yan tarafındaki güç adaptörü girişine san takın. Kameranın üstündeki Güç ışığı yanıp sönmeye başlar.

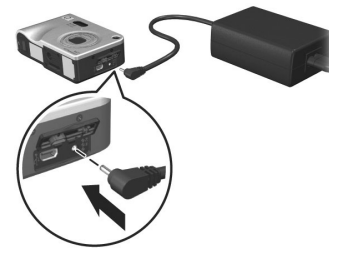

Doldurulabilir lityum iyon pil genellikle 4-6 saatte tam olarak dolar. Güç ışığının yanıp sönmesi durunca pil tamamen dolar ve bundan sonra güç adaptörünü kameradan çıkarabilirsiniz. Güç adaptörüyle pilin doldurulması sırasında kamerayı kullanmaya devam edebilirsiniz.

**NOT** Pil doldurulurken ve uzun süre pil gücüyle kullanıldıktan sonra kamera ısınabilir. Bu normaldir.

**NOT** Dijital kameralar, film kameralarından çok daha hızlı pil kullanırlar. Pil ömrü, film kameralarında daha çok yıl olarak ölçülürken, dijital kameralarda saat ve dakika olarak ölçülebilir. Kameranın en çok hangi modlarda kullanıldığına bağlı olarak, pil ömrü kullanıcıdan kullanıcıya da büyük farklılık gösterebilir. En iyi pil performansının sağlanmasıyla ilgili ipuçları için bkz. [Ek](#page-162-2)  [A: Pillerin Kullanımı, sayfa 163](#page-162-2).

### <span id="page-17-0"></span>**Gücü Açma**

ON/OFF düğmesini sağa kaydırıp bırakarak kamerayı açın.

Objektif uzar ve kameranın arkasındaki Güç ışığı sürekli yeşil olarak yanar.

## <span id="page-17-1"></span>**Dili Seçme**

Kamerayı ilk açışınızda aşağıdaki ekran görünür ve bir dil secmeniz istenir.

- **1** İstediğiniz dile gitmek için Denetleyici'nin @ üstündeki düğmelerini kullanın.
- **2** Vurgulu dili seçmek için Menu/ OK düğmesine basın.

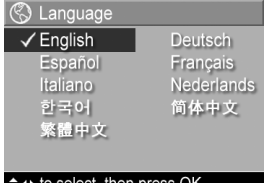

**NOT** Daha sonra dili değiştirmeniz gerekirse, Setup (Ayarlar)

menüsündeki Language (Dil) ayarıyla bunu yapabilirsiniz. Bkz. [6. Bölüm: Setup \(Ayarlar\) Menüsünü Kullanma,](#page-110-1)  [sayfa 111.](#page-110-1)

### <span id="page-18-0"></span>**Tarihi ve Saati Ayarlama**

Kameradaki saat, çektiğiniz her resmin tarihini ve saatini kaydeder. Bu bilgiler, görüntüyü Image Info (Görüntü Bilgisi) ekranında ([sayfa 89](#page-88-2)), Playback menü ekranında [\(sayfa 83\)](#page-82-1) veya bilgisayarınızda görüntülerken görebildiğiniz görüntü özelliklerinde kaydedilir. Tarih ve saatin görülebilen görüntüye basılmasını da seçebilirsiniz (bkz. [Date & Time Imprint \(Tarih](#page-74-1)  [ve Saat Basma\), sayfa 75](#page-74-1)).

Kamerayı ilk açtığınızda dili seçtikten sonra, tarih ve saati ayarlamanızı isteyen bir Date & Time (Tarih ve Saat) ekranı belirir.

1  $\rightarrow$  düğmelerini kullanarak, vurgulanmış seçimin değerini ayarlayın.

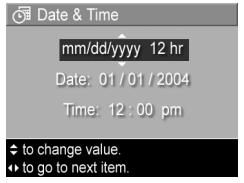

- 2 Diğer seceneklere geçmek için  $\blacklozenge$  düğmelerine basın.
- **3** Doğru tarih/saat biçimi, tarih ve saat ayarlanana dek 1. ve 2. adımı tekrarlayın.
- **4** Tarih ve saat için doğru değerleri girdikten sonra Menu/OK düğmesine basın. Doğru tarih ve saatin ayarlanıp ayarlanmadığını soran bir onay ekranı belirir.
- **5** Tarih ve saat doğruysa, Yes (Evet) seçeneğini seçmek için Menu/OK düğmesine basın.

Tarih ve saat yanlışsa, No (Hayır) seçeneğini seçmek için düğmesine basıp, ardından Menu/OK düğmesine basın. Date & Time (Tarih ve Saat) ekranı tekrar belirir. Doğru tarih ve saati ayarlamak için 1'den 5'e kadar olan adımları tekrarlayın.

**NOT** Daha sonra tarih ve saat ayarlarını değiştirmeniz gerekirse, Setup (Ayarlar) menüsündeki Date & Time (Tarih ve Saat) ayarıyla bunu yapabilirsiniz. Bkz. [6.](#page-110-1)  [Bölüm: Setup \(Ayarlar\) Menüsünü Kullanma, sayfa 111](#page-110-1).

# <span id="page-19-0"></span>**Yazılımı Yükleme**

HP Image Zone yazılımı kameradaki görüntüleri aktarmanıza ve daha sonra bunları görüntülemenize, düzenlemenize, basmanıza veya e-posta ile göndermenize olanak verir. Ayrıca kameradaki HP Instant Share menüsünü yapılandırmanıza olanak sağlar.

**NOT** HP Image Zone yazılımını yüklemezseniz kamerayı yine de kullanabilirsiniz, ancak belirli özellikler olumsuz etkilenir. Ayrıntılar için bkz. [HP Image Zone Yazılımını](#page-120-1)  [Yüklemeden Kameranızı Kullanma, sayfa 121](#page-120-1).

#### <span id="page-19-1"></span>**Windows**

HP Fotoğraf ve Görüntü yazılımının Windows bilgisayarınıza gerektiği gibi yüklenebilmesi için Windows 2000 veya XP'de en azından Internet Explorer 5.01 sürümünün, Windows 98, 98 SE veya Me'de Internet Explorer 5.01 Service Pack 2'nin yüklü olması gerekir.

- **1** Tüm programları kapatın ve bilgisayarınızda çalışan virüs programlarını geçici olarak devre dışı bırakın.
- **2** HP Image Zone yazılım CD'sini bilgisayarınızın CD sürücüsüne yerleştirin. Otomatik olarak açılan yükleme ekranındaki yönergeleri izleyin.
- **NOT** Yükleme ekranı açılmazsa, Başlat'ı tıklatın, Çalıştır'ı tıklatın, X:\Setup.exe yazın (burada X yerine CD sürücünüzün harfini yazın), sonra da Tamam'ı tıklatın.
- **NOT** HP Image Zone yazılımını yüklerken veya kullanırken sorun yaşarsanız, daha fazla bilgi için www.hp.com/ support adresindeki HP Müşteri Desteği web sitesine bakın.

#### <span id="page-20-0"></span>**Macintosh**

- **1** Tüm programları kapatın ve bilgisayarınızda çalışan virüs programlarını geçici olarak devre dışı bırakın.
- **2** HP Image Zone yazılım CD'sini bilgisayarınızın CD sürücüsüne yerleştirin.
- **3** Bilgisayarınızın masaüstünde CD simgesini çift tıklatın.
- **4** Yükleyici simgesini çift tıklattıktan sonra, yazılımı yüklemek üzere ekrandaki yönergeleri izleyin.
- **NOT** HP Image Zone yazılımı ile görüntüleri kameradan Macintosh bilgisayarınıza aktarabilmek veya HP Instant Share işlevlerinden yararlanabilmek için önce kameranın USB Configuration (USB Yapılandırması) ayarını Disk Drive (Disk Sürücüsü) olarak değiştirmeniz gerekir. Bkz. [6.](#page-110-1)  [Bölüm: Setup \(Ayarlar\) Menüsünü Kullanma, sayfa 111](#page-110-1).
- **NOT** HP Image Zone yazılımını yüklerken veya kullanırken sorun yaşarsanız, daha fazla bilgi için www.hp.com/support adresindeki HP Müşteri Desteği web sitesine bakın.

#### <span id="page-20-1"></span>**CD'deki Kullanım Kılavuzu**

Birkaç farklı dildeki bu kamera Kullanım Kılavuzu'nun bir kopyası da HP Image Zone yazılım CD'sinde bulunmaktadır. Kamaranızın Kullanım Kılavuzu'na bakmak için:

- **1** HP Image Zone yazılım CD'sini bilgisayarınızın CD sürücüsüne yerleştirin.
- **2** Kullanım Kılavuzu'nu görüntülemek için CD yükleme ekranının Ana sayfasında Kullanım Kılavuzu'na Bak'ı tıklatın.

# <span id="page-21-0"></span>**Kamera Parçaları**

**NOT** Bu parçalar hakkında daha fazla bilgi için parça adlarından sonra gelen, parantez içine alınmış olan sayfalara bakın.

#### <span id="page-21-1"></span>**Kameranın Arkası**

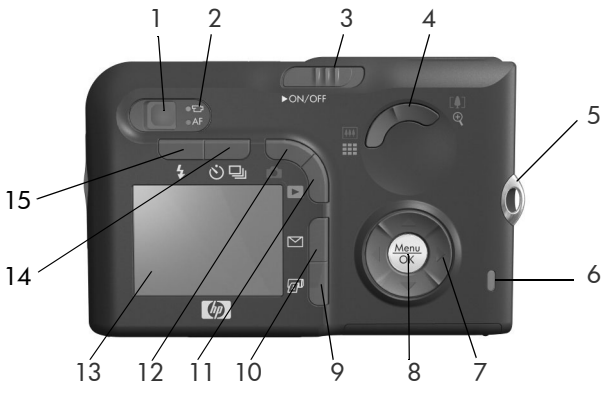

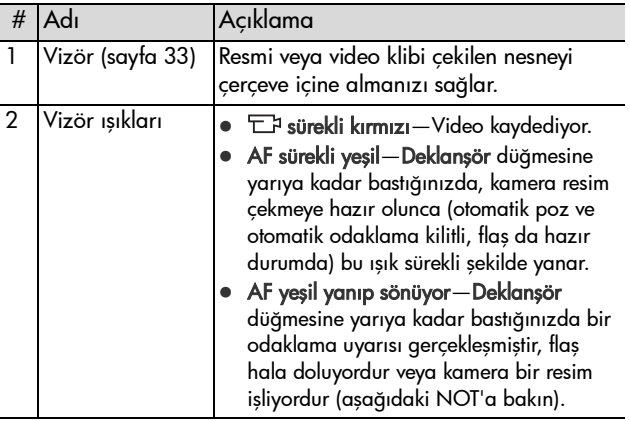

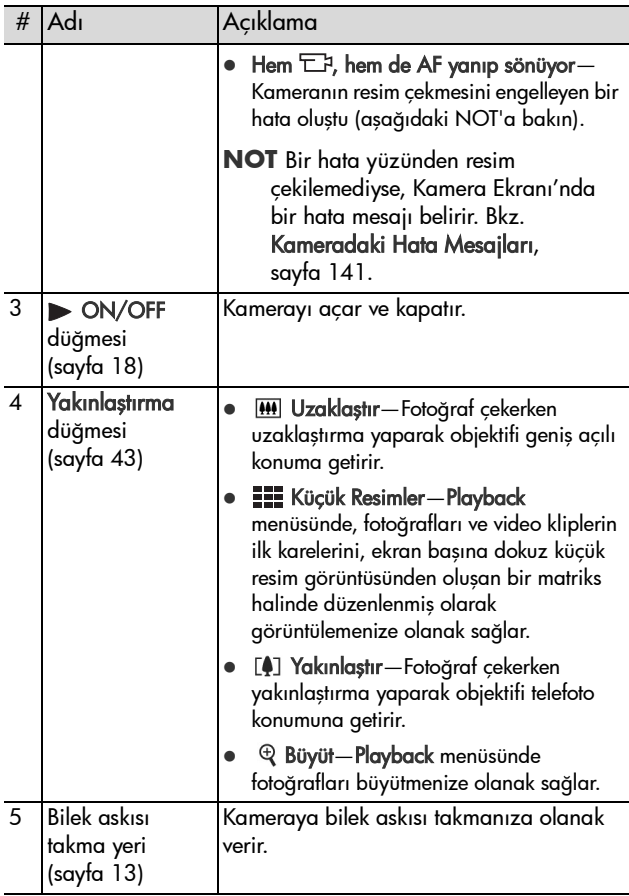

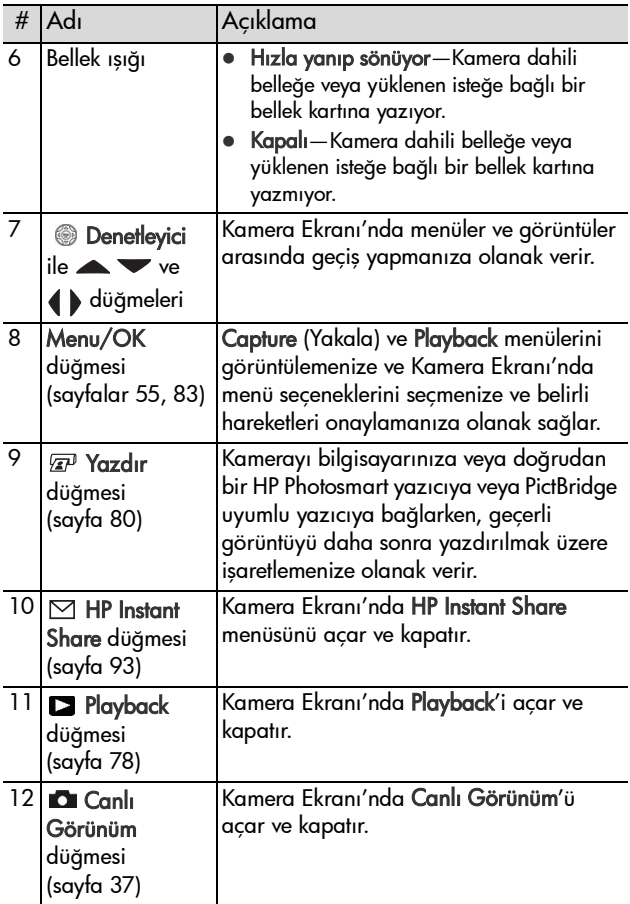

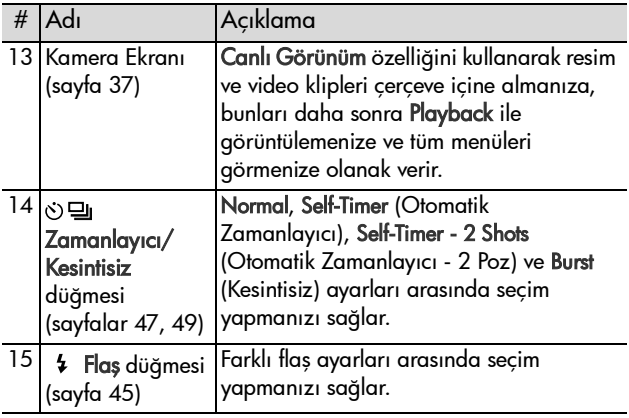

# <span id="page-25-0"></span>**Kameranın Üstü**

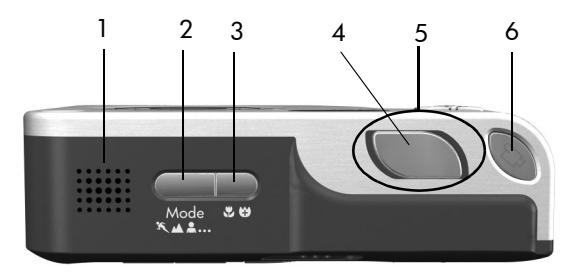

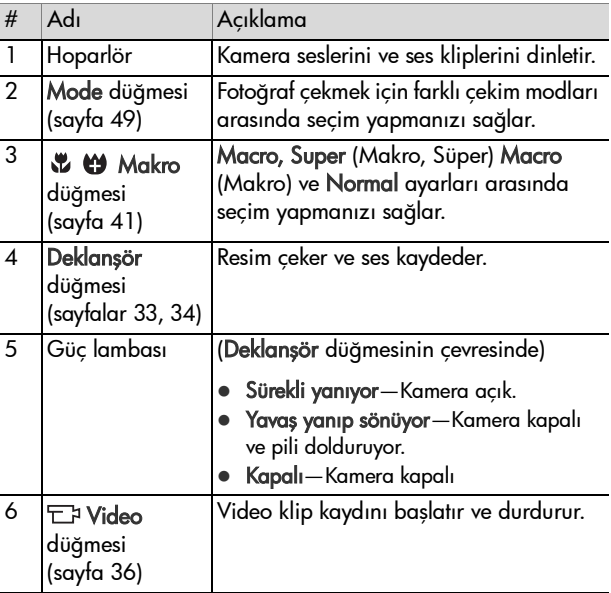

<span id="page-26-0"></span>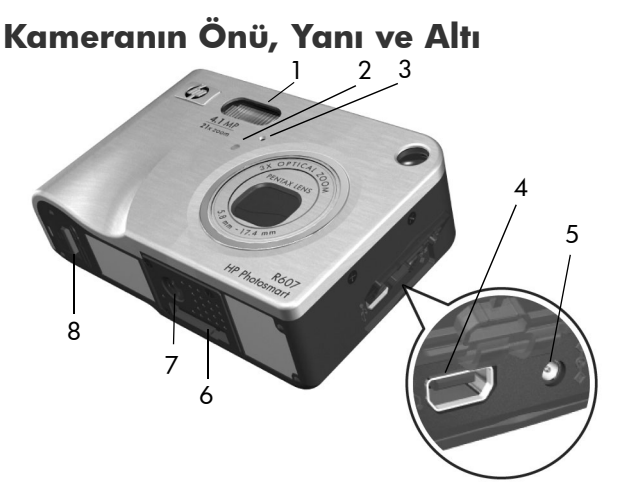

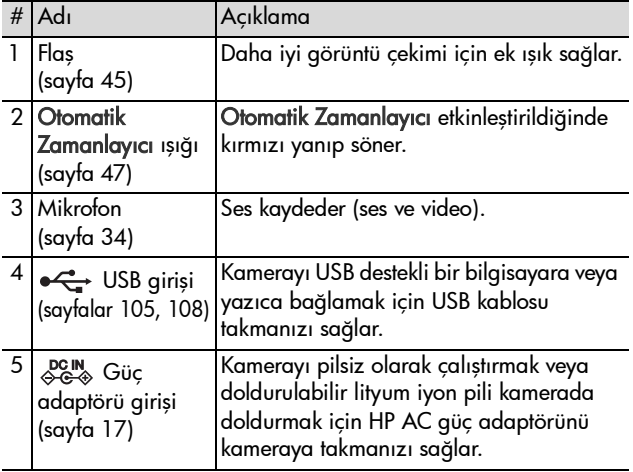

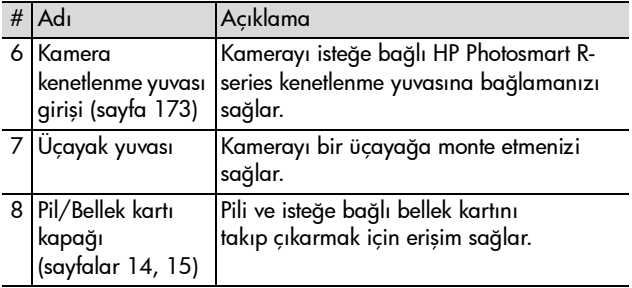

# <span id="page-27-0"></span>**Kamera Durumları**

Kameranınız belli işler yapabileceğiniz iki ana durumu vardır. Bu durumların herbirinin kamera ayarlarını yapabileceğiniz veya o durumda çalışmanızı sağlayan ilgili bir menüsü vardır. Bkz. [Kamera Menüleri, sayfa 29](#page-28-0).

**Capture** (Yakala)—Fotoğraf çekmenizi ve video klip kaydetmenizi sağlar. Capture (Yakala) menüsünü kullanma hakkında daha fazla bilgi için bkz. [2. Bölüm: Resim ve Video](#page-32-3)  [Klip Çekme, sayfa 33.](#page-32-3)

Playback—Çektiğiniz fotoğrafları ve video klipleri gözden geçirmenizi sağlar. Playback menüsünü kullanma hakkında daha fazla bilgi için bkz. [3. Bölüm: Görüntülere ve Video](#page-76-1)  [Kliplere Göz Atma, sayfa 77](#page-76-1).

# <span id="page-28-0"></span>**Kamera Menüleri**

Kameranızda, erişildiğinde kameranın arkasındaki Kamera Ekranı'nda beliren beş menü vardır. Bir menü görüntülendiğinde, ekranın üst kısmındaki menü sekmelerini kullanarak diğer menülere erişebilirsiniz. Başka bir menü görüntülemek için o menüyle ilgili sekmeye gitmek üzere düğmelerini kullanın.

Capture (Yakala) menüsünü görüntülemek için Canlı Görünüm seceneğini acmak üzere Canlı Görünüm **düğmesine** basıp, ardından Menu/OK düğmesine basın. Bir kısayol olarak, Canlı Görünüm kapalıyken Menu/OK

düğmesine basmak yeterlidir. Bu menünün kullanılması hakkında bilgi için bkz. [Capture \(Yakalama\) Menüsünü](#page-54-1)  [Kullanma, sayfa 55](#page-54-1).

Playback **menüsünü** görüntülemek için Playback düğmesine basarak Playback menüsünü açıp, ardından Menu/OK düğmesine basın. Bu menünün kullanılması hakkında bilgi için bkz. [Playback Menüsünü Kullanma,](#page-82-1)  [sayfa 83](#page-82-1).

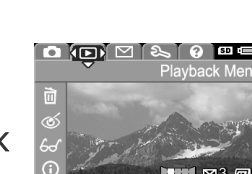

 $\overline{\text{O}}$   $\text{O}$   $\text{O}$   $\text{O}$   $\text{O}$   $\text{O}$   $\text{O}$ 

EV Compensation

**Image Quality** 

**WB** White Balance

**ISO** ISO Speed

**ED** AE Metering

☆

**Capture Menu** 

 $AMP \leftrightarrow$ 

Auto

**Auto** 

Center

 $\omega$ 

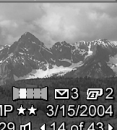

 $HP$  Instant Share  $\nabla$  menüsünü görüntülemek için HP Instant Share  $\boxdot$  düğmesine basın. Bu menünün kullanılması hakkında bilgi için bkz. [HP Instant Share Menüsünü](#page-97-1)  [Kullanma, sayfa 98](#page-97-1).

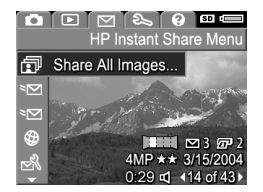

**NOT HP Instant Share** ⊠ menüsünü kullanabilmek için önce menüyü kurmanız gerekir. Bunun nasıl yapıldığı konusunda bilgi için bkz. [Kamera'da HP Instant Share](#page-93-1)  [Menüsünü Kurma, sayfa 94.](#page-93-1)

Setup & (Ayarlar) menüsünü görüntülemek için önce Capture (Yakala), Playback veya HP Instant Share menüsüne erişin, sonra da Setup & (Ayarlar) menüsüyle ilgili menü sekmesine gitmek için düğmelerini kullanın. Setup &

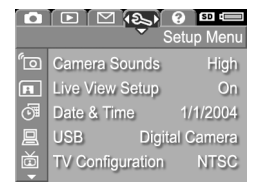

(Ayarlar) menüsünün kullanılması hakkında bilgi için bkz. [6.](#page-110-1)  [Bölüm: Setup \(Ayarlar\) Menüsünü Kullanma, sayfa 111](#page-110-1).

Help (Yardım) menüsünü görüntülemek için önce Capture (Yakala), Playback veya HP Instant Share menüsüne erişin, sonra da Help ?. (Yardım) menüsüyle ilgili menü sekmesine gitmek için düğmelerini kullanın. Help ?

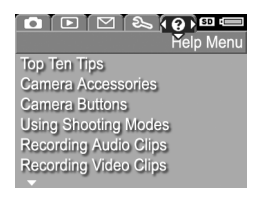

(Yardım) menüsünün kullanılması hakkında bilgi için sonraki bölüme bakın.

# <span id="page-30-0"></span>**Help (Yardım) Menüsünü Kullanma**

Help (?) (Yardım) menüsü, kameranızın kullanılmasıyla ilgili yararlı bilgiler ve ipuçları sağlar.

- **1** Help (Yardım) menüsü sekmesine doğru menü sekmeleri üzerinde hareket etmek için ( ) düğmelerini kullanın. Help (?) (Yardım) menüsü Kamera Ekranı'nda görüntülenir.
- **2** Okumak istediğiniz Help (Yardım) konusunu vurgulamak için  $\blacktriangle \blacktriangledown$  düğmelerini kullanın.
- **3** Help (Yardım) konusunu görüntülemek için Menu/OK düğmesine basın.
- **4** Okumak istediğiniz Help (Yardım) konusunda dolaşmak için düğmelerini kullanın.
- **5** Help (Yardım) konusundan çıkmak ve Help (?) (Yardım) menüsüne dönmek için Menu/OK düğmesine basın.

# <span id="page-30-1"></span>**Kamera Durumu Ekranı**

Canlı Görünüm kapalıyken Mode, Odak, Flaş veya Zamanlayıcı/ Kesintisiz düğmelerine her bastığınızda Kamera Ekranı'nda birkaç saniye boyunca bir durum ekranı belirir.

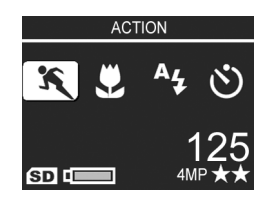

Buradaki örnekte gösterildiği gibi,

ekranın üst kısmında, henüz basılmış olan düğmenin geçerli ayarının metin açıklaması belirir. Onun altında, yeni basılmış olan düğmenin simgesi vurgulanarak, geçerli çekim moduyla ilgili simgeler, Flaş, Odak ve Zamanlayıcı/Kesintisiz ayarları gösterilir. Ekranın alt kısmında, bellek kartı takılıp takılmadığı SD simgesiyle belirtilmiştir), pil düzeyi, kalan resim sayısı ve Görüntü Kalitesi ayarı 4MP ve iki yıldızla belirtilmiştir) gösterilmektedir.

# <span id="page-32-3"></span><span id="page-32-0"></span>**2. Bölüm: Resim ve Video Klip Çekme**

# <span id="page-32-2"></span><span id="page-32-1"></span>**Fotoğraf Çekme**

Kamera açıkken, Kamera Ekranı ne gösteriyor olursa olsun, hemen her zaman resim çekebilirsiniz. Örneğin, Deklanşör düğmesine bastığınız sırada bir menü görüntülenmekteyse, menü iptal edilir ve kamera fotoğrafı çeker.

Fotoğraf çekmek için:

- **1** Vizörden, resmini çektiğiniz nesneyi çerçeve içine alın.
- **2** Kamerayı sabit tutun (özellikle yakınlaştırma özelliğini kullanıyorsanız) ve kameranın üstündeki Deklanşör düğmesine yarıya kadar basın. Kamera odak

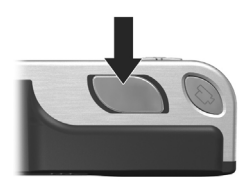

hesabını yapar, sonra da odak ve pozu kilitler (odak kilitlendiğinde AF vizör ışığı sürekli yeşile döner; ayrıntılar için bkz. [Otomatik Odaklama Kullanma, sayfa 39.](#page-38-1)

**3** Resmi çekmek için Deklanşör düğmesine sonuna kadar basın. Kamera resmi çektiğinde deklanşörün klik sesini duyacaksınız.

Resim çekildikten sonra, görüntü birkaç saniye Kamera Ekranı'nda belirir. Buna Anında Göz Atma denir. Anında Göz Atma sırasında Menu/OK düğmesine basarak görüntüyü silebilirsiniz.

Çektiğiniz resimlere göz atmak için Playback işlevini kullanabilirsiniz (bkz. Playback iş[levini kullanma, sayfa 78](#page-77-1)).

**NOT** Resim çektikten sonra Deklanşör düğmesini yarıda bırakırsanız, önceki resmin odak, poz ve ışık yoğunluğu düzeltme ölçümleri korunur. Daha sonra tekrar Deklanşör düğmesine tam olarak basıp, odak, poz ve ışık yoğunluğu düzeltmesi önceki resimle aynı olan bir başka resim çekebilirsiniz. Aynı odak, poz ve ışık yoğunluğu düzeltmesini kullanarak bir dizi resim yakalamak için bunu yapmaya devam edebilirsiniz. Bu, hızlı resim çekerken yararlıdır.

### <span id="page-33-1"></span><span id="page-33-0"></span>**Fotoğraflarla Birlikte Ses Kaydetme**

Fotoğrafa ses klibi eklemenin iki yolu vardır:

- **•** Resme daha sonra bir ses klibi ekleme veya resim çekilirken yakalanmış olan sesi tekrar kaydetme). Bunun nasıl yapıldığına ilişkin ayrıntılar için bkz. [Record Audio](#page-90-1)  [\(Ses Kaydet\), sayfa 91](#page-90-1).
- **•** Bu bölümde açıklandığı gibi, resim çekerken sesi kaydetme. Bu yöntemi Panorama modunda ve Self-Timer (Otomatik Zamanlayıcı) veya Burst (Kesintisiz) ayarlarıyla kullanamazsınız.

Bir ses klibi 60 saniye uzunluğunda olabilir.

- **1** Resim çekmek için Deklanşör düğmesine sonuna kadar basın.
- **2** Ses klibinin kaydedilmesi için Deklanşör düğmesini basılı tutmaya devam edin. Kayıt sırasında, Kamera Ekranı'nda bir mikrofon simgesi  $(\mathcal{Q})$  ve ses sayacı belirir.
- **3** Ses kaydını durdurmak için Deklanşör düğmesini bırakın.

Deklanşör düğmesini bıraktığınızda ses kaydı durdurulur, aksi halde ses kaydı 60 saniye dolana kadar veya kameranın belleği bitene kadar (hangisi daha erken gerçekleşirse) devam eder. Kayıt durduktan sonra görüntü birkaç saniyeliğine Kamera Ekranı'nda Anında Göz Atma'da görüntülenir. Anında Göz Atma sırasında Menu/OK düğmesine basarak, görüntüyü ve görüntüye eklenmiş olan ses klibini silebilirsiniz.

Kaydettiğiniz ses kliplerine göz atmak için Playback işlevini kullanabilirsiniz. Bkz. [Playback Menüsünü Kullanma, sayfa 83.](#page-82-1) Yeni bir ses klibi kaydetmek veya silmek için Playback menüsündeki Record Audio (Ses Kaydet) seçeneğini kullanın. Bkz. [Record Audio \(Ses Kaydet\), sayfa 91.](#page-90-1)

# <span id="page-34-0"></span>**Yön Algılayıcısı**

Kameradaki elektromekanik bir aygıt, fotoğraf çekilirken kameranın yatay veya dikey tutulduğunu belirler. Kamera, dosyayı kaydederken görüntüyü otomatik olarak doğru yönüne çevirmek için bu algılayıcıdan gelen verileri kullanır.

- **NOT** Playback menüsündeki Rotate (Döndür) seçeneğini kullanarak fotoğrafları el ile de döndürebilirsiniz. Bkz. [Rotate \(Döndür\), sayfa 92](#page-91-2).
- **NOT** Kamera Panorama çekme modundayken yön algılayıcısı devre dışı bırakılır.

# <span id="page-35-1"></span><span id="page-35-0"></span>**Video Klip Çekme**

**NOT** Video klip çekerken yakınlaştırma özelliği çalışmaz. Dolayısıyla, video klip çekmeye başlamadan önce yakınlaştırma yapmanız uygun olabilir.

Video kliplerde ses de bulunur.

- **1** Videosunu çektiğiniz nesneyi vizörde çerçeve içine alın.
- **2** Video çekmeye başlamak için, kameranın üstünde bulunan Video düğmesine basıp bırakın. Hem Video **D** vizör ışığı, hem de Otomatik Zamanlayıcı ışığı sürekli kırmızı yanar. "Video başlat" sesi duyulur ve Canlı Görünüm açıksa, Kamera

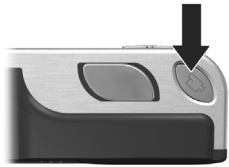

Ekranı'nda video  $\pm$  simgesi, REC notu ve video sayacı belirir. (Bkz. [Canlı Görünüm Kullanma, sayfa 37.](#page-36-0))

- **3** Video çekimini durdurmak için Video  $\pm$  düğmesine tekrar basıp bırakın; aksi halde kameranın belleği bitene kadar video çekimi devam eder.
- **NOT** Kamerayı Self-Timer (Otomatik Zamanlayıcı) veya Self-Timer - 2 Shots'a (Otomatik Zamanlayıcı - 2 Poz) ayarladıysanız (bkz. [Otomatik Zamanlayıcı Ayarlarını](#page-46-0)  [Kullanma, sayfa 47\)](#page-46-0), Video düğmesine basmanızdan 10 saniye sonra kamera çekime başlar. Ancak Self-Timer - 2 Shots (Otomatik Zamanlayıcı – 2 poz) ayarında kamera yalnızca bir tane video klip çeker.

Çekim durdurulduğunda, görüntü birkaç saniye Kamera Ekranı'nda belirir. Video klip işlenirken Menu/OK düğmesine basarak silebilirsiniz.

Çektiğiniz video kliplere göz atmak için kameradaki Playback işlevini kullanabilirsiniz.
# <span id="page-36-0"></span>**Canlı Görünüm Kullanma**

Kamera Ekranı Canlı Görünüm kullanarak resimleri ve video klipleri çerçevelemenizi sağlar. Canlı Görünüm'ü menülerden veya Kamera Ekranı kapalıyken etkinleştirmek için Canlı Görünüm **düğmesine basın. Canlı Görünüm'ü kapatmak** için Canlı Görünüm du düğmesine yeniden basın.

**NOT** Canlı Görünüm'ü kullanmak çok fazla pil gücü harcar. Pil gücünün çabuk bitmemesi için Kamera Ekranı yerine vizörü kullanın.

Aşağıdaki tabloda, kamera ayarları varsayılan değerlerindeyken ve kameraya isteğe bağlı bellek kartı takıldığında Kamera Ekranı'nın Canlı Görünüm ekranında görüntülenen bilgiler açıklanmaktadır. Diğer kamera ayarlarını değiştirirseniz, Canlı Görünüm ekranında bu ayarlarla ilgili simgeler de görüntülenir.

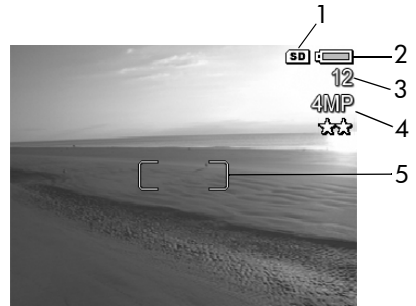

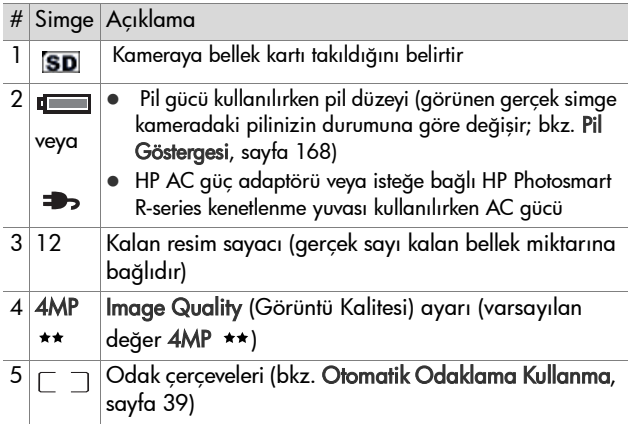

# <span id="page-38-0"></span>**Kamerayı Odaklama Otomatik Odaklama Kullanma**

Canlı Görünüm ekranındaki odak çerçeveleri, çektiğiniz resmin veya video klibin odak bölgesini gösterir. (Bkz. [Canlı](#page-36-0)  [Görünüm Kullanma, sayfa 37](#page-36-0).) Deklanşör düğmesine yarıya kadar bastığınızda, kamera otomatik olarak odağı ölçüp sabitlemek için bu odak bölgesi içindeki alanları kullanır.

Görüntü odaklanıp kamera odağı kilitleyebildiğinde AF vizör ışığı sürekli yeşil yanar ve Canlı Görünüm ekranındaki bir veya birden fazla yeşil renkli odak çerçeveleri belirir. Ancak kamera odaklanamadığında, Canlı Görünüm'deki odak çerçeveleri kırmızıya döner ve AF vizör ışığı yeşil renkte yanıp sönmeye başlar.

- AF vizör ışığı yeşil renkte yanıp söner ve odak çerçeveleri kırmızıya dönüşürse, Deklanşör düğmesini bırakın ve fotoğrafını veya video klibini çekmek istediğiniz kişi veya nesneyi yeniden çerçeveye alıp Deklanşör düğmesine yarıya kadar basın. AF vizör ışığı yeşil renkte yanıp sönmeye devam eder ve odak çerçeveleri birkaç denemeden sonra yine kırmızı renkte kalırsa, odak bölgesinde yeterli kontrast veya ışık olmayabilir. Hemen hemen aynı uzaklıkta, ancak daha yüksek kontrastlı bir yerdeki nesneye odaklanmak için Odak Kilidi denen tekniği kullanmayı deneyin, sonra da Deklanşör düğmesini bırakmadan, kamerayı daha önce fotoğrafını çekmeye çalıştığınız nesneye yöneltin (bkz. [Odak Kilidini Kullanma, sayfa 41](#page-40-0)). Uygunsa daha fazla ışık açmanız da mümkündür.
- AF vizör ışığı yeşil renkte yanıp söner, odak çerçeveleri kırmızıya dönüşür ve Canlı Görünüm ekranında Macro (Makro) & veya Super Macro (Süper Makro) < simgesi yanıp sönerse, aşağıdakilerden biri doğrudur:
	- **•** Kamera Normal odak mesafesine ayarlı, ancak odağın normal mesafeden daha yakında olduğunu algılıyor. Kamera odağı bulamazsa, resim çekmez.
	- **•** Kamera Macro (Makro yakın plan) odak mesafesine ayarlıdır, ancak odağın Makro mesafesinden daha yakında veya uzakta olduğunu algılıyordur. Bu durumda, kamera odağı bulamazsa resim çekmez.
	- **•** Kamera Super Macro (Süper Makro aşırı yakın plan) odak mesafesine ayarlıdır ancak odağın Süper Makro mesafesinden daha uzakta olduğunu algılıyordur. Bu durumda, kamera odağı bulamazsa resim çekmez.

# <span id="page-40-0"></span>**Odak Kilidini Kullanma**

Odak Kilidi, resmin ortasında olmayan bir nesneye odaklanmanızı ve hareketin oluşacağı alana önceden odaklanarak hareketli pozları daha hızlı yakalamanızı sağlar. Odak Kilidi, ortam ışığının yetersiz veya kontrastın düşük olduğu durumlarda da odaklamaya yardımcı olur.

- **1** Resmini çektiğiniz nesneyi odak çerçevelerinin içine alın.
- **2** Odağı ve pozu kilitlemek için Deklanşör düğmesine yarıya kadar basın.
- **3** Doğru pozisyon için fotoğrafını çekeceğiniz kişi veya nesneyi yeniden çerçevelerken veya ayarlarken Deklanşör düğmesini basılı tutmaya devam edin.
- **4** Resim çekmek için Deklanşör düğmesine sonuna kadar basın.

## **Odak Mesafesi Ayarlarını Kullanma**

Makro  $\bullet$   $\bullet$  düğmelesi kameranın üç odak ayarı arasında geçiş yapmanızı sağlar. Aşağıdaki tabloda, kameradaki odak mesafesi ayarları tek tek açıklanmaktadır:

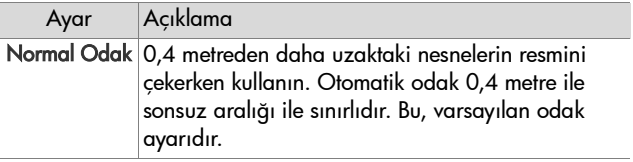

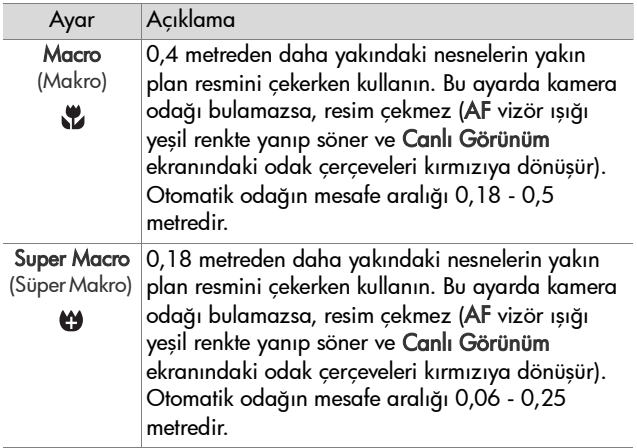

## **Odak Arama Önceliğini Anlama**

Kamera Normal veya Macro (Makro) odağa ayarlıyken, son odak konumundan itibaren odağı aramaya başlar. Ancak, bu davranışı değiştirmek için düğmelerini kullanabilirsiniz. Bu özellik, odak bölgesinde farklı uzaklıklarda birden çok nesne olduğunda kullanışlıdır.

- Deklansör düğmesine yarıya kadar basarken düğmesini basılı tutmak, kameranın en uzaktaki konumdan itibaren (Normal odakta sonsuz, Macro (Makro) ayarında 0,4 m ve Super Macro (Süper Makro) ayarında 0,18m) odak aramaya başlamasına neden olur, bu durumda kameranın arka plandaki bir nesneye odaklanma olasılığı yüksektir.
- $\bullet$  Deklanşör düğmesine yarıya kadar basarken  $\blacktriangledown$ düğmesini basılı tutmak, kameranın en yakın konumdan itibaren (Normal odakta sonsuz, Macro (Makro) ayarında

0,18 m ve Super Macro (Süper Makro) ayarında 0,06m) odak aramaya başlamasına neden olur, bu durumda kameranın ön plandaki bir nesneye odaklanma olasılığı yüksektir.

# **Yakınlaştırma Özelliğini Kullanma**

**NOT** Resmini çektiğiniz nesneye yaklaştıkça, kameranın küçük hareketleri bile büyütülür (buna "kamera titremesi" denir). Dolayısıyla, özellikle tam telefoto yakınlaştırmasında (3x) bulanık olmayan bir resim çekmek için gerçekten kamerayı sabit tutmanız gerekir. Canlı Görünüm ekranında bir el titremesi simgesi ((\*) belirirse, kamerayı üçayak veya sabit bir yüzey üzerinde ayarlamalısınız; aksi halde resim bulanık olabilir.

# **Optik Yakınlaştırma**

**NOT** Video klip çekerken veya Super Macro (Süper Makro) odak aralığındayken optik yakınlaştırma çalışmaz.

Optik yakınlaştırma normal film kameralarındaki yakınlaştırma özelliği gibi çalışır. Fotoğrafını çekmek istediğiniz kişi veya nesneyi daha yakından göstermek üzere kameranın içinde hareket eden mercekler vardır.

Objektifi geniş açı (1x) ile telefoto (3x) konumları arasında hareket ettirmek için Yakınlaştırma düğmesi üzerindeki Uzaklaştır **W** ve Yakınlaştır  $\bullet$  taraflarına basın.

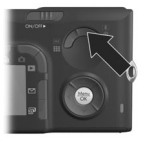

## <span id="page-43-0"></span>**Dijital Yakınlaştırma**

**NOT** Panoromik görüntüler ve video klip çekerken veya Super Macro (Süper Makro) odak aralığındayken dijital yakınlaştırma çalışmaz.

Optik yakınlaştırmanın aksine, dijital yakınlaştırmada hareket eden mercekler yoktur. Kamera esas olarak görüntüyü kırpar ve resmin nesnesinin ek olarak 1,1x - 7x arasında büyütüldüğü etkisi elde edilir.

**1** Optik olarak, en yüksek yakınlaştırmayı uygulamak için Yakınlaştırma düğmesi üzerinde Yakınlaştır ( tarafına basın ve bırakın.

**2** Yeniden Yakınlaştır  $\bullet$  tarafına basın ve Kamera Ekranı'nda istediğiniz boyuta ulaşana kadar basılı tutun. Sarı bir çerçeve, yakalanacak görüntünün alanını çerçeveler. Dijital yakınlaştırma yapılırken ekranın sağ tarafındaki

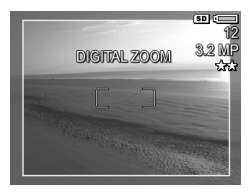

çözünürlük sayısı küçülür. Örneğin, 4MP'nin yerinde görüntünün 3,2 Megapiksel boyutuna küçültüldüğünü gösteren 3.2MP belirir.

**3** Sarı çerçeve istenen boyuta geldiğinde, resmi çekmek için Deklanşör düğmesine basın.

Dijital yakınlaştırmayı kapatmak ve optik yakınlaştırmaya dönmek için dijital yakınlaştırma durana kadar Yakınlaştırma düğmesi üzerinde Uzaklaştır **100** tarafına basın. Uzaklaştır 100 tarafını bırakın, sonra yeniden basın.

**NOT** Dijital yakınlaştırma görüntünün çözünürlüğünü düşürür ve bu yüzden resminiz optik yakınlaştırma ile çekilmeye göre daha piksel piksel olur. Bir görüntüyü e-posta yoluyla göndermek veya bir web sitesinde yayınlamak istiyorsanız, bu çözünürlük kaybı pek fark edilmez, ancak baskı gibi en yüksek kalitenin gerektiği durumlarda dijital yakınlaştırma kullanımını sınırlayın. Ayrıca, dijital yakınlaştırma kullanırken üçayak kullanmanız önerilir.

# **Flaşı Ayarlama**

**NOT** Flaş Panorama modunda, Burst (Kesintisiz) ayarıyla veya video klip cekerken calısmaz.

 $F$ laş düğmesi  $\boldsymbol{\mathfrak{z}}$  kameradaki flas ayarları arasında dolaşmanızı sağlar. Flaş ayarını değiştirmek için, istenen ayar Kamera Ekranı'nda görünene kadar Flaş 4 düğmesine basın. Aşağıdaki tabloda, kameradaki flaş ayarları tek tek açıklanmaktadır.

**NOT** Flaş ayarını değiştirirseniz, bu ayarı değiştirmenize veya kamerayı kapatmanıza kadar kamera o ayarda kalır. Kamerayı yeniden açtığınızda flaş sıfırlanarak varsayılan Auto Flash (Otomatik Flaş) ayarına döner. Kamerayı açarken Menu/OK düğmesini basılı tutarsanız, kamerayı en son kapatırken seçili olan ayarlar geri yüklenir.

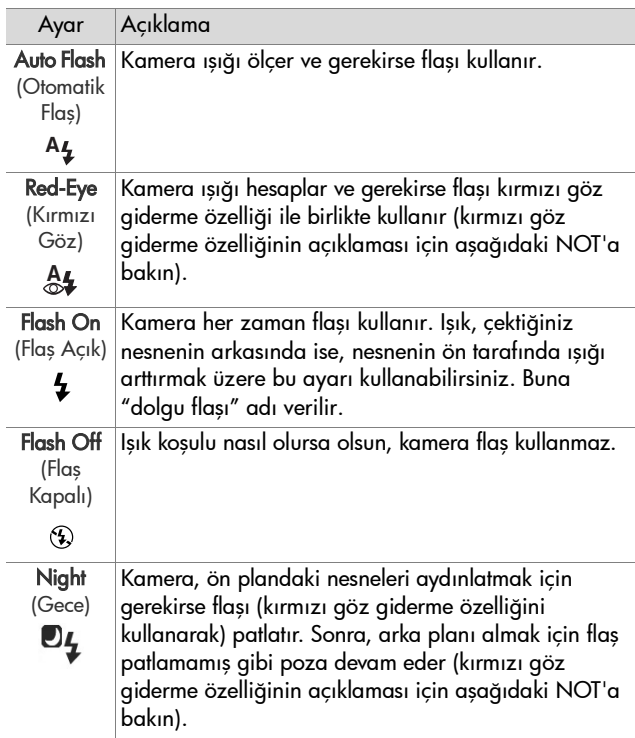

- **NOT** Kırmızı göz olgusuna, yakalanan görüntülerde bazen insan veya hayvan gözlerinin kırmızı görünmesine yol açan, gözlerden yansıyan flaş ışığı neden olur. Flaşı kırmızı göz giderme özelliğiyle kullandığınızda, kamera flaşı iki kez yakarak, yakalanan insan veya hayvan görüntülerinde kırmızı gözü en aza indirir. Deklanşörün ek flaş için geciktirilmesi nedeniyle, kırmızı göz giderme özelliğini kullanarak resim çekmek daha uzun sürer. Bu yüzden fotoğrafını çektiğiniz kimselerin ikinci flaşı beklemelerini sağlayın.
- **NOT** Playback menüsünde Remove Red Eyes (Kırmızı Gözleri Kaldır) seçeneğini kullanarak, çekmiş olduğunuz fotoğraflardaki kişilerin kırmızı gözleri yok edebilirsiniz (bkz. [sayfa 88](#page-87-0)).

## **Otomatik Zamanlayıcı Ayarlarını Kullanma**

- **1** Kamerayı üçayak üzerine oturtun veya sabit bir yüzeye yerleştirin.
- **2** Kamera Ekranı'nda Self-Timer (Otomatik Zamanlayıcı) veya Self-Timer - 2 Shots (Otomatik Zamanlayıcı – 2 Poz) فَرِيّ belirene kadar Zamanlayıcı/Kesintisiz وَالله düğmesine basın.
- **3** Nesneyi vizörde veya Canlı Görünüm'de çerçeveleyin. (Bkz. [Canlı Görünüm Kullanma, sayfa 37.](#page-36-0))
- **4** Bundan sonraki adımlar, bir veya iki fotoğraf yakalıyor veya video klip çekiyor olmanıza bağlıdır.

#### **Fotoğraflar için:**

a. Odak Kilidi için Deklanşör düğmesine yarıya kadar basın (kamera odak hesabını yapar, sonra da odak ve pozu sabitler). Fotoğrafı çekene kadar kamera bu ayarları korur.

2. Bölüm: Resim ve Video Klip Çekme 47

b. Deklanşör düğmesine sonuna kadar basın. Kamera Ekranı açıksa, ekranda 10 saniyelik geri sayım görünür. Daha sonra, kamera resmi çekmeden önce kameranın önündeki Otomatik Zamanlayıcı ışığı 10 saniye yanıp söner. Kamerayı Self-Timer - 2 Shots (Otomatik Zamanlayıcı – 2 poz) olarak ayarlarsanız, ikinci resim çekilene kadar Otomatik Zamanlayıcı ışığı birkaç saniye daha yanıp söner.

**NOT** Odak Kilidi'ni kullanmadan, hemen Deklanşör düğmesine sonuna kadar basarsanız, 10 saniyelik geri sayım bitmeden hemen önce kamera odak ve pozu sabitler. 10-saniyelik geri sayım süresi içinde resme başka nesneler de gireceği zaman bu özellik oldukça işe yarar.

**NOT** Otomatik Zamanlayıcı ayarlarını kullanırken fotoğrafla birlikte ses kaydedemezsiniz, ancak daha sonra bir ses klibi ekleyebilirsiniz (bkz. [Record Audio \(Ses Kaydet\),](#page-90-0)  [sayfa 91](#page-90-0)).

#### **Video Klipler için:**

Video çekimini başlatmak için Video  $\Xi$ düğmesine basın ve bırakın. Kamera Ekranı açıksa, ekranda 10 saniyelik geri sayım görünür. Daha sonra, kamera video çekimine başlamadan önce kameranın önündeki Otomatik Zamanlayıcı ışığı 10 saniye yanıp söner.

**NOT** Self-Timer (Otomatik Zamanlayıcı) veya Self-Timer - 2 Shots (Otomatik Zamanlayıcı - 2 Poz) ayarıyla, 10 saniyelik geri sayımdan sonra yalnızca bir video klip çekilir.

Video klip çekimini durdurmak için Video  $\Box$  düğmesine tekrar basın; aksi halde kameranın belleği bitene kadar video çekimi devam eder.

## **Burst (Kesintisiz) Ayarını Kullanma**

**NOT** Burst (Kesintisiz) ayarı Panorama modunda veya video klip çekerken çalışmaz. Burst (Kesintisiz) ayarını kullanırken ses kaydedemezsiniz, ancak daha sonra bir ses klibi ekleyebilirsiniz (bkz. [Record Audio \(Ses Kaydet\),](#page-90-0)  [sayfa 91](#page-90-0)). Ayrıca, Burst (Kesintisiz) ayarı kullanılırken flaş çalışmaz.

Kesintisiz, kameranın çekebildiği en yüksek hızda arka arkaya yaklaşık 5 fotoğraf çekmenize olanak sağlar.

- 1 Kamera Ekranı'nda Burst (Kesintisiz) **a belirene kadar** Zamanlayıcı/Kesintisiz  $\circ \Xi$  düğmesine basın.
- **2** Nesneyi çerçeve içine alın, Deklanşör düğmesine sonuna kadar basın ve basılı tutun. Deklanşör düğmesi bırakılana kadar, kamera olabildiğince hızlı şekilde yaklaşık 5 resim çeker.

Kesintisiz yakalama sırasında Kamera Ekranı kapalı kalır. Kesintisiz resimler çekildikten sonra, görüntüler Kamera Ekranı'nda bir seferde bir görüntü olacak şekilde görünür.

# **Çekim Modlarını Kullanma**

**NOT** Çekim modu video klip çekilirken uygulanmaz.

Çekim modları, daha iyi sonuç elde etmeniz için belirli ortam türlerinin resmini en iyi şekilde çekmek üzere yapılmış olan önceden tanımlanmış kamera ayarlarıdır. Her çekim modunda kamera, ISO hızı, F-değeri (diyafram) ve enstantane için en iyi ayarları seçerek, bunları belirli bir ortam veya durum için en iyi hale getirir.

Çekim modunu değiştirmek için, istediğiniz çekim modu durum ekranında görünene kadar, kameranın üstündeki Mode düğmesine basın. Bunun yerine, Mode düğmesine yalnızca bir kez basıp, sonra da istediğiniz çekim moduna gitmek için düğmelerini de kullanabilirsiniz. Aşağıdaki tabloda, kameradaki çekim modu ayarları tek tek açıklanmaktadır.

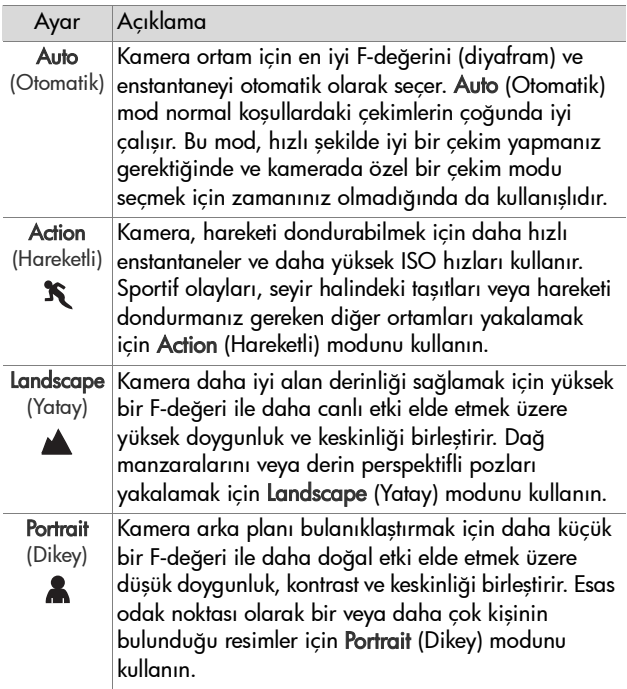

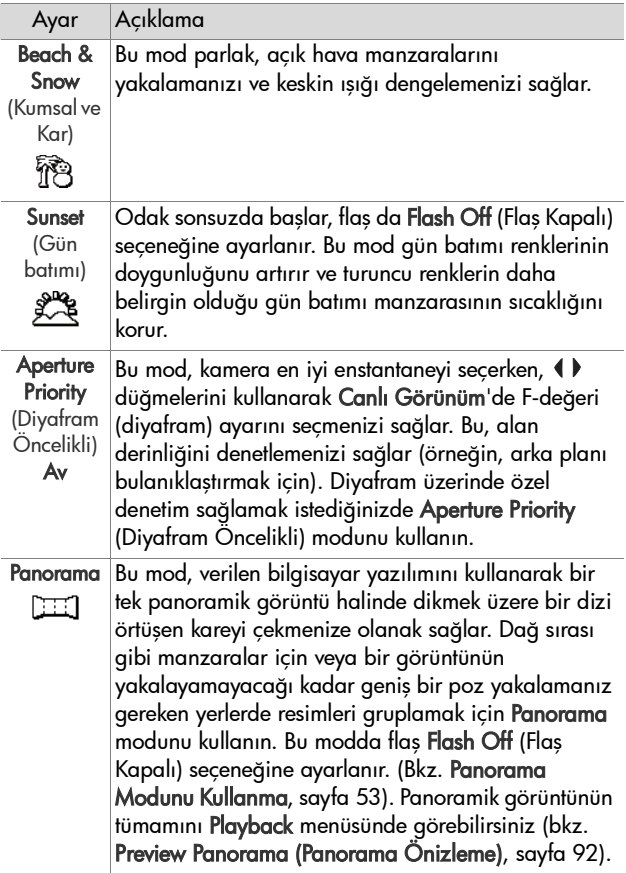

## **Uzun Süreli Pozlarda Resim Kalitesi**

Uzun enstantanelerde kamera görüntüdeki gürültüyü (grenli görünümü) ölçmek ve azaltmak için, deklanşör kapalıyken otomatik olarak ikinci bir poz çeker. Bu durumlarda, pozun beklenenden iki kat uzun sürdüğü görülür. Örneğin, 1 saniyelik bir pozda, gürültü azaltma karesi ortaya çıkana kadar, Kamera Ekranı 2 saniye karanlık kalır. Bu, uzun enstantanelerde peş peşe çok sayıda poz çekemeyebileceğiniz anlamına gelir.

#### <span id="page-52-0"></span>**Panorama Modunu Kullanma**

**NOT** Bilgisayarınızda HP Image Zone yazılımı yüklü değilse, bkz. [HP Image Zone Yazılımını Yüklemeden Kameranızı](#page-120-0)  [Kullanma, sayfa 121.](#page-120-0)

Panorama modu, tek bir resme sığmayacak kadar geniş bir manzarayı yakalamak için, birbirine "dikilebilen" 2-5 resimlik bir dizi çekmenize olanak sağlar. **Panorama** modunda panoramik dizinin ilki olarak bir resim çekersiniz; Menu/OK düğmesine basarak diziyi sona erdirmenize veya dizinin beşinci resmini çekmenize kadar, çektiğiniz daha sonraki her resim panoramaya eklenir. Daha sonra Playback menüsündeki Preview Panorama (Panorama Önizleme) menü seçeneği ile panoramanızın düşük çözünürlüklü bir görüntüsünü görüntüleyebilir (bkz. [sayfa 92\)](#page-91-0) veya panoramik dizideki görüntüleri birbirine dikmek ve daha sonra görüntülemek veya bastırmak için bilgisayarınıza aktarabilirsiniz.

Kameranız, görüntü aktarma sırasında panoramik dizideki görüntüleri otomatik olarak birbirine diken ArcSoft® Panorama Maker™ yazılımıyla birlikte gelmektedir. HP Image Zone yazılımı yükleme işlemi sırasında Panorama Maker yazılımı otomatik olarak bilgisayarınıza yüklenmiştir (bkz. [Yazılımı Yükleme, sayfa 20\)](#page-19-0). ArcSoft Panorama Maker yazılımının görüntüleri birbirine dikebilmesi için, panoramik görüntü dizisini kameranızdan bilgisayarınıza aktarmak üzere, bkz. [Bilgisayara Görüntü Aktarma, sayfa 105](#page-104-0).

#### **Panoramik Resim Dizisi Çekme**

**1** Kamera Ekranı'nda Panorama **TII)** modu görünene kadar, kameranın üstündeki Mode düğmesine basın. Kamera Canlı Görünüm'e geçer ve Kamera Ekranı'nda görüntülenir. Artık panoramik dizinizin ilk resmini çekmeye hazırsınız.

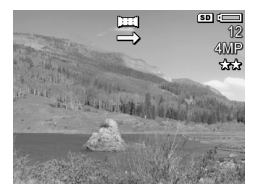

- **NOT** Panorama görüntüleri soldan sağa doğru birbirine dikilir, dolayısıyla ilk görüntünüzün, panorama görünümünün en solunda olması gerekir.
- **2** Panoramik dizinin ilk resmini çekmek için Deklanşör düğmesine basın. Anında Göz Atma'dan sonra kamera Canlı Görünüm'e geçer ve Kamera Ekranı'nda görüntülenir.

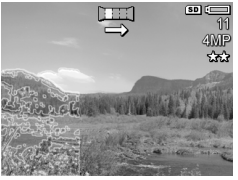

**3** İkinci resmi çekmek için kamera konumunu ayarlayın. Dizideki ilk resmin görüntüsünün saydam kaplamasının Canlı Görünüm ekranının soldan üçüncüsüne konduğuna dikkat edin. İkinci resminizi birincisiyle yatay olarak hizalamak için bu kaplamayı kullanın.

**4** İkinci resmi çekmek için Deklanşör düğmesine basın. Anında Göz Atma'dan sonra kamera Canlı Görünüm'e geçer ve Kamera Ekranı'nda 图 görüntülenir. Burada da, üçüncü resminizi hizalamanızı sağlamak için

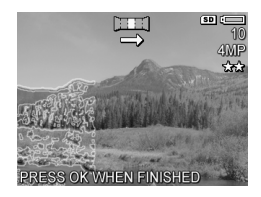

önceki görüntünün saydam kaplaması Canlı Görünüm ekranının soldan üçüncüsüne konur.

- **5** Panoramaya diğer resimleri eklemeye devam edin veya panoramik diziyi bitirmek için Menu/OK düğmesine basın. Beşinci resim çekildikten sonra panoramik dizi otomatik olarak sona erer.
- **NOT** Kameranızda panoramanın düşük çözünürlüklü bir görüntüsünü görüntülemek için bkz. [Preview Panorama](#page-91-0)  [\(Panorama Önizleme\), sayfa 92.](#page-91-0)

## <span id="page-54-0"></span>**Capture (Yakalama) Menüsünü Kullanma**

Capture (Yakalama) menüsü, kameranızla çektiğiniz görüntülerin ve video kliplerin kalitesini etkileyen çeşitli kamera ayarlarını yapmanıza olanak verir.

**1** Capture (Yakalama) menüsünü görüntülemek için, Canlı Görünüm **düğmesine basıp, ardından Menu/OK** düğmesine basın. Kamera Ekranı zaten kapalıysa Menu/ OK düğmesine basmanız yeterlidir.

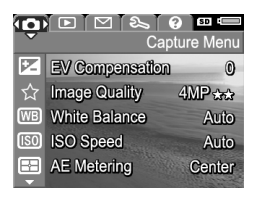

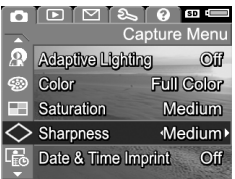

2. Bölüm: Resim ve Video Klip Çekme 55

- **2** Capture (Yakalama) menüsünün seçenekleri arasında geçiş yapmak için <a>düğmelerini kullanın.
- **3** Vurgulanmış bir seçeneği seçip alt menüyü görüntülemek için Menu/OK düğmesine basın veya alt menüye geçmeden vurgulanmış seçeneğin ayarını değiştirmek için düğmelerini kullanın.
- **4** Alt menüde, Capture (Yakalama) menü seçeneğinin ayarını değiştirmek için  $\triangle \blacktriangledown$  düğmelerini ve sonra Menu/OK düğmesini kullanın.
- **5** Capture (Yakalama) menüsünden çıkmak için EXIT (ÇIK) seçeneğini vurgulayın ve Menu/OK düğmesine basın.
- **6** Kamerayı en son kapattığınız anda seçili Capture (Yakalama) menüsü ayarlarını geri yüklemek için kamerayı açarken Menu/OK düğmesini basılı tutun.

## **Menü Seçenekleri için Yardım**

Capture (Yakalama) alt menülerinin her birinin en son seçeneği Help... (Yardım…) seçeneğidir. Help... (Yardım…) seçeneği, o Capture (Yakalama) menü seçeneği ve ayarları hakkında bilgi verir. Örneğin, White Balance (Işık

#### **WB** White Balance

Generally, the Auto White Balance setting produces the best results. Different kinds of lighting cast different colors. For example, sunlight is bluer, while indoor tungsten light is more yellow. In some lighting conditions, or for - to scroll. Press OK to exit.

Yoğunluğu Düzeltme) alt menüsünde Help... (Yardım…) vurguluyken Menu/OK düğmesine basarsanız, gösterildiği gibi White Balance (Işık Yoğunluğu Düzeltme) Yardım ekranı görüntülenir.

Yardım ekranları arasında dolaşmak için  $\blacktriangleright$  düğmelerini kullanın. Yardım'dan çıkmak ve belirli Capture (Yardım) alt menüsüne geri dönmek için Menu/OK düğmesine basın.

## **PD Düzeltme**

Işığın yetersiz olduğu durumlarda, kameranın otomatik poz ayarını devre dışı bırakmak için EV (Exposure Value - Poz Değeri) Compensation (PD Düzeltme) kullanabilirsiniz.

PD Düzeltme özelliği, fazla ışık yansıtan nesneleri (örneğin, karlı bir bölgedeki beyaz bir ev) veya fazla koyu renkli nesneleri (örneğin, koyu renkli bir arka planda siyah bir kedi) içeren ortamlarda işe yarar. EV Compensation (PD Düzeltme) özelliği kullanılmazsa, birçok aydınlık veya karanlık nesnelerin bulunduğu ortamlar gri çıkabilir. Birçok aydınlık nesnenin bulunduğu bir ortamda, daha iyi sonuçlar almak için EV Compensation (PD Düzeltme) değerini yükselterek sıfırdan büyük bir değere getirin. Birçok koyu renkli nesnenin bulunduğu bir ortamda, ortamı siyaha daha yakın bir tona getirmek için EV Compensation (PD Düzeltme) değerini azaltın.

- **1** Capture (Yakalama) menüsünde ([sayfa 55](#page-54-0)), EV Compensation'ı (PD Düzeltme) seçin.
- **2** EV Compensation (PD Düzeltme) alt menüsünde düğmelerini kullanarak PD ayarını 0,33'lük adımlarla -3,0 ile +3,0 arasında değiştirin. Her ayarın resim üzerindeki etkisini görebilmeniz için, yeni ayar, menünün

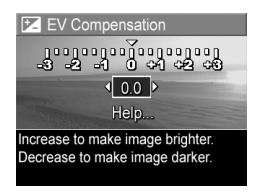

arkasındaki Canlı Görünüm ekranına uygulanır.

**3** Ayarları kaydedip Capture (Yakalama) menüsüne geri dönmek için Menu/OK düğmesine basın.

Ayar, varsayılan 0 (sıfır) değerinden farklı ise, o sayı Canlı Görünüm ekranında, Z simgesinin yanında belirir.

Yeni ayar, değiştirilene kadar veya kamera kapatılana kadar etkin kalır. Kamerayı açarken Menu/OK düğmesini basılı tutarsanız, kamerayı en son kapatırken seçili olan ayarlar geri yüklenir.

# <span id="page-57-0"></span>**Image Quality (Görüntü Kalitesi)**

**NOT** Bu ayar, video klip çekerken uygulanmaz.

Bu ayar, kameranızla yakaladığınız fotoğrafların çözünürlüğünü ve JPEG sıkıştırmasını ayarlamanızı sağlar. Image Quality (Görüntü Kalitesi) alt menüsünde önceden tanımlanmış dört ayarın yanı sıra, kendi özel Image Quality (Görüntü Kalitesi) ayarınızı oluşturabildiğiniz bir menü seceneği vardır.

**NOT** VGA ayarı dışında, tüm Image Quality (Görüntü Kalitesi) ayarlarının çözünürlük kısmı bir sayı ile ve MP (Megapiksel) (4MP veya 2MP gibi) ile temsil edilir. Megapiksel sayısı yükseldikçe çözünürlük artar. VGA ayarında görüntü en düşük çözünürlük olan 640 x 480 piksel (0,25 MP) olacaktır.

Image Quality (Görüntü Kalitesi) ayarlarının sıkıştırma kısmı yıldızlar ile temsil edilir. Yıldız sayısı arttıkça görüntü sıkıştırması azalır ve kalite artar. Bunun aksine, yıldız sayısı azaldıkça görüntü sıkıştırması artar ve kalite düşer.

- **1** Capture (Yakalama) menüsünde ([sayfa 55](#page-54-0)), Image Quality'yi (Görüntü Kalitesi) seçin.
- **2** Image Quality (Görüntü Kalitesi) alt menüsünde, önceden tanımlanmış bir ayarı vurgulamak için düğmelerini veya Custom... (Özel...) menü seçeneğini kullanın.

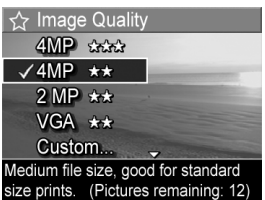

**3** Önceden tanımlanmış bir ayarı kaydedip Capture (Yakalama) menüsüne geri dönmek için Menu/OK düğmesine basın. Bunun yerine, Custom... (Özel...) menü seçeneği vurgulandığında Menu/OK düğmesine basarak Custom Image Quality (Özel Görüntü Kalitesi) alt menüsüne gidebilirsiniz (bkz. [sayfa 61](#page-60-0)).

Aşağıdaki tablo, önceden tanımlanmış Image Quality (Görüntü Kalitesi) ayarlarının daha ayrıntılı olarak açıklanmasına yardımcı olmaktadır:

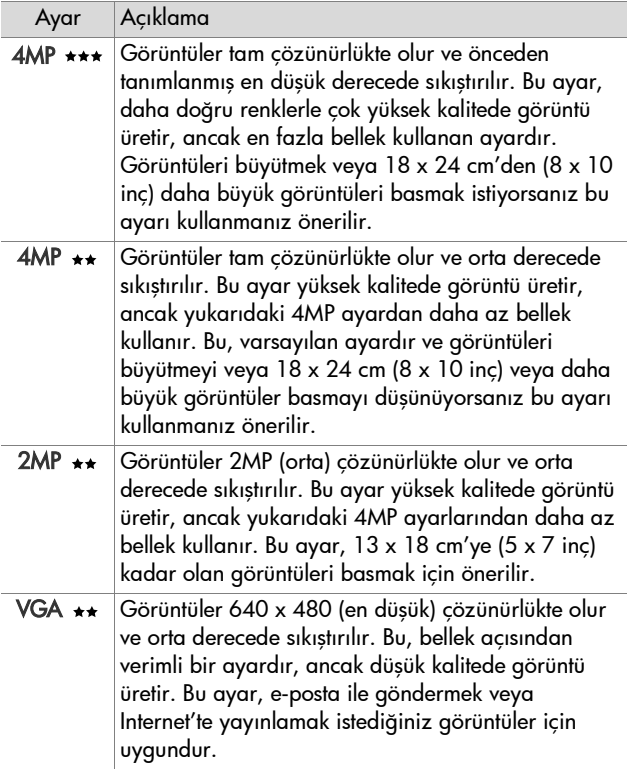

Image Quality (Görüntü Kalitesi) ayarı yalnızca görüntülerin kalitesini değil, kameranın dahili belleğinde veya isteğe bağlı bellek kartında depolanabilen görüntü sayısını da etkiler. Yüksek çözünürlüklü ve az sıkıştırılan görüntüler, düşük çözünürlük ve/veya fazla sıkıştırılan görüntülerden daha fazla alan kullanır. Örneğin, önceden tanımlanmış en yüksek ayar olan 4MP \*\*\*, yüksek kaliteli görüntüler üretir, ancak bir sonraki düşük ayar olan 4MP \*\* ayarına kıyasla bellekte daha fazla depolama alanı kullanır. Benzer şekilde, 2MP veya VGA ayarlarında, 4MP ayarına kıyasla bellekte çok daha fazla fotoğraf depolanabilir, ancak bu ayarlar çok daha düşük kaliteli görüntüler üretir.

Ekranın alt kısmındaki Pictures remaining (Kalan resim) sayacı, her önceden tanımlı ayarı vurguladığınızda güncelleştirilir. Image Quality (Görüntü Kalitesi) ayarının, kameranızın belleğine kaydedilebilen görüntülerin sayısını nasıl etkilediği konusunda daha fazla bilgi için bkz. [Bellek Kapasitesi,](#page-180-0)  [sayfa 181.](#page-180-0)

Yeni ayara ait simge (önceki tabloda) Canlı Görünüm ekranında belirir. Yeni ayar, yeniden değiştirilinceye dek, hatta kamerayı kapattığınızda bile devrede kalır.

**NOT** Dijital yakınlaştırma kullandığınızda, siz yakınlaştırdıkça çözünürlük değişir. Bkz. Dijital Yakınlaş[tırma, sayfa 44.](#page-43-0)

#### <span id="page-60-0"></span>**Custom Image Quality (Özel Görüntü Kalitesi)**

Image Quality (Görüntü Kalitesi) alt menüsünden Custom... (Özel...) seçeneğini belirlerseniz Custom Image Quality (Özel Görüntü Kalitesi) alt menüsü görüntülenir. Bu alt menü, yakaladığınız görüntülerin çözünürlük ve sıkıştırmasının tek tek ayarlanmasını içeren özel bir Image Quality (Görüntü Kalitesi) ayarını seçmenize olanak sağlar.

Custom Image Quality (Özel Görüntü Kalitesi) alt menüsünde, varsayılan Resolution (Çözünürlük) ayarı 4MP (tam çözünürlük), varsayılan Compression (Sıkıştırma) ayarı ise (orta derecede sıkıştırma) değeridir.

- **1** Image Quality (Görüntü Kalitesi) alt menüsünde ([sayfa 58](#page-57-0)) Custom... (Özel...) seçeneğini belirleyin.
- **2** Çözünürlük ve Sıkıştırma seçenekleri arasında geçiş yapmak için <a>düğmelerini kullanın.

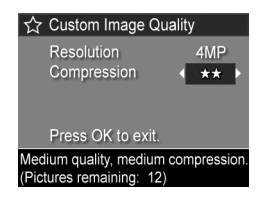

**3** düğmelerini kullanarak Resolution (Çözünürlük) veya Compression (Sıkıştırma) ayarını değiştirebilirsiniz. Aşağıdaki tablolar, bu ayarların açıklanmasına yardımcı olmaktadır.

#### Çözünürlük Ayarları

4MP—Tam çözünürlük, dolayısıyla en yüksek kalite

2MP—2MP (orta) çözünürlük

VGA—640 x 480 (en düşük) çözünürlük, en düşük kalite

**NOT** Yüksek sıkıştırma düzeylerinde görüntü kalitesi düşer.

#### Sıkıştırma Ayarları

—En yüksek sıkıştırma, bellek açısından en verimli ve en düşük kalite

—Orta sıkıştırma

—Az sıkıştırma

—Az sıkıştırma veya hiç sıkıştırmama; ve bundan dolayı bellek açısından en az verimli (görüntü düzenleme için en iyi ayar)

**4** Menu/OK düğmesine basarak özel Image Quality (Görüntü Kalitesi) ayarını kaydedip Capture (Yakalama) menüsüne dönebilirsiniz.

Özel Image Quality (Görüntü Kalitesi) ayarı Canlı Görünüm ekranında belirir. Özel ayar, kamerayı kapatsanız da, tekrar değiştirilene kadar geçerli olur.

**NOT** Dijital yakınlaştırma kullandığınızda, siz yakınlaştırdıkça çözünürlük değişir. Bkz. Dijital Yakınlaş[tırma, sayfa 44.](#page-43-0)

#### **White Balance (Işık Yoğunluğu Düzeltme)**

Farklı ışık koşulları farklı renkler oluşturabilir. Örneğin, güneş ışığında maviye yakın bir ton, dahili ortamda tungsten ışığında sarıya yakın bir ton olur. Tek bir rengin hakim olduğu ortamlarda, kameranın renkleri daha doğru şekilde oluşturabilmesi ve son görüntüde beyaz rengin beyaz olarak çıkmasını sağlamak için ışık yoğunluğu düzeltme ayarının yapılması gerekebilir. Işık yoğunluğu düzeltme ayarını yaratıcı efektler oluşturmak için de kullanabilirsiniz. Sun (Güneş) ayarının kullanılması, görüntüde daha sıcak bir his oluşturabilir.

- **1** Capture (Yakalama) menüsünde ([sayfa 55](#page-54-0)) White Balance'ı (Işık Yoğunluğu Düzeltme) seçin.
- **2** White Balance (Işık Yoğunluğu Düzeltme) alt menüsünde, ayarlardan birini vurgulamak için düğmelerini kullanın. Her ayarın resim üzerindeki etkisini görebilmeniz için, yeni ayar, menünün arkasındaki Canlı Görünüm ekranına uygulanır.

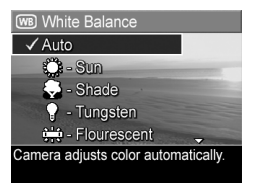

**3** Ayarları kaydedip Capture (Yakalama) menüsüne geri dönmek için Menu/OK düğmesine basın.

Aşağıdaki tablo ayarların daha ayrıntılı şekilde anlaşılmasına yardımcı olur:

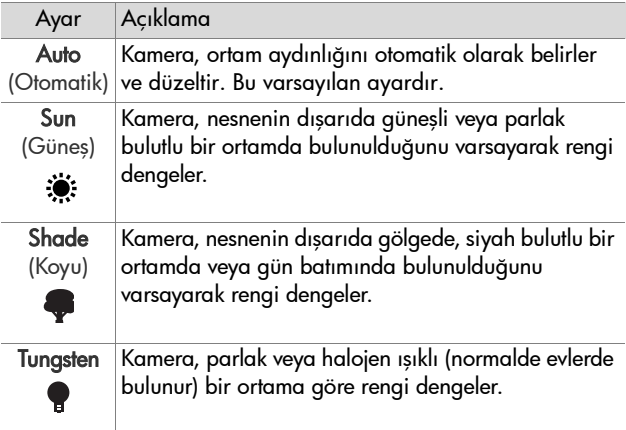

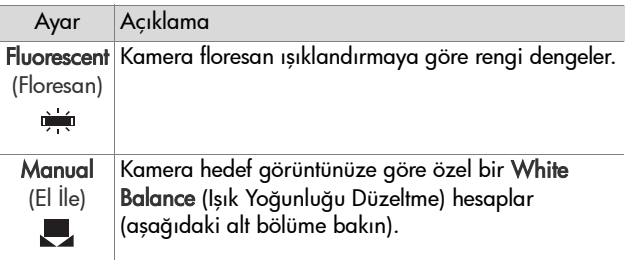

Ayar, varsayılan Auto (Otomatik) ayarından farklıysa, ayarın simgesi (önceki tabloda) Canlı Görünüm ekranında görünür.

Yeni ayar, değiştirilene kadar veya kamera kapatılana kadar etkin kalır. Kamerayı kapattığınızda White Balance (Işık Yoğunluğu Düzeltme) ayarı varsayılan Auto (Otomatik) ayarına geri döner. Kamerayı açarken Menu/OK düğmesini basılı tutarsanız, kamerayı en son kapatırken seçili olan ayarlar geri yüklenir.

#### **Manual White Balance (El İle Işık Yoğunluğu Düzeltme)**

Manual (El İle) seçeneğini belirlerseniz, Manual White Balance (El İle Işık Yoğunluğu Düzeltme) ekranı görüntülenir. Ekranın Canlı Görünüm bölümü, yapılmış olan önceki Manual White Balance (El İle Işık Yoğunluğu Düzeltme) ayarından renk çeşidini gösterir.

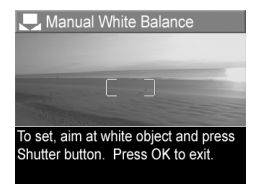

- **NOT** Önceki Manual White Balance (El İle Işık Yoğunluğu Düzeltme) ayarını geri yüklemek için, Deklanşör düğmesine basmadan, Manual White Balance (El İle Işık Yoğunluğu Düzeltme) ekranındaki Menu/OK düğmesine basmanız yeterlidir.
- 2. Bölüm: Resim ve Video Klip Çekme 65

Manual White Balance (El İle Işık Yoğunluğu Düzeltme) ayarını değiştirmek için:

- **1** Kamerayı beyaz veya gri bir hedefe (bir parça kağıt gibi) doğrultun ve tüm ekranın beyaz veya gri hedefi kapsamasına dikkat edin.
- **2** Deklanşör düğmesine basın (kamera resim çekmeyecektir). Kamera daha sonra, odak çerçevelerinin içindeki bölgeye göre özel bir White Balance (Işık Yoğunluğu Düzeltme) ayarı hesaplar. Hesaplama sırasında ekranda PROCESSING... (İŞLENİYOR…) mesajı görüntülenir. Hesaplama tamamlanınca, Canlı Görünüm'deki renk çeşidi, yeni Manual White Balance (El İle Işık Yoğunluğu Düzeltme) ayarına uyacak şekilde değişir ve WHITE BALANCE SET (IŞIK YOĞUNLUĞU DÜZELTME AYARLANDI) notu görüntülenir.
- **3** Gerekirse, istediğiniz Manual White Balance (El İle Işık Yoğunluğu Düzeltme) ayarını elde edene kadar 1. ve 2. adımı yineleyin.
- **4** Yaptığınız Manual (El İle) ayarı uygun olduğunda, Menu/ OK düğmesine basarak Manual White Balance (El İle Işık Yoğunluğu Düzeltme) ekranından çıkıp Capture (Yakalama) menüsüne dönebilirsiniz.

# **ISO Speed (ISO Hızı)**

**NOT** Bu ayar, video klip çekerken uygulanmaz.

Bu ayar kameranın ışığa karşı hassasiyetini ayarlar. ISO Speed (ISO Hızı) varsayılan Auto (Otomatik) ayarına getirildiğinde, kamera ortam için en iyi ISO hızını seçer.

Düşük ISO hızları, en az miktarda gren (veya gürültü) ile en kaliteli görüntülerin yakalanmasını sağlar, ancak enstantane daha yavaş olur. Az ışık bulunan ortamlarda, flaşsız olarak ISO 100 hızında resim çekerken üçayak kullanmanız önerilir. Buna karşılık, yüksek ISO değerleri daha hızlı enstantanelere olanak sağlar ve flaşsız olarak karanlıkta resim çekerken veya çok hızlı nesnelerin resmini çekerken kullanılabilir. Yüksek ISO hızlarında çekilen resimler daha grenli (veya gürültülü) olur ve bu, görüntü kalitesinin düşmesine neden olabilir.

- **1** Capture (Yakalama) menüsünde ([sayfa 55](#page-54-0)) ISO Speed'i (ISO Hızı) seçin.
- **2** ISO Speed (ISO Hızı) alt menüsünde, ayarlardan birini vurgulamak için $\blacktriangle \blacktriangledown$ düğmelerini kullanın.

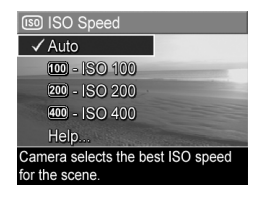

**3** Ayarları kaydedip Capture (Yakalama) menüsüne geri dönmek için Menu/OK düğmesine basın.

Ayar, varsayılan Auto (Otomatik) değerinden farklı ise, ayarın sayı değeri Canlı Görünüm ekranında görüntülenir.

Yeni ayar, değiştirilene kadar veya kamera kapatılana kadar etkin kalır. Kamerayı kapattığınızda ISO Speed (ISO Hızı) ayarı varsayılan Auto (Otomatik) ayarına geri döner. Kamerayı açarken Menu/OK düğmesini basılı tutarsanız, kamerayı en son kapatırken seçili olan ayarlar geri yüklenir.

# **AE Metering (OP Ölçümü)**

**NOT** Bu ayar, video klip çekerken uygulanmaz.

Bu ayar, kameranın pozu hesaplamak için ortamın hangi bölgesini kullanacağını belirtmenize olanak verir.

- **1** Capture (Yakalama) menüsünde ([sayfa 55](#page-54-0)), AE Metering'i (OP Ölçümü) seçin.
- **2** AE Metering (OP Ölçümü) alt menüsünde, ayarlardan birini vuraulamak için $\blacktriangle$ to calculate exposure. düğmelerini kullanın. Her ayarın resim üzerindeki etkisini görebilmeniz için, yeni ayar, menünün arkasındaki Canlı Görünüm ekranına uygulanır.
- **3** Ayarları kaydedip Capture (Yakalama) menüsüne geri dönmek için Menu/OK düğmesine basın.

Aşağıdaki tabloda ayarlar daha ayrıntılı bir şekilde açıklanmaktadır:

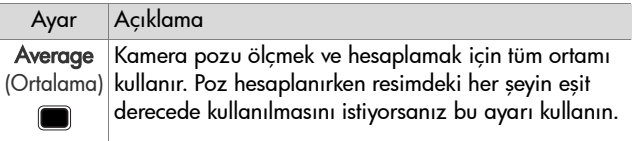

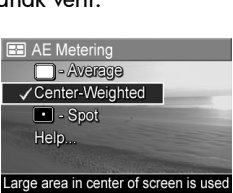

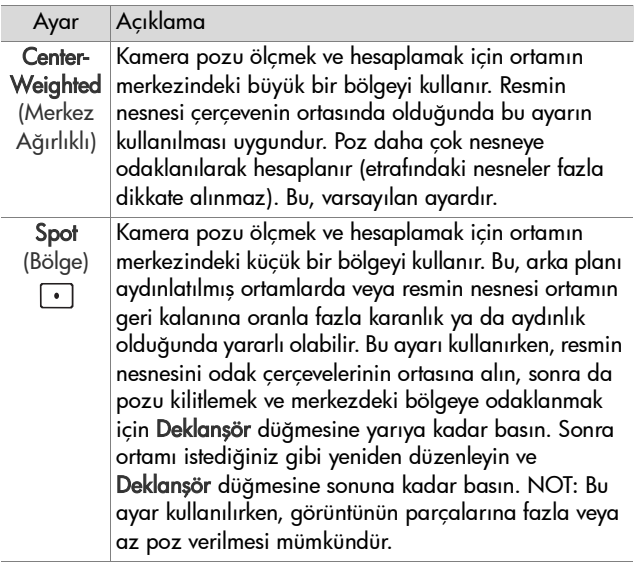

Yeni ayar, varsayılan Center-Weighted (Merkez Ağırlıklı) ayarından farklıysa, ayarın simgesi (önceki tabloda) Canlı Görünüm ekranında görünür.

Yeni ayar, değiştirilene kadar veya kamera kapatılana kadar etkin kalır. Kamerayı kapattığınızda AE Metering (OP Ölçümü) ayarı varsayılan Center-Weighted (Merkez Ağırlıklı) ayarına geri döner. Kamerayı açarken Menu/OK düğmesini basılı tutarsanız, kamerayı en son kapatırken seçili olan ayarlar geri yüklenir.

## **Adaptive Lighting (Uyarlanır Aydınlatma)**

**NOT** Bu ayar Panorama modunda veya video klip çekerken uygulanmaz.

Bu ayar, yumuşak kontrastları koruyarak, ancak sert kontrastları sıkıştırarak resimdeki aydınlık ve karanlık alanlar arasındaki ilişkiyi dengeler. Resimdeki bazı alanlar aydınlatılırken, diğerleri yalnız bırakılır. Adaptive Lighting (Uyarlanır Aydınlatma) ile görüntünün geliştirilmesiyle ilgili bir örnek aşağıda verilmektedir:

#### Adaptive Lighting olmadan Adaptive Lighting ile

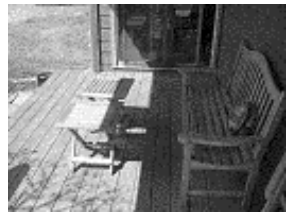

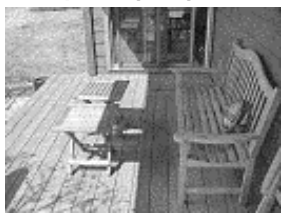

Adaptive Lighting (Uyarlanır Aydınlatma) aşağıdaki durumlarda kullanışlıdır:

- z Güneş ve gölge karışımını içeren açık hava manzaraları
- z Gökyüzünden çok fazla "parlaklık" geldiği bulutlu günler
- z Flaşlı fotoğrafların kullanıldığı dahili ortamlar (flaşın etkisini yumuşatmak veya dengelemek için)
- Nesnenin normal flasın erisemeyeceği kadar uzakta olduğu arka planı aydınlatılmış ortamlar

**NOT** Adaptive Lighting (Uyarlanır Aydınlatma) açıkken, görüntünün depolanmadan önce işlenmesi nedeniyle, kameranın görüntüyü depolaması daha uzun sürer.

Adaptive Lighting'i (Uyarlanır Aydınlatma) normal flaşla veya normal flaş olmadan kullanabilirsiniz, ancak flaşın yerine kullanılması önerilmez. Adaptive Lighting (Uyarlanır Aydınlatma), flaştan farklı olarak, poz ayarlarını etkilemez, dolayısıyla aydınlatılmış alanlar "gürültülü" veya grenli görülebilir ve dahili ortamda veya gece çekilen görüntüler, flaş veya üçayak olmadan çekilirse bulanık olabilir.

- **1** Capture (Yakalama) menüsünde ([sayfa 55](#page-54-0)) Adaptive Lighting'i (Uyarlanır Aydınlatma) seçin.
- **2** Adaptive Lighting (Uyarlanır Aydınlatma) alt menüsünde bir ayarı vurqulamak için  $\blacktriangle \blacktriangledown$ düğmelerini kullanın.

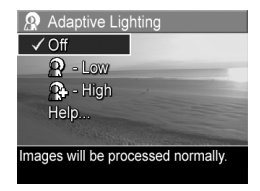

**3** Ayarları kaydedip Capture (Yakalama) menüsüne geri dönmek için Menu/OK düğmesine basın.

Aşağıdaki tabloda ayarlar daha ayrıntılı bir şekilde açıklanmaktadır:

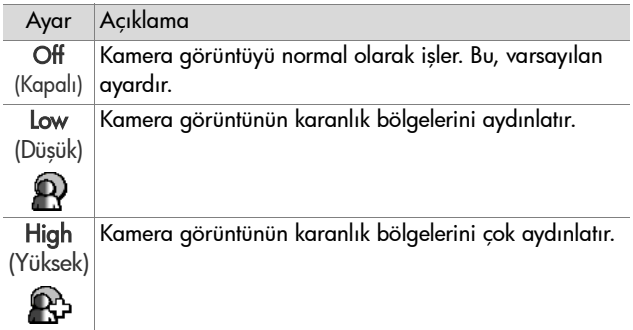

Yeni ayar, varsayılan Off (Kapalı) ayarından farklıysa, ayarın simgesi (önceki tabloda) Canlı Görünüm ekranında görünür.

Yeni ayar, yeniden değiştirilinceye dek, hatta kamerayı kapattığınızda bile devrede kalır.

# **Color (Renk)**

Bu ayar, görüntülerin yakalanacağı rengi denetlemenizi sağlar. Örneğin, Color (Renk) ayarını Sepia (Sepya) olarak belirlediğinizde görüntüleriniz kahverengi tonlarında yakalanır ve eski veya demode gözükür.

- **NOT** Resim bir kez Black & White (Siyah Beyaz) veya Sepia (Sepya) ayarı kullanarak çekildikten sonra bir daha Full Color (Tam Renkli) olarak ayarlanamaz.
- **1** Capture (Yakalama) menüsünde ([sayfa 55](#page-54-0)) Color'ı (Renk) seçin.
- **2** Renk (Renk) alt menüsünde, bir ayarı vurgulamak için düğmelerini kullanın. Her ayarın resim üzerindeki etkisini görebilmeniz için, yeni ayar, menünün arkasındaki Canlı Görünüm ekranına uygulanır.

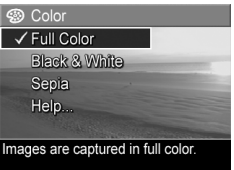

**3** Ayarları kaydedip Capture (Yakalama) menüsüne geri dönmek için Menu/OK düğmesine basın.

Yeni ayar, değiştirilene kadar veya kamera kapatılana kadar etkin kalır. Kamerayı kapattığınızda Color (Renk) ayarı varsayılan Full Color (Tam Renkli) ayarına geri döner. Kamerayı açarken Menu/OK düğmesini basılı tutarsanız, kamerayı en son kapatırken seçili olan ayarlar geri yüklenir.
## **Saturation (Doygunluk)**

Bu ayar resimlerinizdeki renklerin doygunluk oranını belirtmenize olanak verir.

- **1** Capture (Yakalama) menüsünde [\(sayfa 55\)](#page-54-0) Saturation'ı (Doygunluk) seçin.
- **2** Saturation (Doygunluk) alt menüsünde, ayarlardan birini vurgulamak için düğmelerini kullanın.
- **3** Ayarları kaydedip Capture (Yakalama) menüsüne geri dönmek için Menu/OK düğmesine basın.

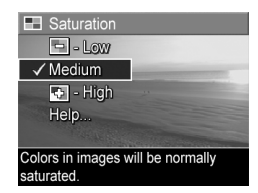

Aşağıdaki tablo ayarların daha ayrıntılı şekilde anlaşılmasına yardımcı olur:

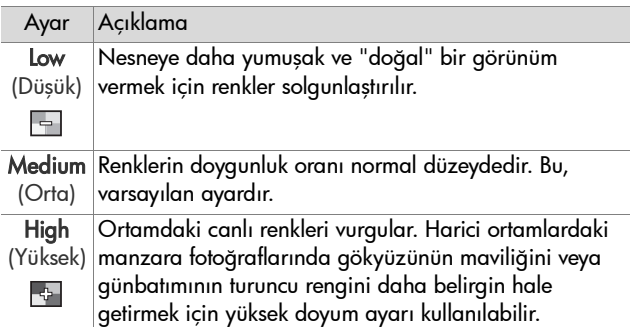

Yeni ayar, varsayılan Medium (Orta) ayarından farklıysa, ayarın simgesi (önceki tabloda) Canlı Görünüm ekranında görünür.

Yeni ayar, değiştirilene kadar veya kamera kapatılana kadar etkin kalır. Kamerayı kapattığınızda Saturation (Doygunluk) ayarı varsayılan Medium (Orta) ayarına geri döner. Kamerayı açarken Menu/OK düğmesini basılı tutarsanız, kamerayı en son kapatırken seçili olan ayarlar geri yüklenir.

# **Sharpness (Keskinlik)**

**NOT** Bu ayar, video klip çekerken uygulanmaz.

Bu ayar, görüntülerinizdeki ince ayrıntıların keskinliğini ayarlamanızı sağlar.

- **1** Capture (Yakalama) menüsünde [\(sayfa 55\)](#page-54-0) Sharpness'i (Keskinlik) seçin.
- **2** Sharpness (Keskinlik) alt menüsünde, ayarlardan birini vuraulamak için  $\blacktriangle \blacktriangledown$ düğmelerini kullanın.
- **3** Ayarları kaydedip Capture (Yakalama) menüsüne geri dönmek için Menu/OK düğmesine basın.

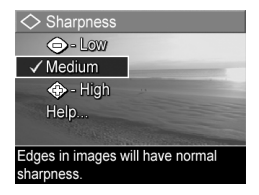

Aşağıdaki tablo ayarların daha ayrıntılı şekilde anlaşılmasına yardımcı olur:

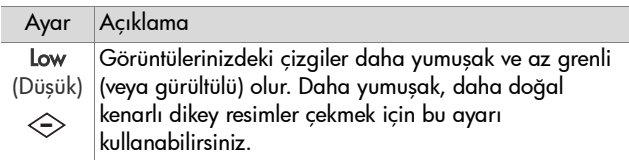

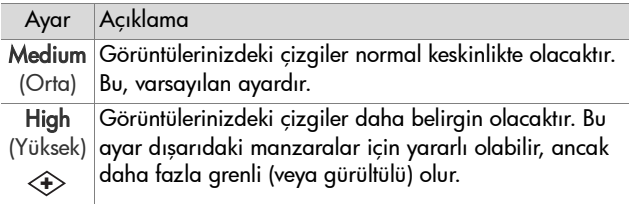

Yeni ayar, varsayılan Medium (Orta) ayarından farklıysa, ayarın simgesi (önceki tabloda) Canlı Görünüm ekranında görünür.

Yeni ayar, değiştirilene kadar veya kamera kapatılana kadar etkin kalır. Kamerayı kapattığınızda Sharpness (Keskinlik) ayarı varsayılan Medium (Orta) ayarına geri döner. Kamerayı açarken Menu/OK düğmesini basılı tutarsanız, kamerayı en son kapatırken seçili olan ayarlar geri yüklenir.

### **Date & Time Imprint (Tarih ve Saat Basma)**

**NOT** Bu ayar Panorama modunda veya video klip çekerken uygulanmaz.

Bu ayar, görüntünün sol alt köşesine, görüntünün yakalandığı tarihi veya tarih ve saati basar. Date & Time Imprint (Tarih ve Saat Basma) ayarlarından biri seçildikten sonra, tarih veya tarih ve saat, yakalanan daha sonraki tüm fotoğraflara basılır, daha önce yakalanan görüntülere basılmaz.

**NOT** Date Only (Yalnızca Tarih) veya Date & Time (Tarih ve Saat) ayarı kullanılarak resim çekildikten sonra, görüntüye basılan tarih veya tarih ve saat daha sonra kaldırılamaz.

- **NOT** Playback menüsünde Rotate (Döndür) seçeneğini kullanarak görüntüyü döndürürseniz ([sayfa 83](#page-82-0)), tarih veya tarih ve saat baskısı da aynı şekilde görüntüyle birlikte döner.
- **1** Capture (Yakalama) menüsünde ([sayfa 55](#page-54-0)) Date & Time Imprint'i (Tarih ve Saat Basma) seçin.
- **2** Date & Time Imprint (Tarih ve Saat Basma) alt menüsünde, ayarlardan birini vurgulamak için düğmelerini kullanın.

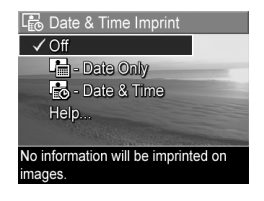

**3** Ayarları kaydedip Capture (Yakalama) menüsüne geri dönmek için Menu/OK düğmesine basın.

Aşağıdaki tablo ayarların daha ayrıntılı şekilde anlaşılmasına yardımcı olur:

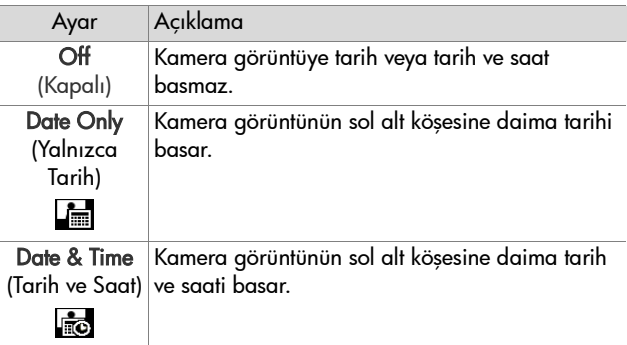

Yeni ayar, varsayılan Off (Kapalı) ayarından farklıysa, ayarın simgesi (önceki tabloda) Canlı Görünüm ekranında görünür.

Yeni ayar, yeniden değiştirilinceye dek, hatta kamerayı kapattığınızda bile devrede kalır.

# **3. Bölüm: Görüntülere ve Video Kliplere Göz Atma**

Kameranızdaki görüntülere ve video kliplere göz atmak için Playback işlevini kullanabilirsiniz. Görüntülere Playback işlevi ile göz atarken, kameranızı bilgisayarınıza ilk kez veya doğrudan HP Photosmart yazıcıya ya da PictBridge uyumlu bir yazıcıya bağladığınızda otomatik olarak bastırılmasını istediğiniz fotoğrafları seçmek için Yazdır  $\sqrt{\mathbf{a}^2}$  düğmesini kullanabilirsiniz. Bkz. Bastırmak İ[çin Görüntüleri Seçme,](#page-79-0)  [sayfa 80](#page-79-0). Playback işlevini kullanırken görüntülerin küçük resimlerini izlemek veya kamerada daha büyük görmek amacıyla büyütmek için Yakınlaştırma düğmesini de kullanabilirsiniz. Bkz. [Küçük Resimleri Görüntüleme, sayfa 81](#page-80-0) ve [Görüntüleri Büyütme, sayfa 82.](#page-81-0)

Ayrıca, Playback menüsü ile görüntüleri veya video kliplerini silebilir, görüntülerden kırmızı gözleri kaldırma, görüntüleri döndürme gibi düzeltmeler yapabilir ve hatta HP Image Advice (Görüntü Önerileri - görüntülerin netliği, pozu, vb. gibi görüntünün yakalanması sırasında olabilecek sorunların analizi) bile alabilirsiniz. Bunları ve diğerlerini yapmak için bkz. [Playback Menüsünü Kullanma, sayfa 83.](#page-82-1)

# <span id="page-77-0"></span>**Playback işlevini kullanma**

- **1** Playback modunu etkinleştirmek için Playback düğmesine basın. En son çekilen veya göz atılan görüntü veya video klip Kamera Ekranı'nda belirir.
- **2** düğmelerini kullanarak görüntü ve video klipler arasında geçiş yapabilirsiniz. Daha hızlı geçiş yapmak için (veya ) düğmesini basılı tutun.
- **NOT** Fotoğraflara ve video kliplerine ekli ses klipleri, fotoğraf veya video klibin ilk karesi 2 saniye görüntülendikten sonra otomatik olarak çalınır. ve düğmelerine basarak ses kliplerinin ses düzeyini ayarlayabilirsiniz.
- **3** Görüntü ve video kliplerinize göz attıktan sonra Kamera Ekranı'nı kapatmak için Playback a düğmesine tekrar basın.

Playback işlemi sırasında Kamera Ekranı'nda görüntüler ve video klipler hakkında ek bilgiler de görüntülenir. Aşağıdaki tabloda bu bilgiler açıklanmaktadır.

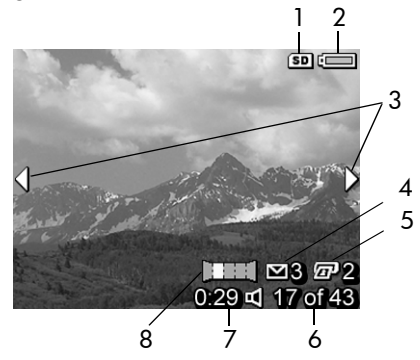

78 HP Photosmart R507/R607 Kullanım Kılavuzu

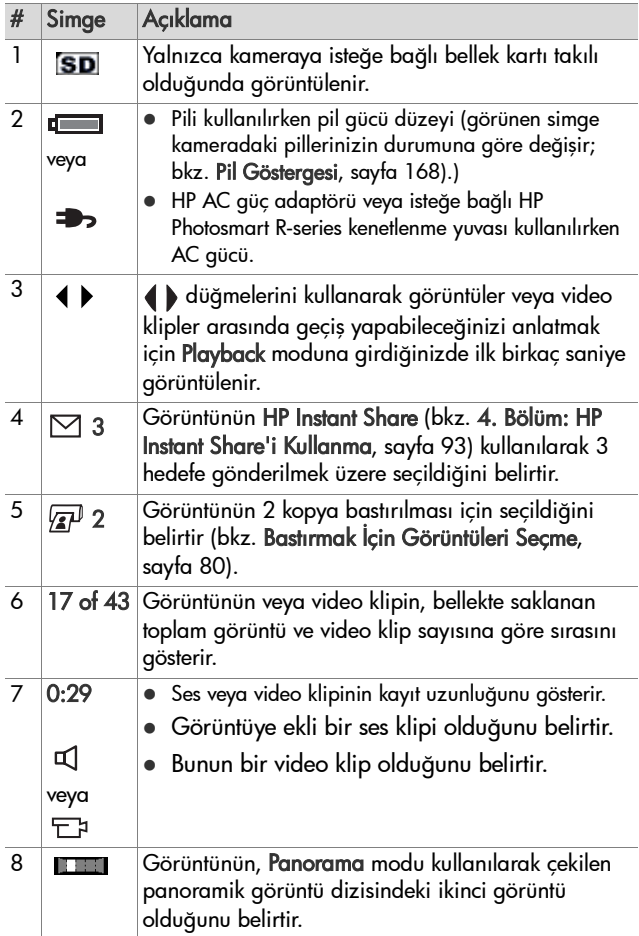

# **Tüm Görüntülerin Özeti Ekranı**

Son görüntüye bakarken düğmesine basarsanız çekilen resim sayısını ve çekilebilecek resim sayısını gösteren bir ekran belirir. Bastırılmak

üzere  $\mathbb{Z}^p$  ve HP Instant Share  $\boxtimes$  icin seçilmiş görüntülerin toplam sayısı ekranın sol üst köşesinde, takılıysa

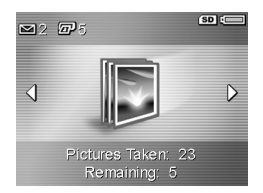

isteğe bağlı bellek kartı (SD simgesi) ile pil gücü düzeyi simgeleri ekranın sağ üst köşesinde gösterilir.

# <span id="page-79-1"></span><span id="page-79-0"></span>**Bastırmak İçin Görüntüleri Seçme**

Kameranın arkasındaki Yazdır ZP düğmesi, kameranızı bilgisayarınıza veya doğrudan HP Photosmart yazıcıya ya da PictBridge uyumlu bir yazıcıya ilk bağladığınızda bir fotoğraftan otomatik olarak kaç adet basılacağını belirlemenizi sağlar.

**NOT** Yazdır düğmesini kullanarak bastırmak için panoramik görüntü dizisindeki görüntüleri ancak tek tek seçebilirsiniz. Yazdır düğmesini kullanarak panoramik görüntü dizisindeki görüntülerin tümünü seçseniz dahi, kameranızı bilgisayarınıza veya yazıcınıza bundan sonra ilk bağladığınızda yalnızca görüntüler tek tek bastırılır. Bunun yerine panoramik görüntü dizisinin tümünün basılması için bkz. [Panorama Basma, sayfa 107.](#page-106-0)

Playback işlevini kullanırken veya ana Playback ya da HP Instant Share menüsüne girdiğinizde olduğu gibi bir fotoğrafın Kamera Ekranı'nda görüntülendiğini gördüğünüzde Yazdır  $\sqrt{x}$ düğmesini kullanabilirsiniz.

Doğrudan bastırmak için fotoğraf seçme:

- **1** Yazdır  $\overline{p}$  düğmesine basın.
- **2** Kaç adet bastırmak istediğinizi ayarlamak için düğmelerini kullanın. En fazla kopya sayısı 99'dur. Belirlediğiniz baskı sayısı ile birlikte yazıcı  $\sqrt{2}$ simgesi görüntünün sağ alt köşesinde belirir.

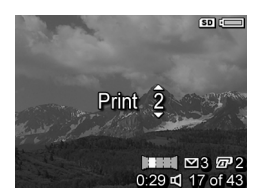

Kamerayı bilgisayarınıza veya yazıcınıza bundan sonra ilk bağladığınızda seçtiğiniz görüntüler otomatik olarak basılır (bkz. [5. Bölüm: Görüntü Aktarma ve Basma, sayfa 105](#page-104-0)).

## <span id="page-80-0"></span>**Küçük Resimleri Görüntüleme**

Küçük Resim görünümünde her ekranda çektiğiniz fotoğrafların küçük resimleri ile kaydettiğiniz video kliplerin ilk karelerini dokuzluk bir küçük resim dizisi halinde görebilirsiniz.

- **NOT** Küçük Resim görünümünde panoramadaki her görüntü tek tek görüntülenir. Panoramik görüntü dizisinin tümünü önizlemek için bkz. [Preview Panorama \(Panorama](#page-91-0)  [Önizleme\), sayfa 92](#page-91-0).
- **1** Playback modundayken ([sayfa 78](#page-77-0)) Yakınlaştırma düğmesinin Küçük Resimler **EEE** tarafına (Uzaklaştır ile aynı) basın. Kemera Ekranı'nda dokuz adede kadar aörüntü ve video klip karesi Küçük Resim görüntüsü belirir. Geçerli

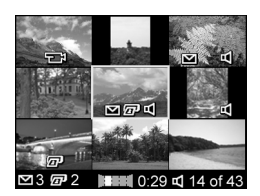

görüntünün veya video klibin etrafında sarı bir çerçeve bulunur.

- **2** Yatay olarak önceki veya sonraki küçük resme geçmek için düğmelerini kullanın.
- **3** Geçerli küçük resmin hemen üstündeki veya altındaki  $d$ diğerine dikey olarak geçmek için  $\blacktriangle \blacktriangledown d$ üğmelerine basın.
- **4** Küçük Resim görünümünden çıkıp Playback moduna dönmek için Menu/OK düğmesine basın. Gecerli görüntü veya video klip (Küçük Resim görünümünde sarı çerçeve içinde olan) yeniden Kamera Ekranı'nda tam olarak görüntülenir.

Her kücük resmin altındaki HP Instant Share  $\boxdot$  simgesi fotoğrafın bir veya daha fazla HP Instant Share hedefi için secildiğini, yazıcı  $\sqrt{x}$  simgesi bastırılmak üzere secilmis olduğunu, panorama simaesi görüntünün panoramik bir dizinin parçası olduğunu, Video  $\Box$  simgesi video klibi olduğunu, Ses  $\pi$  simgesi ise fotoğrafa bir ses klibinin eklendiğini gösterir.

### <span id="page-81-0"></span>**Görüntüleri Büyütme**

- **NOT** Bu özellik yalnızca fotoğraflarda çalışır; video kliplerde çalışmaz. Ayrıca bu özellik, yalnızca görüntüleme amacıyla olup, görüntüyü kalıcı olarak değiştirmez.
- **1** Playback modundayken ([sayfa 78](#page-77-0)) Yakınlaştırma düğmesinin Büyüt **Etarafına (Yakınlaştır & ile** aynı) basın. Gösterilen görüntü otomatik olarak 2x büyütülür. Büyütülen görüntü, orta kısmında görüntünün üzerinde pan hareketi

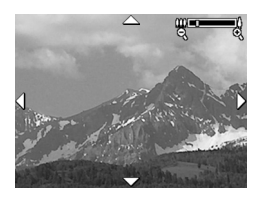

yapabileceğinizi belirten dört okla beraber görüntülenir.

**2** Büyütülen görüntüde pan hareketini yapmak için  $\rightarrow \infty$  ve düğmelerini kullanın.

- **3** Büyütmeyi artırmak veya azaltmak için  $\frac{1}{2}$  Yakınlaştır ve  $\frac{1}{2}$ Uzaklaştır'ı kullanın.
- **4** Büyüt görünümünden çıkıp Playback moduna dönmek için Menu/OK düğmesine basın. Geçerli görüntü yine tam olarak Kamera Ekranı'nda görüntülenir.

# <span id="page-82-1"></span><span id="page-82-0"></span>**Playback Menüsünü Kullanma**

Playback menüsü fotoğrafları veya video klipleri silmenizi, silinen görüntüleri geri almanızı, kameranın dahili belleğini veya isteğe bağlı bellek kartını biçimlendirmenizi ve fotoğraflardan kırmızı gözleri kaldırmanızı sağlar. Ayrıca, HP Image Advice (Görüntü Önerileri) (görüntülerdeki netlik, poz, vb. gibi sorunların bir analizi) alabilir, bir görüntüyü veya video klibi yakaladığınızda kullandığınız ayarları görüntüleyebilir, görüntülere eklemek için ses klipleri kaydedebilir, görüntüleri döndürebilir ve panoramik görüntü dizilerini önizleyebilirsiniz.

- **1** Playback menüsünü görüntülemek için Playback modundayken Menu/OK düğmesine basın. O sırada Playback modunda değilseniz, önce Playback  $\square$ düğmesine, sonra da Menu/OK düğmesine basın.
- **2** Kamera Ekranı'nın solundaki Playback menüsü seçeneklerinden kullanmak istediğinizi vurgulamak için düğmelerini kullanın. Playback menü secenekleri bu bölümün ilerleyen kısımlarında açıklanmaktadır.
- **3** düğmelerine basarak kullanmak istediğiniz görüntüye veya video klibine gidin. Bu, birden çok görüntüyü veya video klibi silmek gibi, aynı işlemi birden çok görüntü veya video klip üzerinde yapmayı kolaylaştırır.
- **4** Menu/OK düğmesine basarak vurgulanan Playback menüsü seçeneği belirleyin.

**5** Playback menüsünden çıkmak için varolan çeşitli yollardan birini kullanın. Playback menüsüne girdikten hemen sonra hiçbir değişiklik yapmamaya karar verirseniz, menüden çıkmak için sadece yeniden Menu/OK düğmesine basın. Playback menüsünü kullandıktan sonra Kamera Ekranı'nın üstündeki menü sekmelerini kullanarak diğer bir menüye gidebilirsiniz. Exit (Çık) seçeneğini seçip Menu/OK düğmesine de basabilirsiniz. Playback moduna dönmek veya başka bir kamera moduna geçmek isterseniz, kameranın arkasındaki ilgili düğmeye basın.

Aşağıdaki tabloda tüm Playback menü seçenekleri özetlenmekte ve Playback menüsündeyken görüntülerin veya video kliplerin sağ alt köşesinde beliren bilgiler açıklanmaktadır.

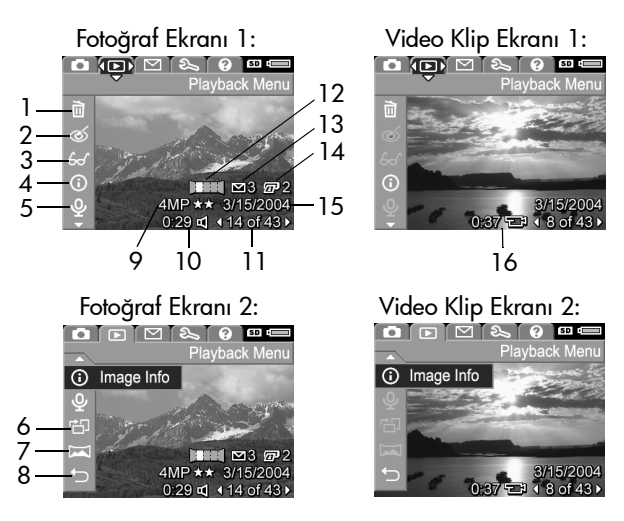

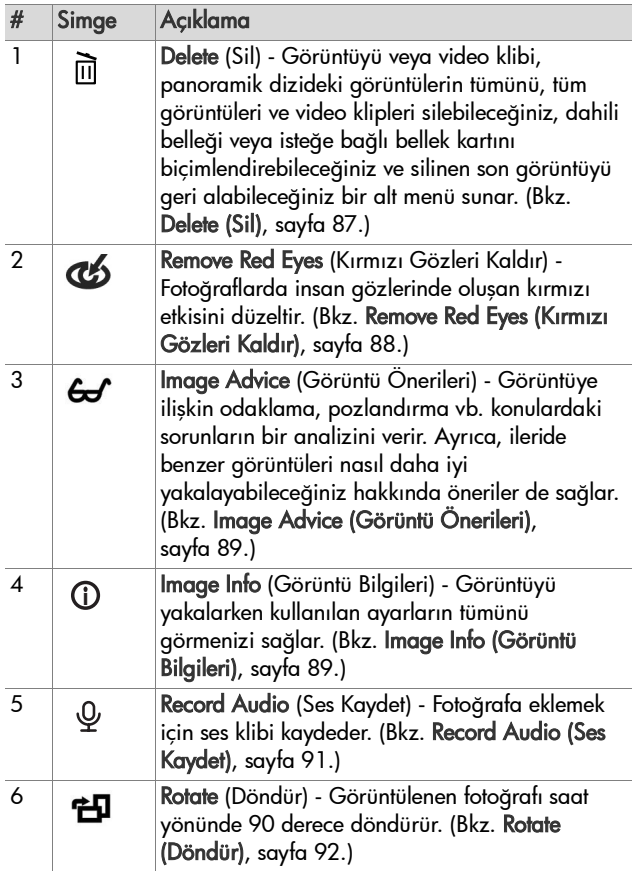

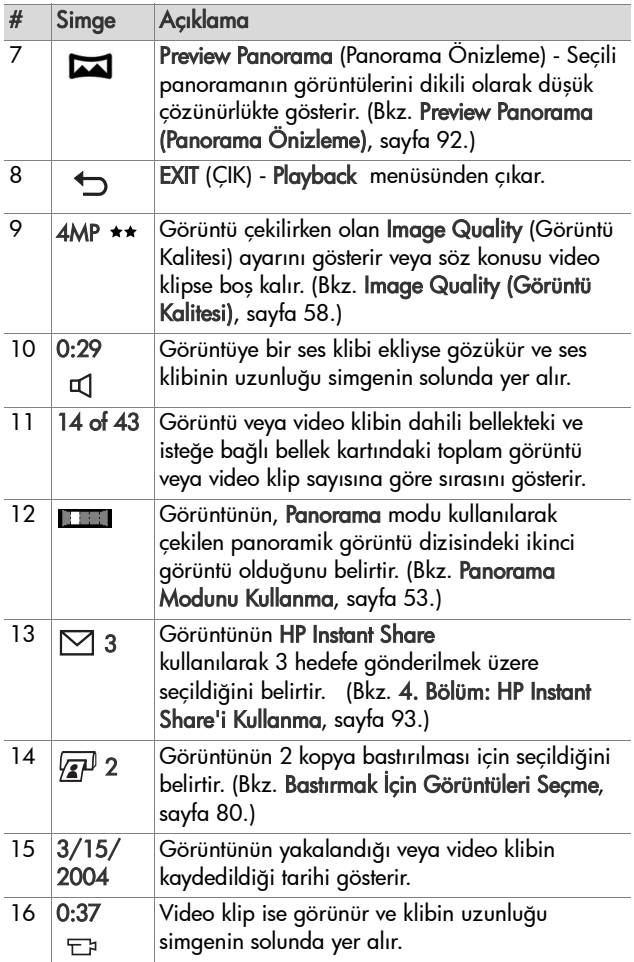

### <span id="page-86-0"></span>**Delete (Sil)**

Playback menüsünde ([sayfa 83\)](#page-82-1), Delete (Sil) öğesini seçtiğinizde Delete (Sil) alt menüsü görünür. Delete (Sil) alt menüsünde aşağıdaki seçenekler bulunur:

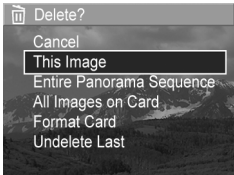

- Cancel (İptal) Görüntüyü silmeden sizi Playback menüsüne geri döndürür.
- This Image (Bu Görüntüyü)—Görüntülenmekte olan görüntüyü veya video klibi siler.
- **NOT** Panoramik diziden bir görüntü silindiğinde panorama etiketlerinin tümü silinir ve dizi bozulur. Bundan sonra bu görüntüler ayrı fotoğraflar olarak kabul edilir. Ancak, panoramanın başındaki veya sonundaki görüntüyü sildiğinizde geriye en az 2 görüntü kalırsa, panoramik dizi korunur.
- **Entire Panorama Sequence (Tüm Panorama Dizisi)—** Panoramik dizideki görüntülerin tümünü siler.
- All Images (in Card/in Memory) (Karttaki/Bellekteki Tüm Görüntüler)—Kameraya takılı isteğe bağlı bellek kartındaki veya dahili bellekteki görüntülerin ve video kliplerin tümünü siler.
- Format (Card/Memory) (Kartı/Belleği Biçimlendir)— Kameraya takılı isteğe bağlı bellek kartındaki veya dahili bellekteki dosyaların, görüntülerin ve video kliplerin tümünü siler ve sonra da bellek kartını veya dahili belleği biçimlendirir.
- Undelete Last (Son Silmeyi Geri Al)-Silinen en son görüntüyü geri getirir.

**NOT** Panoramik dizinin tümü dahil olmak üzere yalnızca en son silme işlemini geri alabilirsiniz. Bir kere başka bir işleme geçtikten sonra, örneğin, kamerayı kapattıktan veya başka bir resim çektikten sonra yapmış olduğunuz silme işlemi kalıcı olur ve artık görüntü kurtarılamaz.

Ayrıca, Delete All Images (Tüm Görüntüleri Sil) işlemi için Undelete (Silmeyi Geri Al) komutunu kullanamazsınız.

Bir seçeneği vurgulamak için  $\rightarrow$  düğmelerini kullanın ve bunu seçmek için Menu/OK düğmesine basın.

### <span id="page-87-0"></span>**Remove Red Eyes (Kırmızı Gözleri Kaldır)**

**NOT** Bu menü seçeneği yalnızca flaş ile çekilen fotoğraflar için kullanılabilir.

Playback menüsünde ([sayfa 83\)](#page-82-1), Remove Red Eyes (Kırmızı Gözleri Kaldır) seçeneğini seçtiğinizde kamera hemen görüntüdeki insanların gözlerindeki kırmızılığı kaldırmak için fotoğrafı işlemeye başlar. Kırmızı gözü kaldırma işlemi birkaç saniye alır. İşlem tamamlandıktan sonra, üç seçeneğin olduğu Remove Red Eyes (Kırmızı Gözleri Kaldır) alt menüsüyle birlikte düzeltilmiş görüntü gösterilir:

- Save Changes (Değişiklikleri Kaydet) Kırmızı göz değişikliklerini kaydeder ve Playback menüsüne geri döner.
- View Changes (Değişiklikleri Görüntüle) Görüntüyü, kırmızı gözler için düzeltilen kısımların etrafında yeşil kutular olarak gösterir. Bu görünümde görüntüyü yakınlaştırıp üstünde pan hareketi yapabilirsiniz. Remove Red Eyes (Kırmızı Gözleri Kaldır) menüsüne dönmek için Menu/OK düğmesine basın.

• Cancel (İptal)—Kırmızı göz değişikliklerini kaydetmeden Playback menüsüne geri döndürür.

# <span id="page-88-0"></span>**Image Advice (Görüntü Önerileri)**

**NOT** Bu menü seçeneği kameraya kopyalanan video kliplerinde ve görüntülerde kullanılamaz.

Playback menüsünde ([sayfa 83\)](#page-82-1), Image Advice (Görüntü Önerileri) öğesini seçtiğinizde kamera görüntüyü netlik, pozlandırma, vb. açılardan denetler.

Her hangi bir sorun varsa Görüntü Önerileri listesinde sorun, nedeni ve buradaki örnek ekranda gösterildiği gibi ileride çekilecek resimler için yapılan öneriler belirtilir. Image Advice (Görüntü Önerileri) birden fazla sorun bulduğunda, her

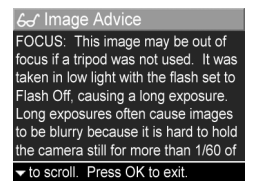

kategoriden birer tane olmak üzere sorunların en önemli ilk ikisi görüntülenir.

Image Advice (Görüntü Önerileri) ekranından çıkmak için Menu/OK düğmesine basın.

### <span id="page-88-1"></span>**Image Info (Görüntü Bilgileri)**

Playback menüsünde ([sayfa 83](#page-82-1)), Image Info (Görüntü Bilgileri) seçeneğini seçtiğinizde Image Info (Görüntü Bilgileri) ekranı belirir. Bu ekranda, gösterilen görüntü veya video klip yakalandığında kullanılan ayarların tümü görüntülenir.

Aşağıdaki tabloda, Image Info (Görüntü Bilgileri) seçildiğinde her görüntü için gösterilen bilgiler açıklanmaktadır.

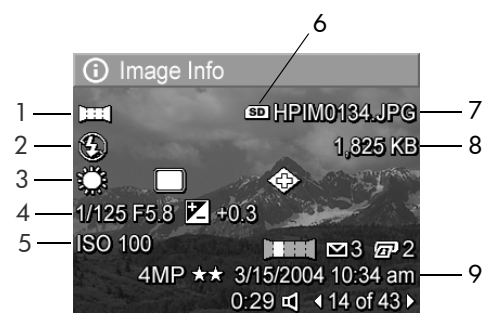

**NOT** Görüntünün sağ alt köşesinde üç satır halinde verilen bilgiler, görüntünün Playback menüsü görünümünde verilenlerle aynıdır.

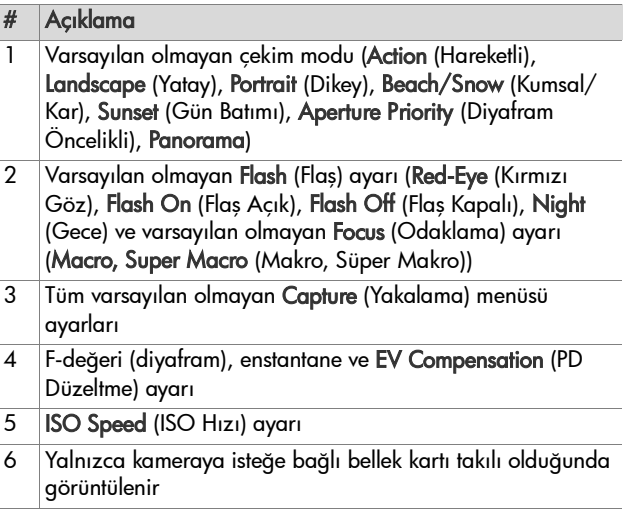

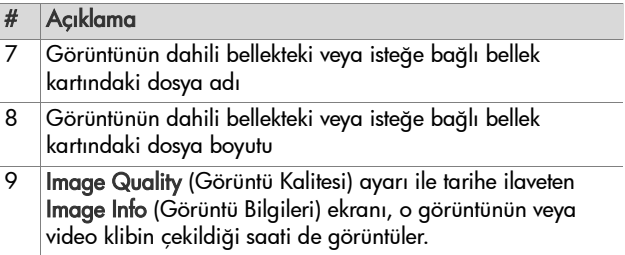

### <span id="page-90-0"></span>**Record Audio (Ses Kaydet)**

**NOT** Bu menü seçeneği video klipleri için kullanılamaz.

Ekli ses klibi olmayan bir fotoğrafa ses klibi kaydetmek için:

- **1** Playback menüsünde ([sayfa 83](#page-82-1)) Record Audio (Ses Kaydet) öğesini seçin. Bu menü seçeneğini seçmenizle birlikte ses kaydı başlar. Kayıt sırasında bir mikrofon  $Q$  simgesi ve geçen süre sayacı görüntülenir.
- **2** Kaydı durdurmak için Menu/OK düğmesine basın; yoksa kamera belleği bitene kadar ses kaydı devam eder. Kayıt durunca ekran Playback menüsüne geri döner.

**NOT** Ses klipleri panorama dizisindeki bir görüntüye eklenebilir fakat en son dikilmiş panoramik dosyaya eklenemez.

Gösterilen görüntüye ekli bir ses klibi varsa, Record Audio (Ses Kaydet) öğesini seçtiğinizde bunun yerine Record Audio (Ses Kaydet) alt menüsü görüntülenir. Record Audio (Ses Kaydet) alt menüsünde çeşitli seçenekler listelenmiştir:

- Keep Current Clip (Geçerli Klibi Sakla)—Geçerli ses klibini saklar ve Playback menüsüne geri döner.
- Record New Clip (Yeni Klip Kaydet)—Önceki ses klibinin üstüne ses klibi kaydetmeye başlar.
- Delete Clip (Klibi Sil)—Geçerli ses klibini siler ve Playback menüsüne geri döner.
- 3. Bölüm: Görüntülere ve Video Kliplere Göz Atma 91

### <span id="page-91-1"></span>**Rotate (Döndür)**

**NOT** Bu menü seçeneği video kliplerde ve Panorama modunda yakalanan görüntülerde kullanılamaz.

Playback menüsünde [\(sayfa 83\)](#page-82-1) Rotate (Döndür) komutunu seçtiğinizde geçerli görüntü otomatik olarak saat yönünde 90 derece döndürülür. Görüntü yeni yönünde görüntülenir. Bu aşamada görüntüyü döndürerek istediğiniz yöne getirmek için Menu/OK düğmesine istediğiniz kadar basabilirsiniz. Rotate (Döndür) menüsünden çıktığınızda görüntü yeni yönünde kaydedilir.

#### <span id="page-91-0"></span>**Preview Panorama (Panorama Önizleme)**

**NOT** Bu menü seçeneği yalnızca bir panoramadaki görüntüler için kullanılabilir.

Preview Panorama (Panorama Önizleme) panoramik görüntü dizisindeki görüntüleri dikili olarak düşük çözünürlükte gösterir.

- **1** Panoramik görüntü dizisindeki görüntülerden birine gitmek için düğmelerini kullanın.
- **2** Playback menüsünde ([sayfa 83](#page-82-1)) Preview Panorama (Panorama Önizleme) seçeneğini seçin

Önce panoramik dizinin ortası görüntülenir, dizinin sağ ve sol yanı ekranın sınırları ile kesilmiş görünür. Panoramik dizinin tümünü izlemek üzere görüntünün sağına ve soluna gitmek için düğmelerini kullanın. Preview Panorama (Panorama Önizleme) seçeneğinden çıkıp Playback . menüsüne geri dönmek için Menu/OK düğmesine basın.

# <span id="page-92-0"></span>**4. Bölüm: HP Instant Share'i Kullanma**

Bu kamerada HP Instant Share adlı heyecan verici bir özellik bulunmaktadır. Bu özellik, kameranızdaki fotoğrafları, kameranızı bir daha bilgisayarınıza bağladığınızda otomatik olarak hedef noktalarına gönderilmek üzere kolayca seçmenize izin vermektedir. Örneğin kameranızdaki görüntüleri, kameranızı bir daha bilgisayara bağladığında otomatik olarak (grup dağıtım listeleri dahil) e-posta adreslerine, çevrimiçi albümlere veya diğer çevrimiçi servislere gönderilmek üzere seçebilirsiniz.

**NOT** Varolan çevrimiçi servisler, bölgeye göre değişir.

Kameranızla fotoğraf çekmeye başladıktan sonra HP Instant Share'i kullanmak çocuk oyuncağıdır!

- **1** Kameranızdaki HP Instant Share menüsünü, [sayfa 94](#page-93-0) ile başlayan bir sonraki kısımda açıklandığı şekilde kurun.
- **2** Kameranızda, belirli HP Instant Share hedefleri için görüntü seçmek için HP Instant Share menüsünü kullanın. Önce bkz. [HP Instant Share Menüsünü Kullanma, sayfa 98,](#page-97-0) sonra bkz. [Tüm HP Instant Share Hedefleri](#page-99-0) İçin Görüntü Seçme, [sayfa 100](#page-99-0) veya [Ayrı Ayrı HP Instant Share Hedefleri](#page-100-0) İçin [Görüntü Seçme, sayfa 101](#page-100-0).
- **3** Kamerayı bilgisayarınıza bağlayın ve görüntüleri [Bilgisayara Görüntü Aktarma, sayfa 105](#page-104-1) konusunda açıklandığı şekilde aktarın. Görüntüler bir kez bilgisayarınıza aktarıldığında otomatik olarak kendi HP Instant Share hedeflerine gönderilir.
- **NOT** HP Instant Share'in nasıl kullanıldığını görmek için www.hp.com/go/instantshare adresini ziyaret edin.

### <span id="page-93-0"></span>**Kamera'da HP Instant Share Menüsünü Kurma**

HP Instant Share'i kullanabilmeniz için önce kameranızda HP Instant Share menüsünü kurmanız gerekir. Aşağıdaki yordam, bunun nasıl yapıldığını açıklamaktadır.

- **NOT** Windows'da bu yordamı tamamlayabilmek için Internet bağlantınız olması gerekmektedir. Ancak Macintosh kullanıcılarının Internet bağlantısına gereksinimleri olmayacaktır.
- **NOT** Kameranızda kurulu isteğe bağlı bir bellek kartınız varsa kameradaki bellek kartının kilitli olmadığından ve üzerinde bir miktar boş alan olduğundan emin olun.
- **1** HP Image Zone yazılımının bilgisayarınızda kurulu olduğundan emin olun (bkz. [sayfa 20\)](#page-19-0).
- **2** Kameranızı açın, sonra kameranın arkasındaki HP Instant Share  $\boxdot$  düğmesine basın.
- **3** Kamera Ekranı'nda HP Instant Share menüsü belirir. HP Instant Share menüsünde listenin sonuna gitmek icin düğmesini kullanın, HP Instant Share Setup... & (HP Instant Share Kurulumu) seçeneğini vurgulayın ve Menu/OK düğmesine basın.

HP Instant Share Setup...  $\mathbb{R}^{\mathbb{S}}$  menüsünü sectikten sonra, Kamera Ekranı'nda kameranızı bilgisayarınıza bağlamanızı isteyen bir mesaj belirir.

- **NOT** Bilgisayarınız Windows XP çalıştırıyorsa, kamerayı bir sonraki adımda bilgisayarınıza bağladığınızda, sizden Bu eylem için başlatılacak programı seçin şeklinde bir istekte bulunan bir iletişim kutusu açılır. Bu iletişim kutusunu kapatmak için İptal'i tıklatmanız yeterlidir.
- **4** Kamerayı bilgisayarınıza, kamera ile birlikte verilen ve kamerayı bilgisayara bağlamak için olan özel USB kablosunu veya isteğe bağlı HP Photosmart R-series kenetlenme yuvasını kullanarak bağlayın.
	- **•** Kamerayı bilgisayara USB kablosu ile, kablonun daha büyük ucunu bilgisayara küçük ucunu kameranın yanındaki kauçuk kapağın arkasındaki USB konnektörüne takarak bağlayın.

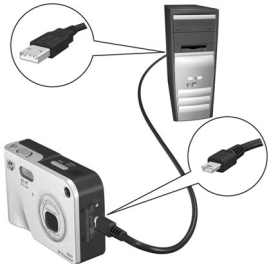

**•** Kamerayı bilgisayara isteğe bağlı HP Photosmart R-series kenetlenme yuvası ile, kamerayı kenetlenme yuvasına koyup yuvadaki **Save/Print** @y (Kaydet/Yazdır) düğmesine basarak bağlayın.

Bu, kameranın HP Instant Share menüsü kurma sihirbazını bilgisayarınızda çalıştırır. Bilgisayarınız ile ilgili yönergeler için bkz. [Windows Bilgisayarda Hedefler Kurma, sayfa 96](#page-95-0)  veya [Macintosh Bilgisayarda Hedefler Kurma, sayfa 97.](#page-96-0)

### <span id="page-95-0"></span>**Windows Bilgisayarda Hedefler Kurma**

- **1** Hoşgeldiniz ekranında Başlat'ı tıklatın.
- **2** HP Instant Share Hedeflerinizin Kurulumu ekranı belirir. Daha önce kurduğunuz HP Instant Share hedefleri burada listelenir. Kamera HP Instant Share Menüsü'nde yeni bir hedef eklemek için Oluştur'u tıklatın.
- **3** Çevrimiçi Olun ekranı belirir ve sizden Internet servis sağlayıcınıza bağlanmanızı ister. Zaten çevrimiçi durumda değilseniz Internet'e bağlanın ve İleri'yi tıklatın.
- **4** Güvenli HP Instant Share hesabınıza bağlanın:
	- **•** HP Instant Share'i ilk kez kullanıyorsanız Bir-Kerelik Kurulum - Bölge ve Kullanım Koşulları ekranı belirir. Bölgenizi seçin, Kullanım Koşulları'nı okuyun ve kabul edin, sonra devam etmek için İleri'yi tıklatın. Sonra güvenli bir HP Instant Share hesabına kaydolmak için yönergeleri izleyin.
	- **•** HP Instant Share'i daha önce kullandıysanız hesabınızda oturum açın HP Instant Share.

Devam etmek için İleri'yi tıklatın.

- **5** Hedefleriniz için bir HP Instant Share Hizmeti seçin. İleri'yi tıklatın ve bu hedefleri seçtiğinizde kullanılacak hizmeti kurmak için yönergeleri izleyin.
- **6** Bu hedef için hizmeti kurmayı tamamladığınızda, HP Instant Share Hedeflerinizin Kurulumu ekranına dönersiniz ve yeni hedefinizin adı hedefler listesinde görünür.
- **NOT** Kameranızda HP Instant Share menüsünde en fazla 34 adet HP Instant Share hedefi (örneğin e-posta adresi veya grup dağıtım listesi) yapılandırabilirsiniz.
- **7** Yukarıdaki 2., 5. ve 6. adımları tekrarlayarak başka bir hedef eklemek için Oluştur'u tıklatın veya hedeflerden birini seçip şunlardan birini yapın:
	- **•** Hedefi değiştirmek için Düzenle'yi tıklatın.
	- **•** Hedefi silmek için Remove (Kaldır) düğmesini tıklatın.
- **8** HP Instant Share hedeflerini eklemeyi tamamladığınızda Kamerama kaydet'i tıklatın. Yeni hedefler böylece kameranın HP Instant Share menüsüne kaydedilir. Bilgisayar bunların kameraya kaydedildiğini doğruladığında kamerayı bilgisayardan çıkarın.

### <span id="page-96-0"></span>**Macintosh Bilgisayarda Hedefler Kurma**

- **1** Modify Share Menu (Paylaşım Menüsünü Değiştir) ekranında daha önce kurduğunuz HP Instant Share hedefleri listelenir. Kamera HP Instant Share menüsüne yeni bir hedef eklemek için Add (Ekle) komutunu tıklatın.
- **2** New Share Menu Item (Yeni Paylaşım Menüsü Öğesi) ekranı belirir. Menu Item Name (Menü Öğesi Adı) alanına hedef için bir ad girin ve şunlardan birini yapın:
	- **•** Bu ekranda aşağıda belirlediğiniz e-posta adreslerine, HP Instant Share'i kullanmadan doğrudan görüntü göndermek için Use my local e-mail application (Yerel eposta uygulamamı kullan) seçeneğini seçin.
	- **•** Bir HP Instant Share hedefi oluşturmak için Use HP Instant Share e-mail and services (HP Instant Share epostasını ve servislerini kullan) seçeneğini seçin.
- **3** Yeni hedefi kameranızın HP Instant Share menüsüne eklemek için OK (Tamam) düğmesini tıklatın. Modify Share Menu (Share Menüsünü Değiştir) ekranına dönersiniz ve yeni hedefinizin adı hedefler listesinde belirir.
- 4. Bölüm: HP Instant Share'i Kullanma 97
- **NOT** Kameranızda HP Instant Share menüsünde en fazla 34 adet HP Instant Share hedefi (örneğin e-posta adresi veya grup dağıtım listesi) yapılandırabilirsiniz.
- **4** Yukarıdaki 2. ve 3. adımları tekrarlayarak başka bir hedef eklemek için Add (Ekle) düğmesini tıklatın veya bir hedef seçip şunlardan birini yapın:
	- **•** Hedefi değiştirmek için Düzenle'yi tıklatın.
	- **•** Hedefi silmek için Remove (Kaldır) düğmesini tıklatın.
- **5** Hedef eklemeniz bittiğinde Update Camera (Kamerayı Güncelle) düğmesini tıklatın. Yeni hedefler böylece kameranın HP Instant Share menüsüne kaydedilir. Bilgisayar bunların kameraya kaydedildiğini doğruladığında kamerayı bilgisayardan çıkarın.

### <span id="page-97-0"></span>**HP Instant Share Menüsünü Kullanma**

HP Instant Share menüsünü kameranızda kurduktan sonra (bkz. [sayfa 94\)](#page-93-0) artık HP Instant Share menüsünü kullanabilirsiniz. Kameranızda HP Instant Share  $\boxdot$ düğmesine bastığınızda en son çekilen veya bakılan görüntü Kamera Ekranı'nda belirir. HP Instant Share menüsü de ayrıca sol tarafında görünür. Aşağıdaki tablo, aşağıdaki HP Instant Share ekran örneğinde gösterilen HP Instant Share menüsü seçeneklerini açıklamaktadır.

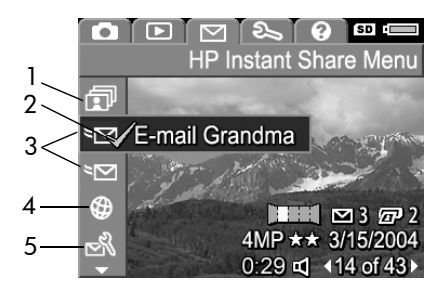

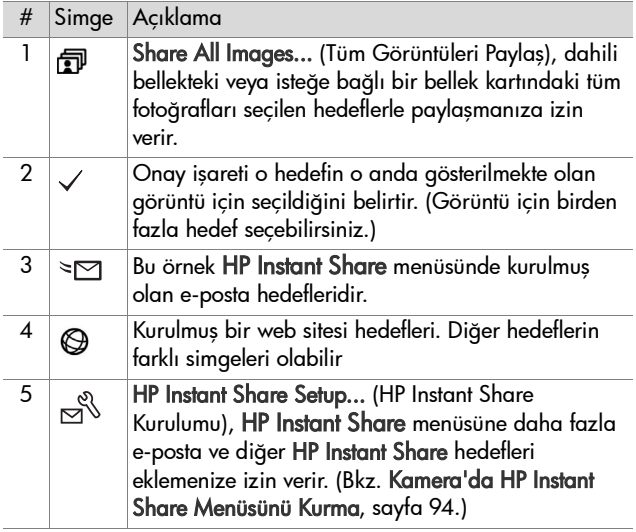

### <span id="page-99-0"></span>**Tüm HP Instant Share Hedefleri İçin Görüntü Seçme**

Dahili bellekteki veya isteğe bağlı bir bellek kartındaki tüm fotoğraflara HP Instant Share hedefleri seçmek için:

- **1** Kamerayı açın, sonra HP Instant Share  $\bowtie$  düğmesine basın.
- **2** *<u>司</u>* Share All Images (Tüm Görüntüleri Paylaş) öğesini vurgulamak için va düğmesini kullanın.
- **3** Share All Images (Tüm Görüntüleri Paylaş) alt menüsünü görüntülemek için Menu/OK düğmesine basın.

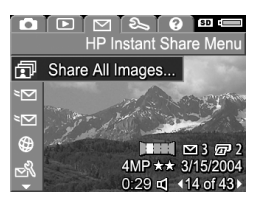

**NOT** Henüz HP Instant Share hedefleri kurmadıysanız size hedefleri kurmada yardımcı olmayı öneren bir mesaj belirir. HP Instant Share hedeflerinizi kurmak için yönergeleri izleyin.

**4** Share All Images alt menüsünde seçmek istediğiniz hedefe geçmek için  $\blacktriangle \blacktriangledown$  düğmelerini kullanın ve Menu/OK düğmesine basın. Seçili hedefin yanında Share All Images fi (Tüm Görüntüleri Seç) simgesi

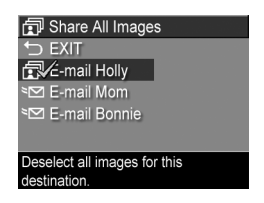

belirir; hedefin üzerinde  $\checkmark$  isareti belirir. Hedefi bırakmak icin Menu/OK düğmesine yeniden basın.

**5** Dahili bellekteki veya isteğe bağlı bellek kartındaki tüm görüntülere başka HP Instant Share hedeflerini seçmek için 4. adımı tekrarlayın.

- **6** HP Instant Share hedeflerini seçmeyi tamamladığınızda HP Instant Share menüsüne dönmek için EXIT (ÇIK) öğesini seçin.
- **7** HP Instant Share menüsünden çıkmak için yeniden HP Instant Share  $\boxdot$  düğmesine basın.
- **8** Kamerayı bilgisayarınıza bağlayın ve görüntüleri [Bilgisayara Görüntü Aktarma, sayfa 105](#page-104-1) konusunda açıklandığı şekilde aktarın. Görüntüler bir kez bilgisayarınıza aktarıldığında otomatik olarak HP Instant Share hedefine gönderilir. Macintosh kullanıcılarının, görüntü ve mesajların gönderilebilmeleri için önce HP Instant Share hedefleri için adres bilgileri eklemeleri gerekir.

#### <span id="page-100-0"></span>**Ayrı Ayrı HP Instant Share Hedefleri İçin Görüntü Seçme**

**NOT** Her fotoğraf için istediğiniz sayıda HP Instant Share hedefi seçebilirsiniz. Ancak HP Instant Share hedefleri için video klip seçemezsiniz ve HP Instant Share hedefleri için seçilen panoramik bir dizideki görüntüler, ayrı ayrı gönderilir.

- 1 Kamerayı açın, sonra HP Instant Share M düğmesine basın.
- **2** HP Instant Share menüsündeki seçmek istediğiniz, örneğin bir e-posta gibi bir hedefe geçmek için  $\blacktriangle\blacktriangledown$  düğmelerini kullanın.
- **3** Bu HP Instant Share hedefi için seçmek istediğiniz bir fotoğrafa geçmek için düğmelerini kullanın.
- **4** Hedefi seçmek için Menu/OK düğmesine basın; HP Instant Share menüsünde o hedefin üzerinde  $\checkmark$  isareti belirir. Hedefi bırakmak için Menu/OK düğmesine yeniden basın.
- **5** Bu görüntü için başka HP Instant Share hedefleri seçmek üzere 3. ve 4. adımları tekrarlayın.
- 4. Bölüm: HP Instant Share'i Kullanma 101
- 6 Diğer görüntülere  $\blacklozenge$  düğmelerini kullanarak geçin ve diğer görüntülerin her birine HP Instant Share hedefleri seçmek için 3'ten ve 5'e adımları tekrarlayın. Ayrıca hedeflerini gözden geçirmek üzere diğer görüntülere geçmek için düğmelerini kullanabilirsiniz.
- **7** Görüntüleriniz için tüm HP Instant Share hedeflerini seçtiğinizde HP Instant Share menüsünden çıkmak için HP Instant Share  $\bowtie$  düğmesine yeniden basın.
- **8** Kamerayı bilgisayarınıza bağlayın ve görüntüleri [Bilgisayara Görüntü Aktarma, sayfa 105](#page-104-1) konusunda açıklandığı şekilde aktarın. Görüntüler bir kez bilgisayarınıza aktarıldığında otomatik olarak kendi HP Instant Share hedeflerine gönderilir. Macintosh kullanıcılarının, görüntü ve mesajların gönderilebilmeleri için önce HP Instant Share hedefleri için adres bilgileri eklemeleri gerekir.

### **HP Instant Share Görüntüleri Nasıl E-postalar**

Görüntülerin HP Instant Share üzerinden e-postalanması Windows ve Macintosh bilgisayarlarında aşağı yukarı aynıdır.

Görüntüler dosya ekleri olarak e-postalanmaz. Bunun yerine HP Instant Share menüsünde seçtiğiniz her e-posta adresine bir mesaj gönderilir. Mesajda o adres için seçtiğiniz resimlerin küçük görüntüleri ile alıcının görüntülere bakabileceği bir web sayfasına giden bir bağlantı bulunur. O web sayfasından alıcı, sizi yanıtlama, görüntüleri basma, bilgisayarına kaydetme, iletme vb. şeyleri yapabilir. Bu, farklı e-posta programları kullanan kimselerin, e-posta ekleri ile uğraşma zorluğu yaşamadan görebilmelerini sağlar.

Windows'da görüntüleri HP Instant Share üzerinden epostalama, tamamen otomatikleştirilmiştir: bir kez hedeflerinizi seçtikten sonra alıcılarınıza mesajlar gönderilir ve görüntüler, siz kameradan bilgisayara aktardığınızda web sayfasına konur.

Macintosh'ta görüntüleri e-postalama işlemi otomatik değildir. HP Instant Share hedefleri olarak işaretlenmiş görüntüler Macintosh'unuza aktarıldıktan sonra HP Instant Share uygulamasında gösterilirler. Mesajlarınızı göndermek ve görüntülerinizi web sayfasına koymak için HP Instant Share uygulamanızdaki yönergeleri izlemeniz yeterlidir.

# <span id="page-104-0"></span>**5. Bölüm: Görüntü Aktarma ve Basma**

# <span id="page-104-1"></span>**Bilgisayara Görüntü Aktarma**

- **NOT** Bu iş için isteğe bağlı HP Photosmart R-series kenetlenme yuvasını da kullanabilirsiniz. Yönergeler için kenetlenme yuvası Kullanım Kılavuzu'na bakın.
- **1** Aşağıdakileri doğrulayın:
	- **•** HP Image Zone yazılımı bilgisayarınızda kurulu olmalıdır (bkz. [Yazılımı Yükleme, sayfa 20\)](#page-19-0). HP Image Zone yazılımı kurulu olmayan bir bilgisayara görüntü aktarmak için bkz. [HP Image Zone Yazılımını](#page-120-0)  [Yüklemeden Kameranızı Kullanma, sayfa 121](#page-120-0).
	- **•** Macintosh kullanıyorsanız, kameranın Setup (Ayarlar) menüsünde USB Configuration (USB Yapılandırması) ayarı Disk Drive (Disk Sürücüsü) olmalıdır (bkz. [USB](#page-113-0)  [Configuration \(USB Yapılandırması\), sayfa 114.](#page-113-0))
	- **•** Kameradaki görüntüler baskı veya HP Instant Share hedefleri için seçildiyseler bilgisayarın yazıcıya ve/veya Internet'e bağlı olduğundan emin olun.
- **2** Kamerayı kapatın.
- **3** Kameranız, bilgisayara bağlama için özel bir USB kablosu ile birlikte satılır. Bu USB kablosunun daha büyük ucunu bilgisayara bağlayın.
- **4** Kameranın kenarındaki kauçuk kapağı açıp, USB kablosunun küçük ucunu kameranın USB girişine bağlayın.

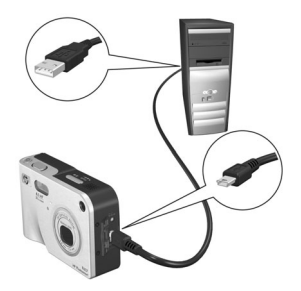

- **NOT** Bilgisayarınız Windows XP çalıştırıyorsa, kamerayı bir sonraki adımda açtığınızda, bir iletişim kutusu sizden Bu eylem için başlatılacak programı seçin şeklinde bir istekte bulunabilir. Bu iletişim kutusunu kapatmak için İptal'i tıklatmanız yeterlidir.
- **5** Kamerayı açın. HP Görüntü Aktarımı yazılımı bilgisayarınızda çalışır. Yazılımı kameradaki görüntüleri otomatik olarak aktaracak şekilde ayarladıysanız, görüntüler otomatik olarak bilgisayara aktarılır. Aksi halde, Hoş Geldiniz ekranında Aktarımı Başlat'ı tıklatın. Görüntüler bilgisayara aktarılır, sonra daha önce basılmak üzere ([sayfa 80](#page-79-1)) veya HP Instant Share hedefleri ([sayfa 93](#page-92-0)) için seçilmiş fotoğraflar varsa, bu işlemler başlatılır.
- **NOT** Bilgisayarınıza aktarılan görüntüler arasında bir panoramik görüntü dizisi varsa (bkz. [Panorama Modunu](#page-52-0)  [Kullanma, sayfa 53](#page-52-0)), ArcSoft Panorama Maker yazılımı otomatik olarak başlar. Panoramik dizideki görüntüleri bilgisayarınızda tek bir panoramik görüntü halinde birbirine dikmek için ekrandaki yönergeleri izleyin.
- **6** Bilgisayardaki aktarım ekranı Bitti veya Aktarım Tamamlandı dediğinde kamerayı bilgisayardan ayırabilirsiniz.

# <span id="page-106-0"></span>**Panorama Basma**

Panoramik bir dizi olarak işaretlenmiş bir grup görüntü HP Görüntü Aktarımı ile bilgisayarınıza aktarıldığında, HP Image Zone yazılımı ile birlikte bilgisayarınıza kurulan ArcSoft Panorama Maker uygulaması, otomatik olarak görüntüleri, tek bir panoramik görüntü oluşturacak biçimde birbirine tutturur. Bu panoramik görüntü daha sonra Panorama Maker veya HP Image Zone yazılımından basılabilir.

#### **Panorama Maker'dan Panorama Basma**

Panorama Maker'dan panoramik bir görüntü basmak için:

- **1** Bilgisayarınızda kurulu ArcSoft Panorama Maker uygulamasını başlatın.
- **2** Open (Aç) düğmesini tıklatın ve bilgisayarınızın sabit diskindeki panoramik görüntüye gidin.
- **NOT** Panoramik görüntü dosyasının adı, panoramik dizideki son görüntünün adı ile aynıdır, yalnızca dosya adına "**-P**" eklenir.
- **3** Print (Yazdır) düğmesine basın, bir yazıcı seçin ve görüntüyü basmak için istenen biçimi belirleyin.

### **HP Image Zone'dan Panorama Basma**

Panoramik bir görüntüyü HP Image Zone'dan basmak için:

- **1** Bilgisayarınızdaki HP Image Zone uygulamasını başlatın.
- **2** Görüntülerim sekmesinde panoramik görüntüyü seçin ve şunlardan birini yapın:
	- **•** Yazdır'ı, sonra Hızlı Baskı'yı seçin. Sayfaya Sığdır'ı ve Yazdır'ı tıklatın.
	- **•** Yazdır'ı, sonra Fotoğraf Baskı'yı seçin. Gelişmiş bölümünde istenen çıktıyı verecek Özel Boyut boyutlarını belirtin (doğrulamak için Önizleme düğmesini kullanın) ve Yazdır'ı tıklatın.
	- **•** Düzenle sekmesini seçin, Yazdır'ı, sonra Geçerli Görüntü'yü seçin. Sayfaya Sığdır'ı ve Yazdır'ı tıklatın.

### **Doğrudan Kameradan Görüntü Basma**

**NOT** Bu iş için isteğe bağlı HP Photosmart R-series kenetlenme yuvasını da kullanabilirsiniz. Yönergeler için kenetlenme yuvası Kullanım Kılavuzu'na bakın.

Görüntü basmak için kamerayı doğrudan herhangi bir HP Photosmart yazıcısına veya PictBridge uyumlu yazıcıya bağlayabilirsiniz. Daha sonra kameradaki tüm görüntüleri veya kameradaki Yazdır  $\bar{x}$ düğmesini kullanarak seçtiklerinizi basabilirsiniz (bkz. Bastırmak İ[çin Görüntüleri](#page-79-1)  [Seçme, sayfa 80\)](#page-79-1).

**NOT** HP başka üreticilerin yazıcılarını için destek sağlamamaktadır. Markası HP olmayan yazıcınız basmıyorsa, yazıcının üreticisine başvurun.
- **NOT** Yalnızca fotoğrafları basabilirsiniz; video klipleri basamazsınız. Ayrıca panoramik bir dizideki görüntüler kameradan ayrı ayrı basılabilir ancak kameradan bir panoramanın tamamını basamazsınız. Panorama basmak için bkz. [Panorama Basma, sayfa 107.](#page-106-0)
- **1** Yazıcının açık olmasına dikkat edin. Yazıcıda yanıp sönen hiçbir ışık veya yazıcı ile ilgili gösterilen hata mesajı olmamalıdır. Yazıcıya gerekiyorsa kağıt yükleyin.
- **2** Kameranızı yazıcıya bağlayın.
	- **•** PictBridge logosunu (aşağıya bakın) göstermeyen bir HP yazıcısına doğrudan yazdırıyorsanız, kamerayı HP yazıcısına doğrudan bağlamak için özel USB kablosunu kullanın. Bu USB

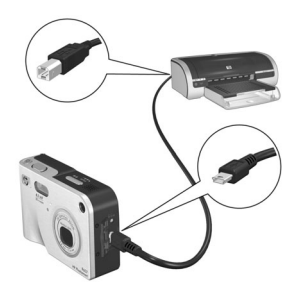

kablosunun kare ucunu yazıcıya bağlayın.

**•** Kamerayı PictBridge logosunu (sağa bakın) gösteren HP'ye veya başka bir üreticiye ait bir yazıcıya bağlıyorsanız şunu yapın:

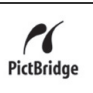

- Kameranızda Digital Camera (Dijitak Kamera) USB Configuration (USB Yapılandırması) ayarını seçtiğimizden emin olun (bkz. [USB](#page-113-0)  [Configuration \(USB Yapılandırması\), sayfa 114\)](#page-113-0).
- Kamerayı bilgisayara bağlarken normalde kullandığınız USB kabloyu kullanarak USB kablonun daha büyük, yassı ucunu USB Pictbridge yazıcının uygun konektörüne takın.
- **3** Kameranın yan tarafındaki kauçuk kapağı açıp USB kablosunun küçük ucunu kameranın USB girişine bağlayın.
- 5. Bölüm: Görüntü Aktarma ve Basma 109

**4** Kamera yazıcıya bağlıyken kamerada bir Print Setup (Baskı Düzeni) menüsü görünür. Basılacak görüntüleri kameranın Yazdır  $\mathbb{Z}^p$  düğmesini kullanarak zaten seçtiyseniz, seçili görüntü sayısı belirir. Aksi halde Images:

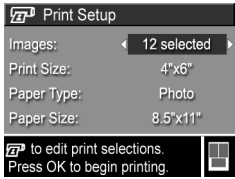

ALL (Görüntüler: TÜMÜ) belirir. Basılacak görüntü seçimlerini yapmak veya değiştirmek için Yazdır düğmesine basın, düğmelerini kullanarak görüntüler arasında kayın, sonra her görüntünün kopya sayısını ayarlamak için düğmelerini kullanın. Seçimlerinizden memnun olduğunuzda Print Setup (Baskı Düzeni) menüsüne dönmek için yeniden Yazdır  $\sqrt{a}$  düğmesine basın.

- **5** Print Setup (Baskı Düzeni) menüsündeki tüm ayarlar doğru gözüküyorsa basmaya başlamak için kameradaki Menu/ OK düğmesine basın. Bunun yerine Print Setup (Baskı Düzeni) menüsündeki ayarları kameradaki ok tuşlarını kullanarak değiştirebilir, sonra baskıya başlamak için ekrandaki yönergeleri izleyebilirsiniz.
- **NOT** Print Setup (Baskı Düzeni) ekranının sağ alt köşesinde, görüntüleri basmak için kullanılacak sayfa düzenini gösteren bir baskı önizleme vardır. Bu baskı önizleme, siz Print Size (Baskı Boyutu) ve Paper Size (Kağıt Boyutu) seçeneklerini değiştirdikçe güncellenir.

# <span id="page-110-0"></span>**6. Bölüm: Setup (Ayarlar) Menüsünü Kullanma**

Setup (Ayarlar) menüsü, örneğin kamera sesleri, tarih ve saat ve USB veya TV bağlantısının yapılandırması gibi bir dizi kamera ayarını yapmanıza izin verir.

**1** Setup (Ayarlar) menüsünü görüntülemek için önce diğer menüleri görüntüleyin (bkz. [Kamera Menüleri, sayfa 29](#page-28-0)), sonra Setup (Ayarlar) menüsünün sekmesine gitmek için 4 düğmelerini kullanın &.

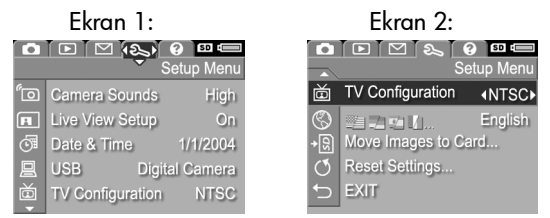

- **2** Setup (Ayarlar) menüsü seçenekleri arasında dolaşmak için düğmelerini kullanın.
- **3** Vurgulanan bir seçeneği tıklatıp alt menüsünü görüntülemek için Menu/OK düğmesine basın veya vurgulanan seçeneğin ayarını, alt menüsüne gitmeden değiştirmek için düğmelerini kullanın.
- **4** Alt menüde, Setup (Ayarlar) menüsü seçeneğini değiştirmek için  $\triangle \blacktriangleright$  düğmelerini, sonra da Menu/OK düğmesini kullanın.
- **5** Setup (Ayarlar) menüsünden çıkmak için <>>
EXIT (CIK) seçeneğini vurgulayıp Menu/OK düğmesine basın.
- 6. Bölüm: Setup (Ayarlar) Menüsünü Kullanma 111

## **NOT** Live View at Power On (Güç Açılırken Canlı Görünüm)

ayarını Off (Kapalı) yapmak batarya gücünden tasarruf sağlar.

Bu ayar kameranın, her açıldığında veya Kamera Ekranı'nı her kapattığınızda otomatik olarak Canlı Görünüm'ü göstermesine

**1** Setup (Ayarlar) menüsünde ([sayfa 111\)](#page-110-0) Live View Setup (Canlı Görünüm Ayarı) öğesini seçin.

# **Camera Sounds (Kamera Sesleri)**

Kamera sesleri kamerayı açtığınızda, bir düğmeye bastığınızda veya bir resim çektiğinizde çıkardığı seslerdir. Kamera sesler görüntüler veya video kliplerle kaydedilen audio sesleri değildir.

Varsayılan Camera Sounds (Kamera Sesleri) ayarı High'dır (Yüksek).

- **1** Setup (Ayarlar) menüsünde ([sayfa 111](#page-110-0)) Camera Sounds (Kamera Sesleri) öğesini seçin.
- **2** Camera Sounds (Kamera Sesleri) alt menüsünde tercih ettiğiniz ses düzeyini vurgulayın.
- **3** Ayarı kaydetmek ve Setup (Ayarlar) menüsüne dönmek için Menu/OK düğmesine basın.

Sets the volume level for sounds made when buttons are pressed.

*<u>"ran</u>* Camera Sounds Off Low  $\angle$  High

Yeni ayar, yeniden değiştirilinceye dek, hatta kamerayı kapattığınızda bile devrede kalır.

## **Live View at Power On (Açılırken Canlı Görünüm)**

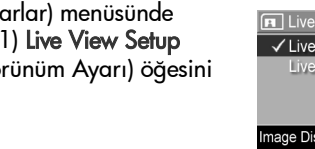

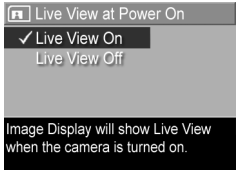

izin verir.

- **2** Live View at Power On (Açılırken Canlı Görünüm) alt menüsünde Live View On (Canlı Görünüm Açık) veya Live View Off (Canlı Görünüm Kapalı) seçeneğini vurgulayın.
- **3** Ayarı kaydetmek ve Setup (Ayarlar) menüsüne dönmek için Menu/OK düğmesine basın.

Yeni ayar, yeniden değiştirilinceye dek, hatta kamerayı kapattığınızda bile devrede kalır.

## <span id="page-112-0"></span>**Date & Time (Tarih ve Saat)**

Bu ayar tarih/saat biçimini, ayrıca kameranın geçerli tarih ve saatini ayarlamanıza izin verir. Bu, genellikle kamerayı ilk kurduğunuzda yapılır; ancak farklı saat dilimlerine seyahat ederken veya tarih ve saat yanlış ise tarih ve saati yeniden ayarlamanız gerekebilir.

**NOT** Seçilen tarih/saat biçimi, Playback alanındaki tarih bilgisini göstermek için kullanılır. Ayrıca bu ayarda seçilen bu biçim, tarih ve saat basma özelliğinde kullanılan biçimdir (bkz. [Date & Time Imprint \(Tarih ve](#page-74-0)  [Saat Basma\), sayfa 75](#page-74-0)).

- **1** Setup (Ayarlar) menüsünde ([sayfa 111](#page-110-0)) Date & Time (Tarih ve Saat) öğesini seçin.
- **2** Date & Time (Tarih ve Saat) alt menüsünde  $\blacktriangleright$  düğmelerini kullanarak vurgulanan seçimin değerini ayarlayın.
- **3** Diğer seçeneklere geçmek için düğmelerine basın.

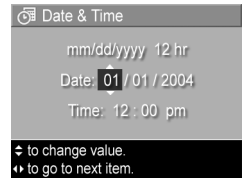

- **4** Doğru tarih/saat biçimi, tarih ve saat ayarlanana dek 2. ve 3. adımı tekrarlayın.
- **5** Ayarı kaydetmek ve Setup (Ayarlar) menüsüne dönmek için Menu/OK düğmesine basın.

Yeni ayar, yeniden değiştirilinceye dek, hatta kamerayı kapattığınızda bile devrede kalır.

6. Bölüm: Setup (Ayarlar) Menüsünü Kullanma 113

## <span id="page-113-0"></span>**USB Configuration (USB Yapılandırması)**

Bu ayar kameranın bilgisayara bağlandığında nasıl tanınacağını belirler.

- **1** Setup (Ayarlar) menüsünde ([sayfa 111\)](#page-110-0) USB'yi seçin.
- **2** USB Configuration (USB Yapılandırması) alt menüsünde şu iki seçenekten birini vurgulayın:

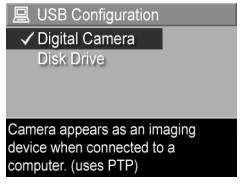

- **•** Digital Camera (Dijital Kamera)— Bilgisayarın kamerayı, Picture Transfer Protocol [Resim Aktarım Protokolü] (PTP) standardını destekleyen bir dijital bir kamera olarak tanımasına neden olur. Bu kameradaki varsayılan ayardır.
- **•** Disk Drive (Disk Sürücüsü)—Bilgisayarın kamerayı, Mass Storage Device Class [Yığın Depolama Aygıtı Sınıfı] (MSDC) standardını destekleyen bir disk sürücüsü olarak tanımasını sağlar. HP Image Zone yazılımı kurulu olmayan bir bilgisayara görüntü aktarmak için bu ayarı kullanın (bkz. [HP Image Zone](#page-121-0)  [Yazılımı Olmadan Görüntüleri Aktarma, sayfa 122\)](#page-121-0). Bu ayar HP Image Zone yazılımı kurulu olmadığı Windows 98 bir bilgisayarda çalışmayabilir.
- **3** Ayarı kaydetmek ve Setup (Ayarlar) menüsüne dönmek için Menu/OK düğmesine basın.

Yeni ayar, yeniden değiştirilinceye dek, hatta kamerayı kapattığınızda bile devrede kalır.

## **TV Configuration (TV Yapılandırması)**

Bu ayar, kamera görüntülerini, isteğe bağlı bir HP Photosmart R-series kamera kenetlenme yuvası ile kameraya bağlı bir televizyonda (TV) görüntülemek için video sinyal biçimini ayarlamanıza izin verir.

Varsayılan TV Configuration (TV Yapılandırma) ayarı, kamerayı ilk açtığınızda seçtiğiniz dile bağlıdır.

- **1** Setup (Ayarlar) menüsünde ([sayfa 111\)](#page-110-0) TV Configuration (TV Yapılandırması) öğesini seçin.
- **2** TV Configuration (TV Yapılandırması) alt menüsünde şu iki seçenekten birini vurgulayın:

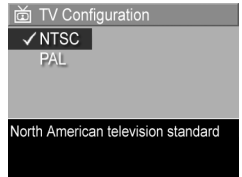

- **•** NTSC—Esas olarak Kuzey Amerika ve Japonya'da kullanılan biçim
- **•** PAL—Esas olarak Avrupa'da kullanılan biçim
- **3** Ayarı kaydetmek ve Setup (Ayarlar) menüsüne dönmek için Menu/OK düğmesine basın.

Yeni ayar, yeniden değiştirilinceye dek, hatta kamerayı kapattığınızda bile devrede kalır.

Kamerayı bir TV'ye bağlama hakkında daha fazla bilgi için HP Photosmart R-series kamera kenetlenme yuvası Kullanıcı Kılavuzu'na bakın.

# **Language (Dil)**

Bu ayar, kamera arayüzünde, örneğin menü metinlerinde kullanılandili ayarlamanıza izin verir.

- **1** Setup (Ayarlar) menüsünde ([sayfa 111\)](#page-110-0) **≌⊟ Da**la⁄ II seçeneğini seçin.
- **2** Language (Dil) alt menüsünde kullanmak istediğiniz dili vurgulayın.

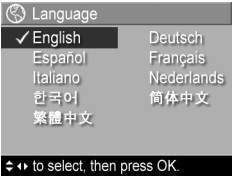

**3** Ayarı kaydetmek ve Setup (Ayarlar) menüsüne dönmek için Menu/OK düğmesine basın.

Yeni ayar, yeniden değiştirilinceye dek, hatta kamerayı kapattığınızda bile devrede kalır.

## **Görüntüleri Karta Taşıma**

Kameraya isteğe bağlı bir bellek kartı takılıysa ve dahili bellekte en az bir adet görüntü varsa, Setup (Ayarlar) menüsünde Move Images to Card (Görüntüleri Karta Taşı) seceneği olur.

Setup (Ayarlar) menüsünde [\(sayfa 111](#page-110-0)) Move Images to Card (Görüntüleri Karta Taşı) seçeneği vurgulandığında ve bellek kartında daha yer varken Menu/OK'e basarsanız, dahili dosyaların tümünü bellek kartına taşımak için yeterli yer olduğunu söyleyen bir onaylama ekranı belirir. Görüntülerin yalnızca bir kısmı sığıyorsa, dahili bellekteki görüntülerden kaçının bellek kartına taşınacağını açıklayan bir onaylama ekranı belirir. Görüntülerin hiçbiri bellek kartına taşınamıyorsa ekranda **CARD FULL** (KART DOLU) yazısı görünür.

Taşıma sırasında bir ilerleme çubuğu gösterilir. Bellek kartına hatasız taşınan tüm görüntüler daha sonra kameranın dahili belleğinden silinirler. Taşıma bittikten sonra Setup (Ayarlar) menüsüne dönersiniz.

## **Reset Settings (Ayarları Sıfırlama)**

Bu seçenek, kamerayı fabrika çıkış değerlerine sıfırlamanıza izin verir.

- **1** Setup (Ayarlar) menüsünde ([sayfa 111](#page-110-0)) Reset Settings... (Ayarları Sıfırla) öğesini seçin.
- **2** Reset All Settings? (Tüm Ayarlar Sıfırlansın mı?) alt menüsünde şu iki seçenekten birini vurgulayın:
	- **•** Cancel (İptal) Ayarlardan hiçbirini sıfırlamadan menüden çıkar.
	- **•** Yes (Evet) Kameradaki tüm ayarları, (Date & Time (Tarih ve Saat), Language (Dil), TV Configuration (TV Yapılandırması) ve USB Configuration (USB Yapılandırması) menüleri hariç) Capture (Yakalama) ve Setup (Ayarlar) menülerindeki varsayılan değerlerine sıfırlar.
- **3** Ayarları sıfırlamak ve Setup (Ayarlar) menüsüne dönmek için Menu/OK düğmesine basın.

# **7. Bölüm: Sorun Giderme ve Destek**

Bu bölümde aşağıdaki konular hakkında bilgiler bulunmaktadır:

- z Kamerayı sıfırlama ([sayfa 120\)](#page-119-0)
- z HP Image Zone yazılımını yüklemeden kamerayı kullanma ([sayfa 121\)](#page-120-0)
- Olası sorunlar, nedenleri ve çözümler [\(sayfa 127\)](#page-126-0)
- Kameradaki hata mesajları [\(sayfa 141](#page-140-0))
- z Bilgisayardaki hata mesajları ([sayfa 152](#page-151-0))
- Kameradaki otomatik tanı testleri [\(sayfa 155](#page-154-0))
- $\bullet$  HP'den yardım alma ([sayfa 155](#page-154-0))

**NOT** Burada bahsedilen sorunların çözümleri hakkında daha fazla bilgi ve kameranız ile HP Image Zone yazılımını kullanırken karşılaşabileceğiniz diğer sorunlar için www.hp.com/support adresindeki HP Müşteri Desteği web sitesine bakın.

# <span id="page-119-0"></span>**Kamerayı Sıfırlama**

Düğmelere bastığınızda kameranız yanıt vermiyorsa, aşağıdaki şekilde kamerayı sıfırlamayı deneyin:

- **1** Kamerayı alt tarafı yukarıda ve ön tarafı size bakacak şekilde tutarak, kameranın altındaki Pil/Bellek kartı kapağını açın.
- **2** Takılı isteğe bağlı bellek kartı varsa, çıkartın. (Sıfırlama yaparken isteğe bağlı bellek kartını çıkartmak şart değilse de bellek kartını bir sorun yaratması olasılığını ortadan kaldırır.)
- **3** Pili kameradan çıkarın ve HP AC güç adaptörünün kameraya takılı olmamasına dikkat edin.
- **4** Sıfırlama düğmesi, resimde gösterildiği gibi, pil yuvasının üstünde bulunan küçük deliktir. Açılıncaya dek Sıfırla düğmesine ucu düzleştirilmiş bir kağıt atacı ile bastırın, yaklaşık beş saniye basılı tutun ve

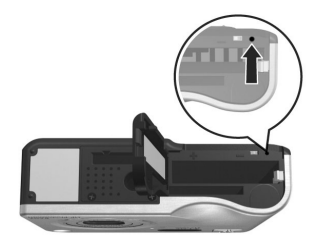

daha sonra atacı çıkartın. Kamera artık sıfırlanmıştır.

**5** Pili ve varsa isteğe bağlı bellek kartını geri takın ve Pil/ Bellek kartı kapağını kapatın. Kamerayı yeniden kullanmaya başlayabilirsiniz.

## <span id="page-120-0"></span>**HP Image Zone Yazılımını Yüklemeden Kameranızı Kullanma**

Herhangi bir nedenle (bilgisayarınızda yeterli RAM olmaması veya bilgisayarınızın desteklenen bir işletim sistemini çalıştırmaması gibi) bilgisayarınıza HP Image Zone yazılımını yüklemezseniz veya yükleyemezseniz, yine de resim ve video klip çekmek için kameranızı kullanabilirsiniz. Ancak, kameranızla yapabileceğiniz bazı işlemler olumsuz etkilenir.

- HP Instant Share özelliği HP Image Zone yazılımına bağlıdır, dolayısıyla bu yazılım bilgisayarınıza yüklenmezse, kamerada HP Instant Share özelliğini kullanamazsınız.
- Kameradaki Panorama çekim modu, bilgisayarda görüntüleri otomatik olarak birbirine dikmek için HP Image Zone yazılımının ArcSoft Panorama Maker bileşenini kullanır. Bu durumda, yazılım bilgisayarınıza yüklenmezse, görüntüleri bilgisayarınıza aktardığınızda, Panorama modunda çekilmiş olan görüntüler otomatik olarak bir panorama halinde dikilmez. Ancak yine de, daha sonra panoramik bir görüntü haline getirmek üzere bir dizi resim çekmek için kamerada Panorama modunu kullanabilirsiniz. Yalnızca, bilgisayarınızda panorama oluşturmak için başka bir tür görüntü dikme yazılımı kullanmanız gerekecektir.
- Kameradaki Yazdır düğmesini kullanarak yazdırmak üzere işaretlediğiniz görüntüler, kamera bilgisayara bağlandığında otomatik olarak yazdırılmaz. Ancak, bu özellik yine de aşağıdaki senaryolarda kullanılabilir:
	- **•** Kamerayı doğrudan bir yazıcıya bağladığınızda.
- **•** Yazıcınızda bellek kartı yuvası varsa ve kameranızda bir bellek kartı kullanıyorsanız, bellek kartını kameradan çıkartıp, yazıcıdaki bellek kartı yuvasına yerleştirmeniz yeterlidir.
- z Görüntüleri ve video klipleri kameradan bilgisayarınıza aktarma işlemi farklı olacaktır çünkü normalde bu görevi HP Image Zone yazılımı yürütür. Ayrıntılar için aşağıdaki bölüme bakın.

### <span id="page-121-0"></span>**HP Image Zone Yazılımı Olmadan Görüntüleri Aktarma**

**NOT** Sisteminiz Windows Me, 2000 veya XP ise, bu bölümü okumanız gerekmez. Yalnızca kamerayı bilgisayarınıza bir USB kablosuyla bağlayın; işletim istemi görüntüleri aktarmanıza yardımcı programı başlatır.

HP Image Zone yazılımını bilgisayarınıza yüklemezseniz veya yükleyemezseniz, görüntüleri kameranızdan bilgisayara aktarmanın iki yolu vardır: bellek kartı okuyucusu kullanmak veya kamerayı bir disk sürücüsü olarak yapılandırmak.

### <span id="page-121-1"></span>**Bellek Kartı Okuyucusu Kullanma**

Kameranızda bellek kartı kullanıyorsanız, onu kameradan çıkarıp bellek kartı okuyucusuna (ayrıca satın alınır) koymak yeterlidir. Bellek kartı okuyucusu tamamen bir disket sürücüsü veya CD-ROM sürücüsü gibi davranır. Ayrıca, bazı bilgisayarda ve HP Photosmart yazıcılarda yerleşik olarak bellek kartı yuvaları vardır ve bu bellek kartı yuvalarını, görüntüleri bilgisayara kaydetmek için normal bellek kartı okuyucusunu kullandığınız gibi kullanabilirsiniz.

#### Görüntüleri Windows Kullanan Bilgisayara Aktarma

- **1** Bellek kartını kameranızdan çıkarın ve bellek kartı okuyucusuna (veya bilgisayarınızdaki ya da yazıcıdaki bellek kartı yuvasına) yerleştirin.
- **2** Masaüstünüzde Bilgisayarım simgesini sağ tıklatıp, ardından menüden Araştır seçeneğini belirleyin.
- **3** Bilgisayarım altında disk sürücülerinin listesini gösteren bir ekran belirir. Bellek kartı HP\_R507 veya HP\_R607 adlı bir çıkarılabilir disk olarak görünür. Çıkarılabilir diskin hemen solundaki + işaretini tıklatın.
- **4** Çıkarılabilir diskin altında iki dizin (klasör) belirir. DCIM adlı klasörün yanındaki + işaretini tıklattığınızda bir alt dizin belirir. DCIM altındaki alt dizini tıklattığınızda, Gezgin ekranının sağ tarafında görüntülerinizin listesi belirir.
- **5** Tüm görüntüleri seçin (Düzen açılır menüsünde Tümünü Seç'i tıklatın), sonra da kopyalayın (Düzen menüsünde Kopyala'yı tıklatın).
- **6** Bilgisayarım altında Yerel Disk'i tıklatın. Şimdi bilgisayarınızın sabit disk sürücüsünde çalışıyorsunuz.
- **7** Yerel Disk altında yeni bir klasör oluşturun (Dosya açılır menüsüne gidin ve Yeni'yi tıklatıp, sonra da Klasör'ü tıklatın. Gezgin ekranının sağ tarafında Yeni Klasör adlı bir klasör belirir). Bu yeni klasörün metni vurguluyken yeni bir ad yazabilirsiniz (örneğin, Resimler). Klasörün adını daha sonra değiştirmek için, klasör adını sağ tıklatıp, beliren menüden Yeniden Adlandır seçeneğini belirlemeniz, sonra da yeni adı yazmanız yeterlidir.
- **8** Yeni oluşturduğunuz klasörü tıklatıp, ardından Düzen açılır menüsüne gidin ve Yapıştır'ı tıklatın.
- **9** 5. adımda kopyaladığınız görüntüler daha sonra bilgisayarınızın sabit sürücüsündeki bu yeni klasöre yapıştırılır. Görüntülerin bellek kartından başarıyla aktarılmış olup olmadığını görmek için yeni klasörü tıklatın. Bu klasörde, bellek kartında gördüğünüz (4. adım) dosya listesinin aynısını görmeniz gerekir.
- **10**Görüntülerin bellek kartından bilgisayarınıza başarıyla aktarılmış olduğunu doğruladıktan sonra, kartı yeniden kameraya yerleştirin. Kartta yer açmak için görüntüleri silebilir veya kartı biçimlendirebilirsiniz (Kameranın Playback menüsündeki Delete (Sil) seçeneğiinin altından).

#### Görüntüleri Macintosh Bilgisayara Aktarma

- **1** Bellek kartını kameranızdan çıkarın ve bellek kartı okuyucusuna (veya bilgisayarınızdaki ya da yazıcıdaki bellek kartı yuvasına) yerleştirin.
- **2** Çalıştırdığınız Mac OS X işletim sisteminin yapılandırmasına ve/veya sürümüne göre, Image Capture veya iPhoto adlı bir uygulama otomatik olarak başlatılır ve görüntüleri kameranızdan bilgisayarınıza aktarma işleminde size yol gösterir.
	- **•** Image Capture uygulaması başlatılırsa, görüntüleri bilgisayarınıza aktarmak için Download Some (Bazılarını Yükle) veya Download All (Tümünü Yükle) düğmesini tıklatın. Varsayılan olarak, görüntüler Pictures (Resimler) veya Movies (Filmler) klasörüne konur (dosyanın türüne göre).
	- **•** iPhoto uygulaması başlatılırsa, görüntüleri bilgisayarınıza aktarmak için Import (Al) düğmesini tıklatın. Görüntüler iPhoto uygulamasının kendisinde depolanır, dolayısıyla daha sonra bunlara erişmek için iPhoto'yu başlatmak yeterlidir.

**•** Otomatik olarak hiçbir uygulama başlatılmazsa, masaüstünde bellek kartını temsil eden bir disk sürücüsü simgesi arayın, sonra da görüntüleri oradan yerel disk sürücünüze kopyalayın. Dosyaları kopyalama hakkında daha fazla bilgi için, bilgisayarınızdaki yardım sistemi olan Mac yardımını ziyaret edin.

### <span id="page-124-0"></span>**Kamerayı Disk Sürücüsü Olarak Yapılandırma**

Bu yöntem, kameranızı, bilgisayarınıza bağlandığında disk sürücüsü olarak çalışacak şekilde ayarlar.

**NOT** Bu yöntem Windows 98 bilgisayarlarda çalışmayabilir.

**1** Kameranızı Disk Drive (Disk Sürücüsü) moduna ayarlayın (bu adımı yalnızca bir kez uygulamanız gerekir):

a. Kamerayı açın ve Capture (Yakala) menüsünü görüntülemek için Menu/OK düğmesine basın.

b. Setup (Ayarlar) menüsüne gitmek için belüğmesini kullanın.

 $c.$   $\blacktriangleright$  düğmesini kullanarak USB menüsü seceneğini vurgulu hale getirip Menu/OK düğmesine basın.

 $d. \rightarrow$  düğmesini kullanarak Disk Drive (Disk Sürücüsü) seçeneğini belirleyin ve ardından Menu/OK düğmesine basın.

e. düğmesini kullanarak EXIT (ÇIK) seçeneğini vurgulu hale getirip Menu/OK düğmesine basın.

**2** Kameranız Disk Drive (Disk Sürücüsü) moduna ayarlanınca, USB kablosunu kullanarak kamerayı bilgisayarınıza bağlayın.

- **3** Bu noktada, görüntüleri aktarma işlemi [Bellek Kartı](#page-121-1)  [Okuyucusu Kullanma, sayfa 122](#page-121-1) bölümünde açıklanan işlemle aynıdır. Windows kullanılan bilgisayarlarda, kamera Windows Gezgini ekranında Çıkarılabilir Disk olarak görünür. Macintosh bilgisayarlarda Image Capture veya iPhoto uygulaması otomatik olarak başlatılır.
- **4** Görüntüleri bilgisayara aktarmayı tamamladığınızda, kamerayı bilgisayardan ayırın. Kamera Disk Drive (Disk Sürücüsü) modundaysa, aktarımdan sonra otomatik olarak kapanmaz. Bilgisayarınızın işletim sistemi Windows 2000 veya XP ise, kamerayı ayırdığınızda "Güvensiz Çıkartılma" uyarısı alabilirsiniz. Bu uyarı gözardı edebilirsiniz.
- **NOT** Macintosh bilgisayarlarda otomatik olarak Image Capture veya iPhoto başlatılmazsa, masaüstünde HP\_R507 veya HP\_R607 etiketli bir disk sürücüsü simgesi arayın. Dosyaları kopyalama hakkında daha fazla bilgi için, bilgisayarınızdaki yardım sistemi olan Mac yardımını ziyaret edin.

# <span id="page-126-0"></span>**Sorunlar ve Çözümler**

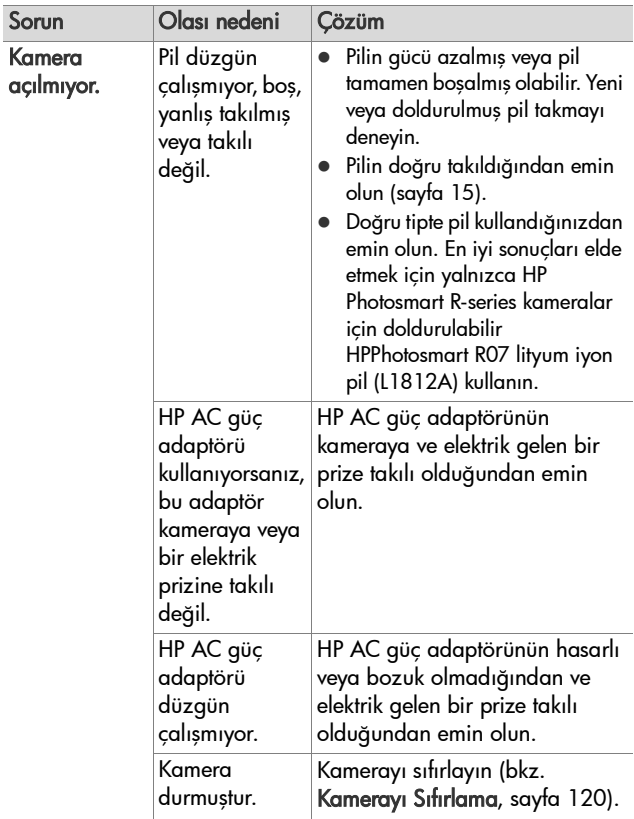

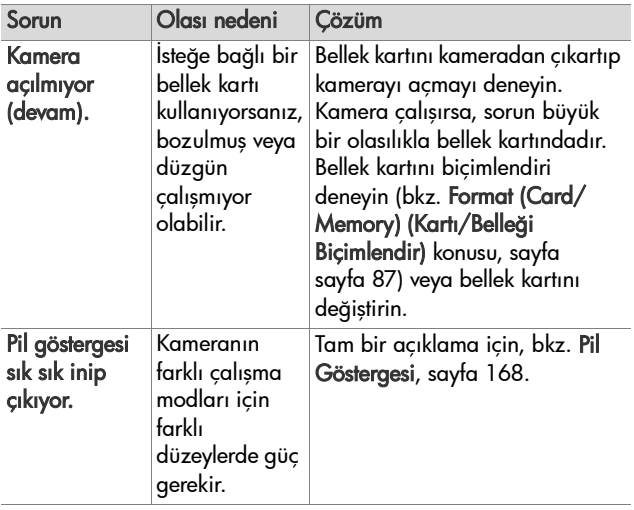

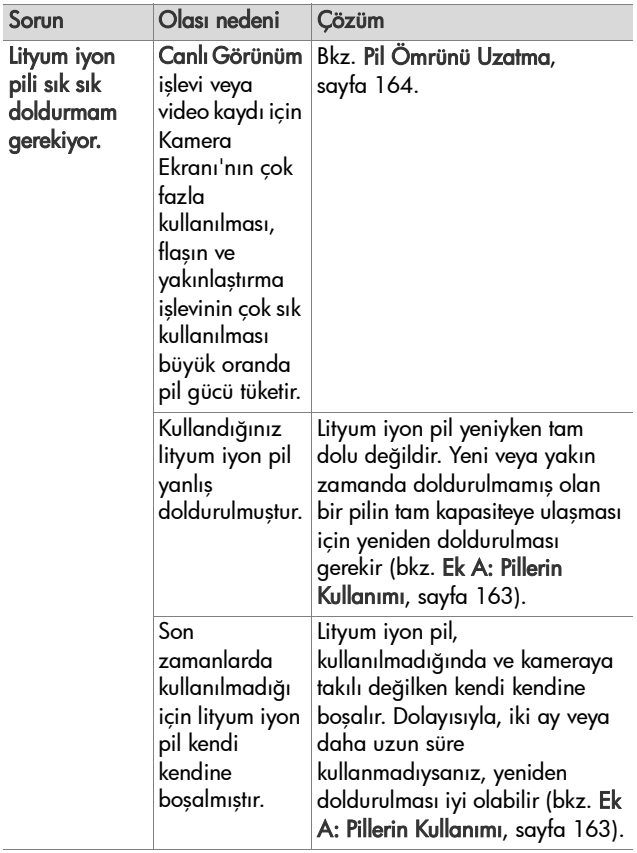

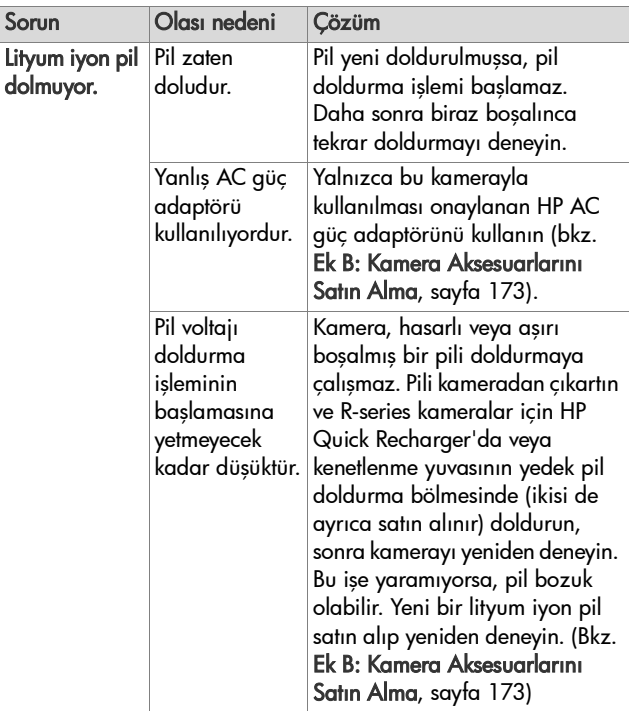

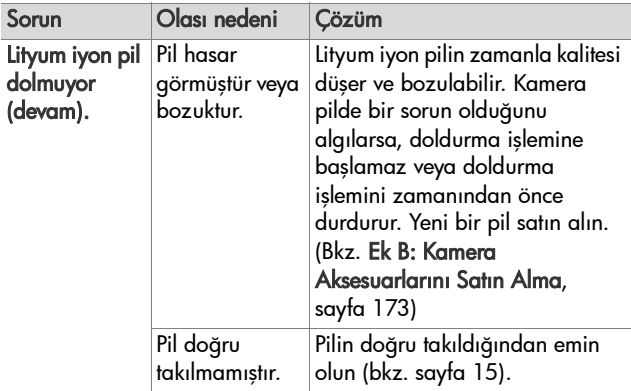

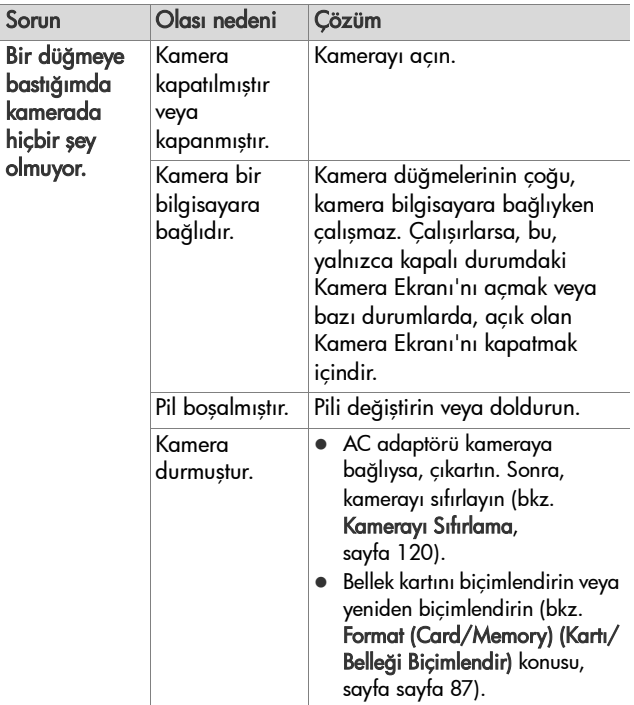

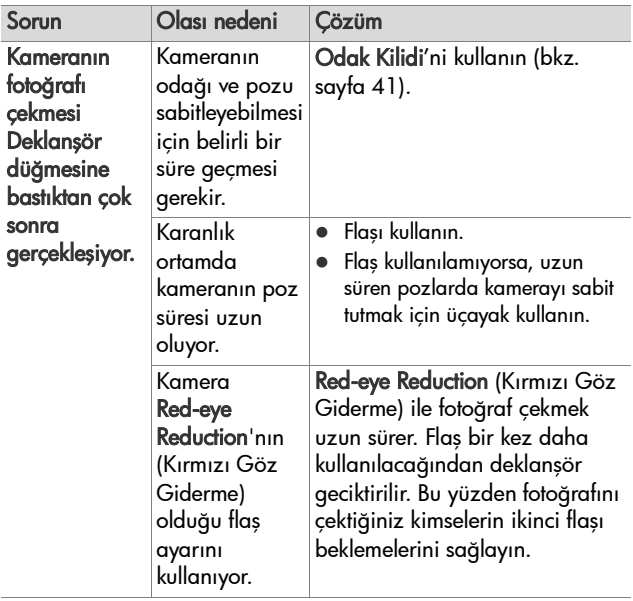

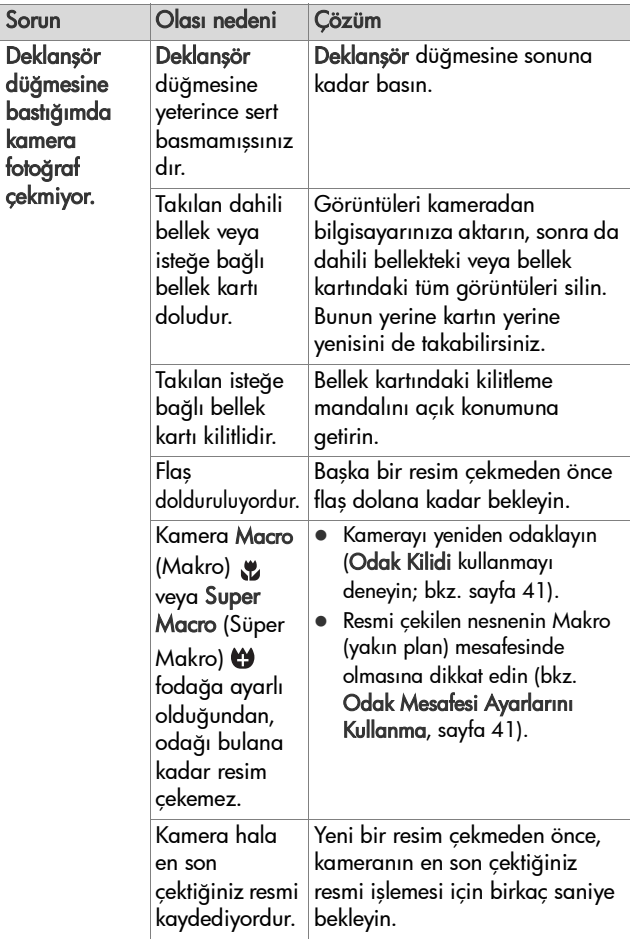

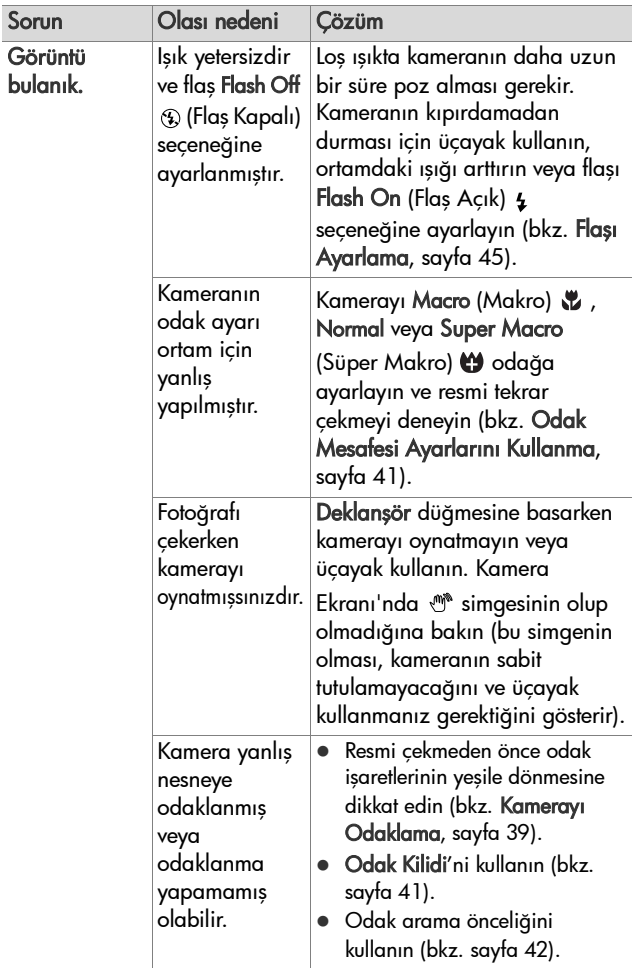

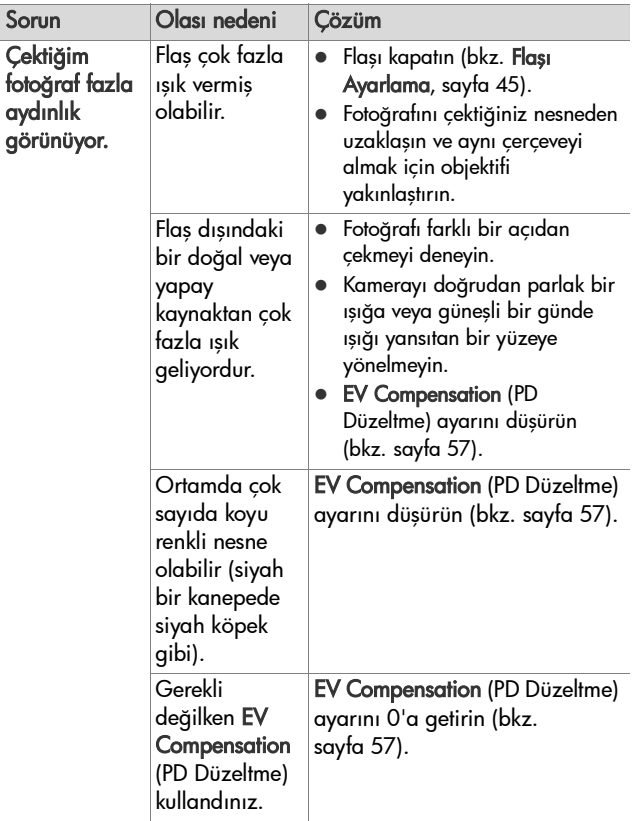

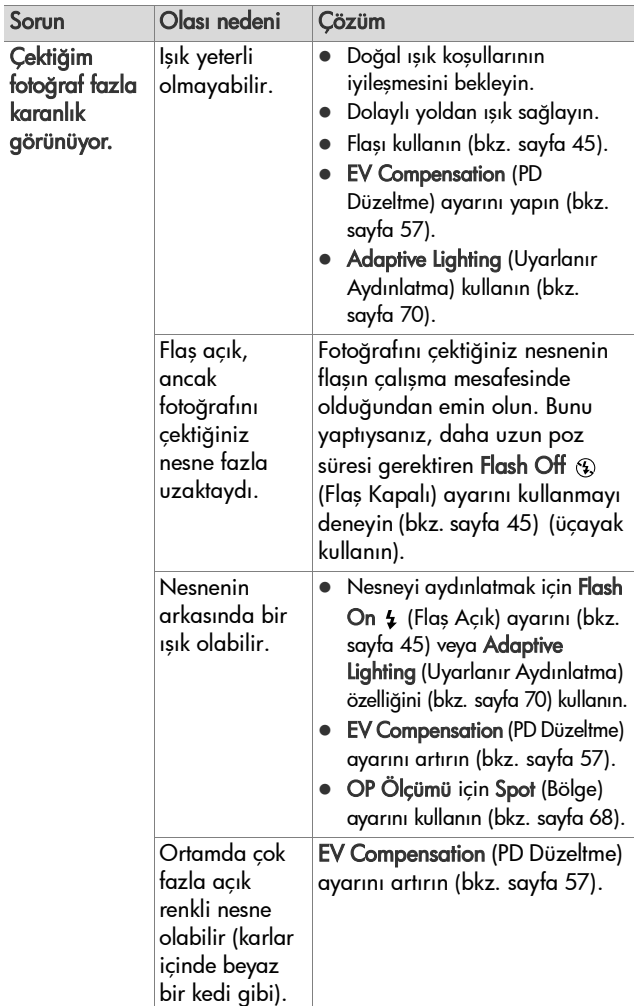

7. Bölüm: Sorun Giderme ve Destek 137

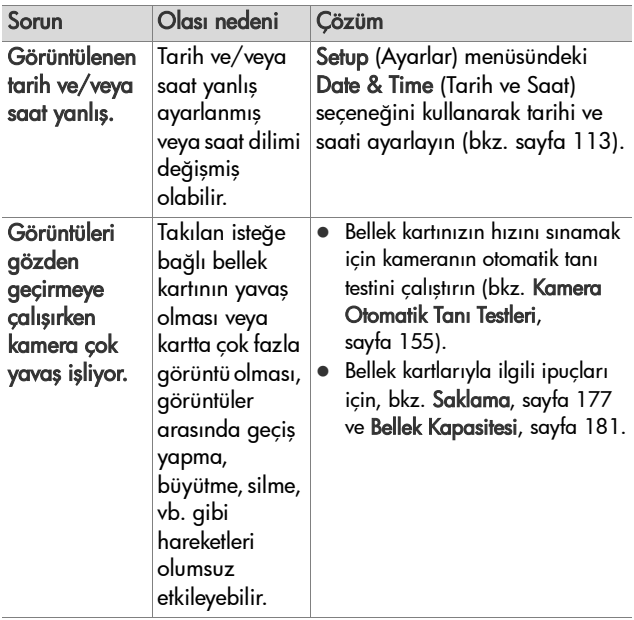

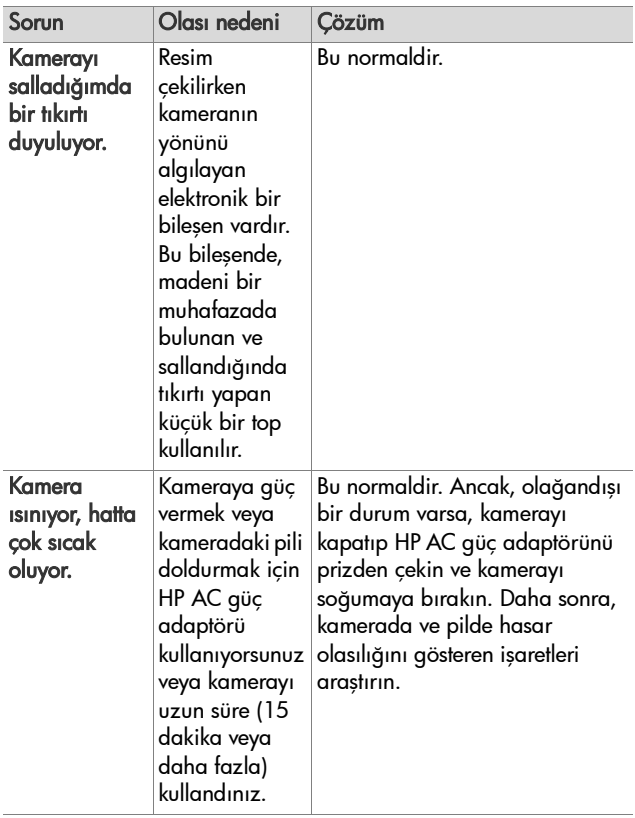

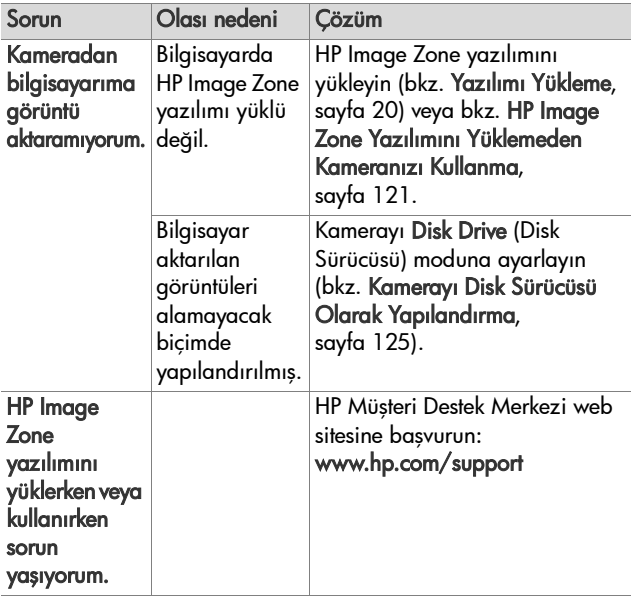

# <span id="page-140-0"></span>**Kameradaki Hata Mesajları**

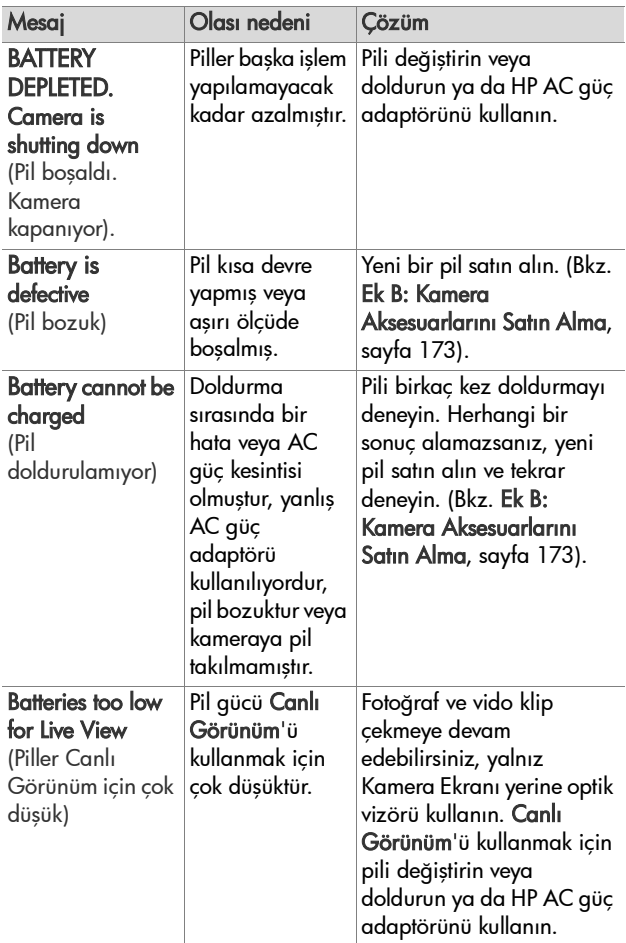

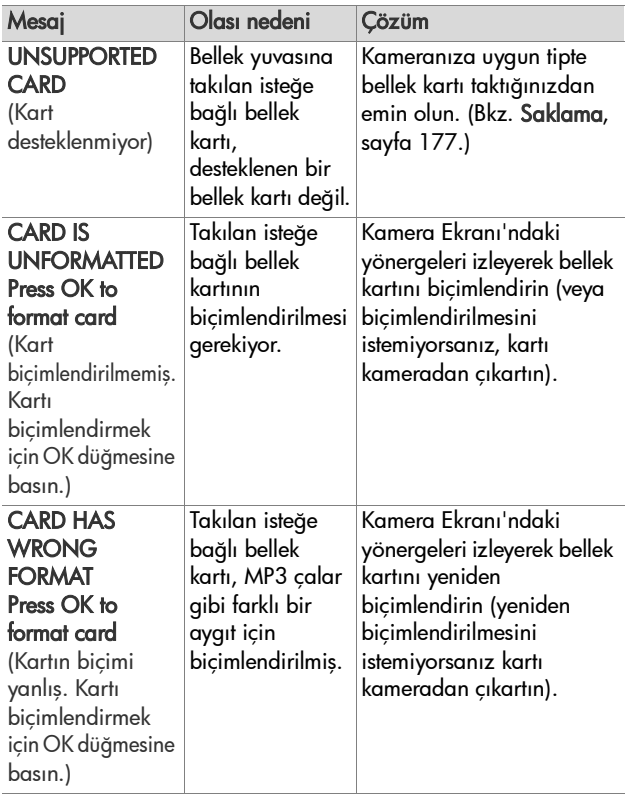

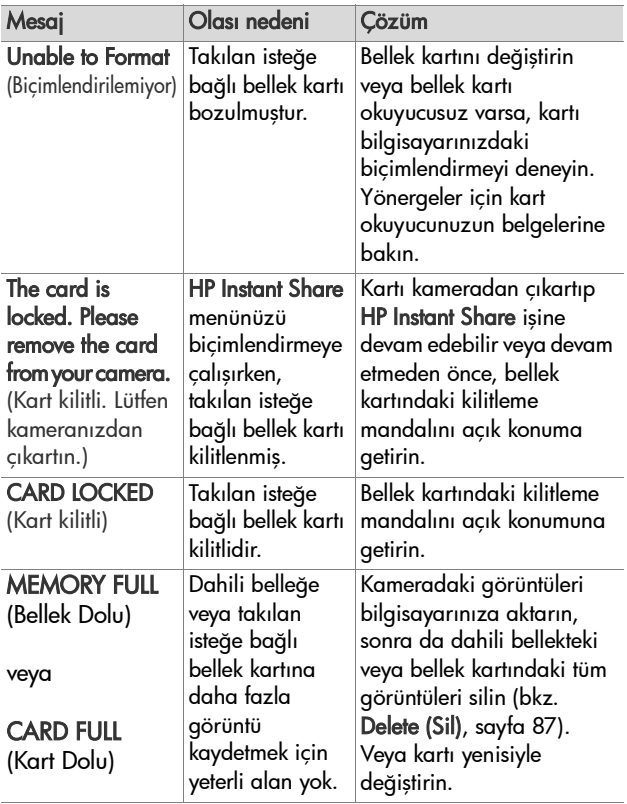

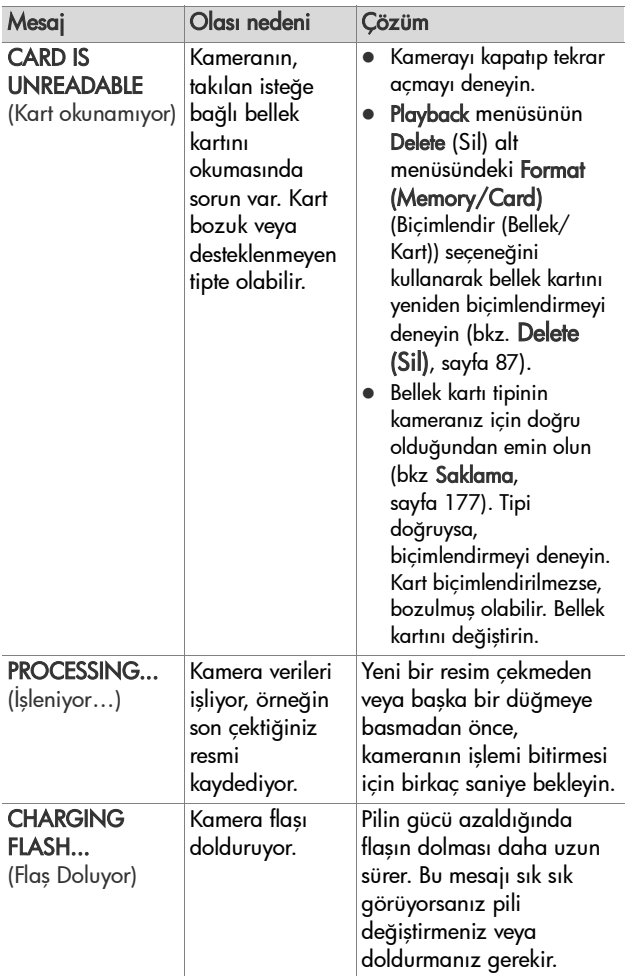
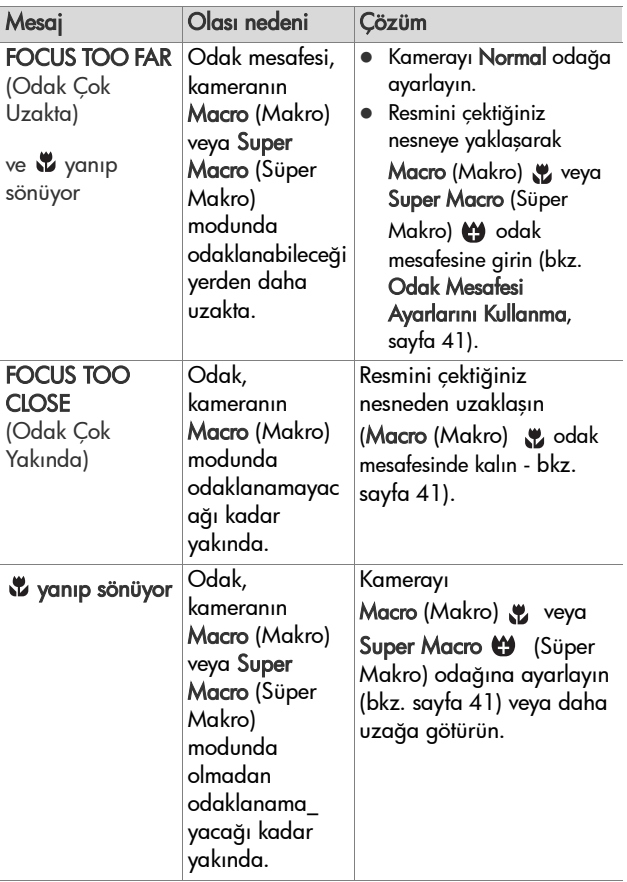

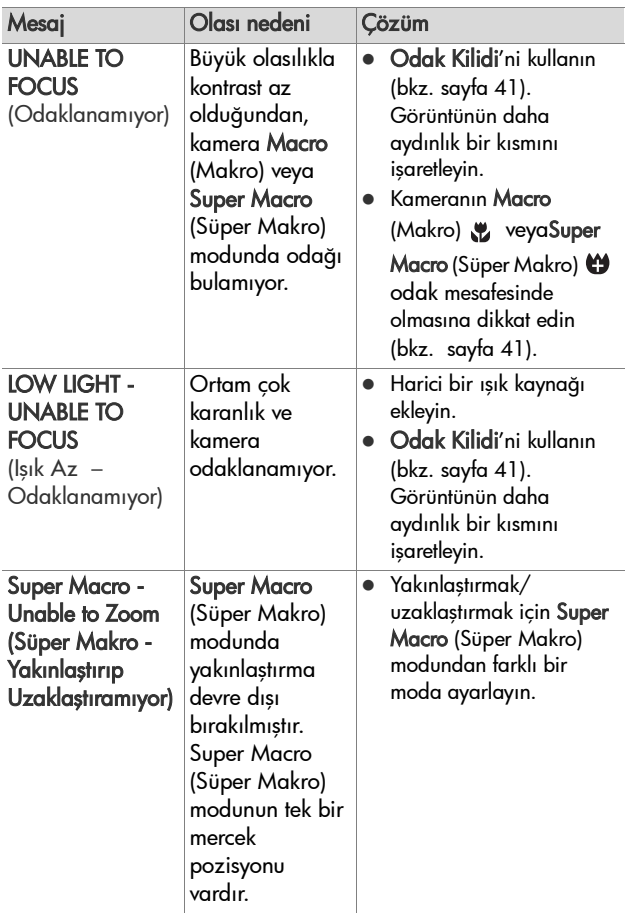

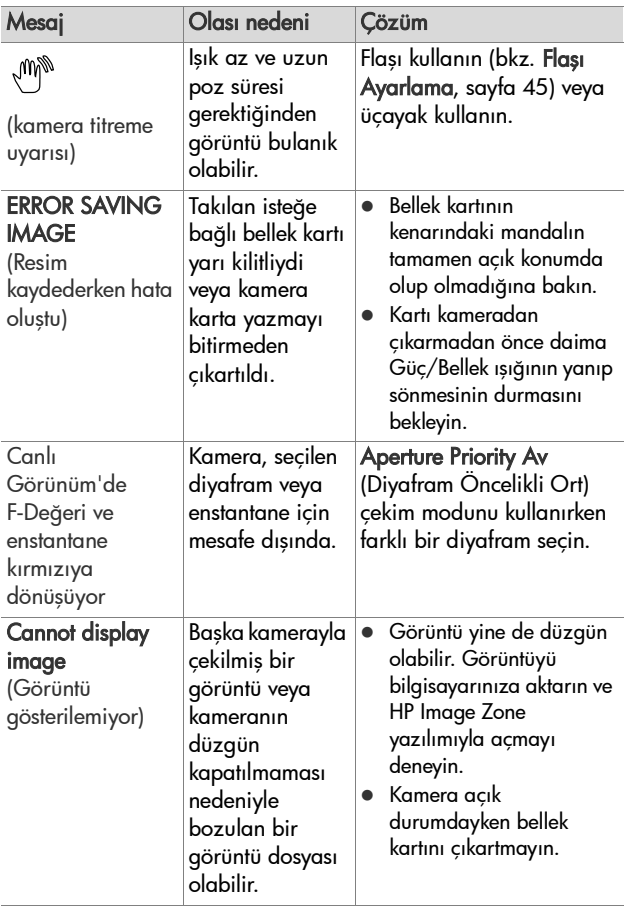

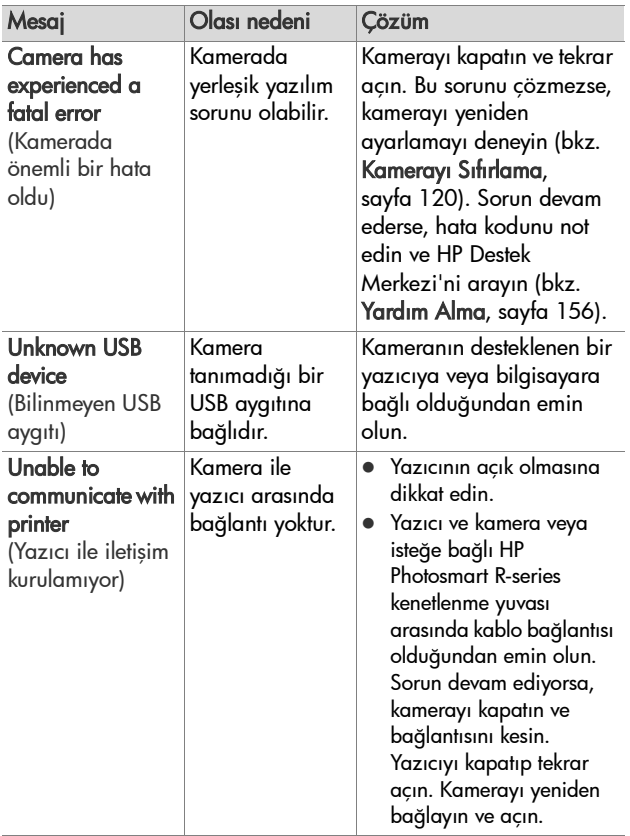

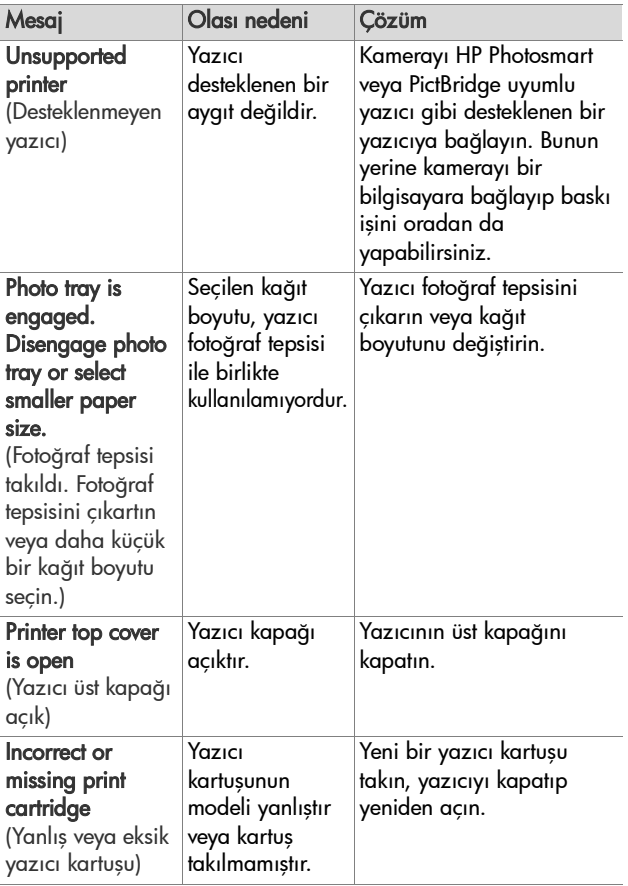

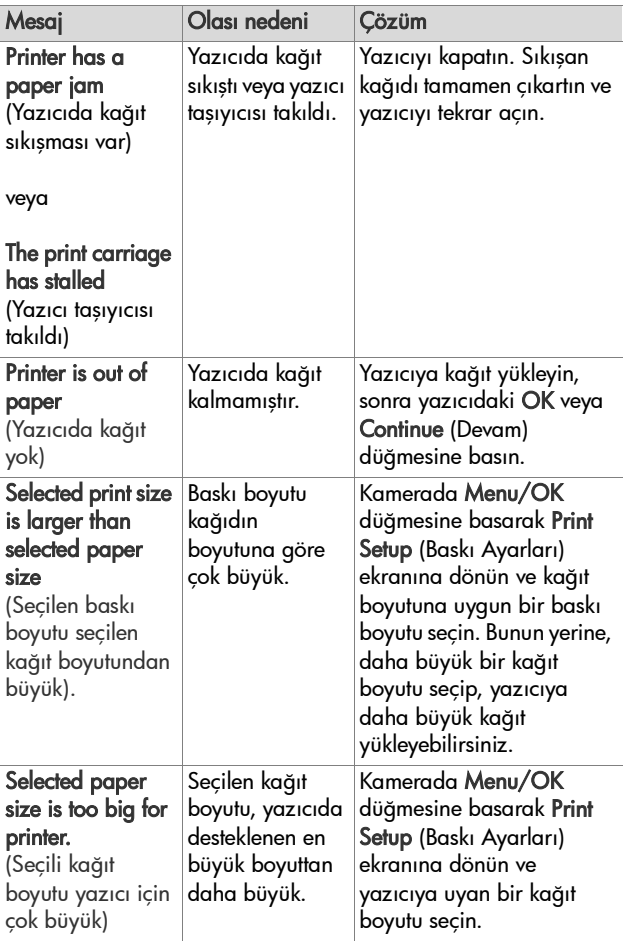

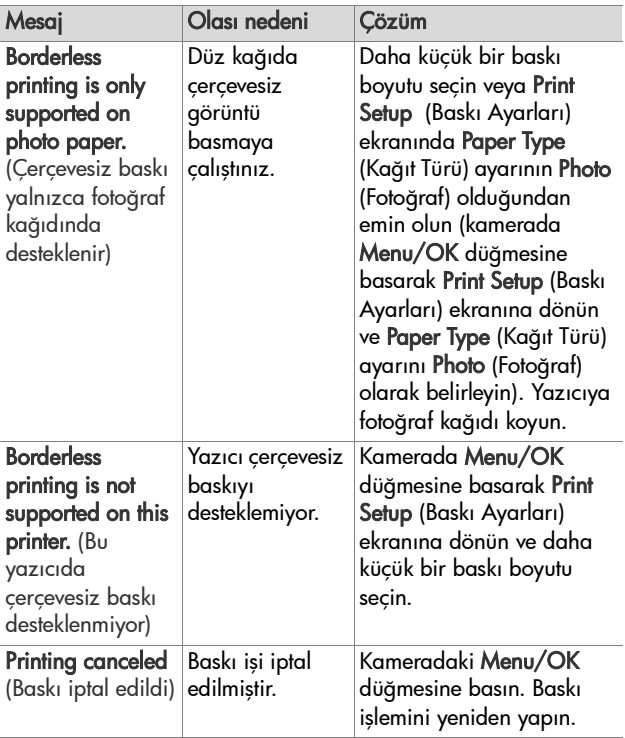

#### **Bilgisayardaki Hata Mesajları**

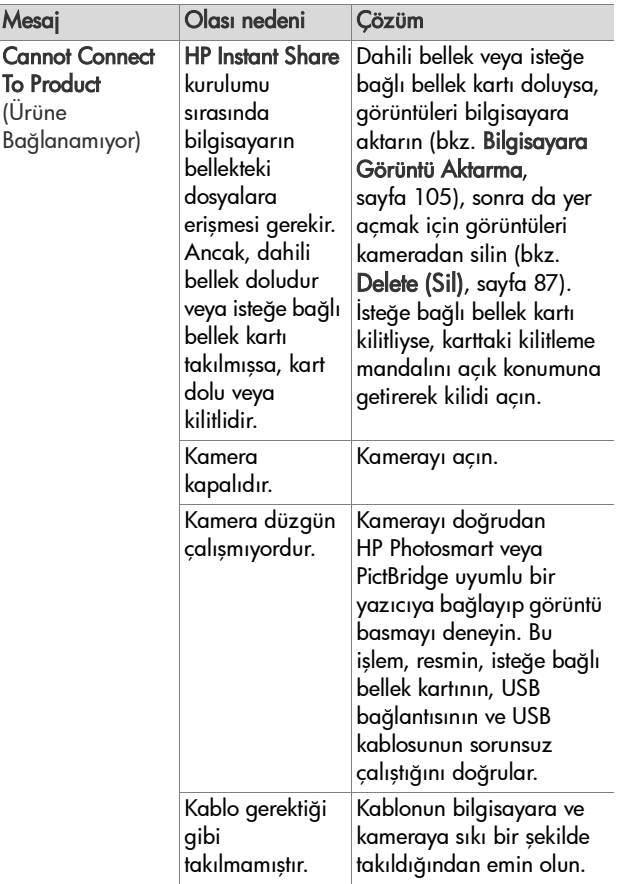

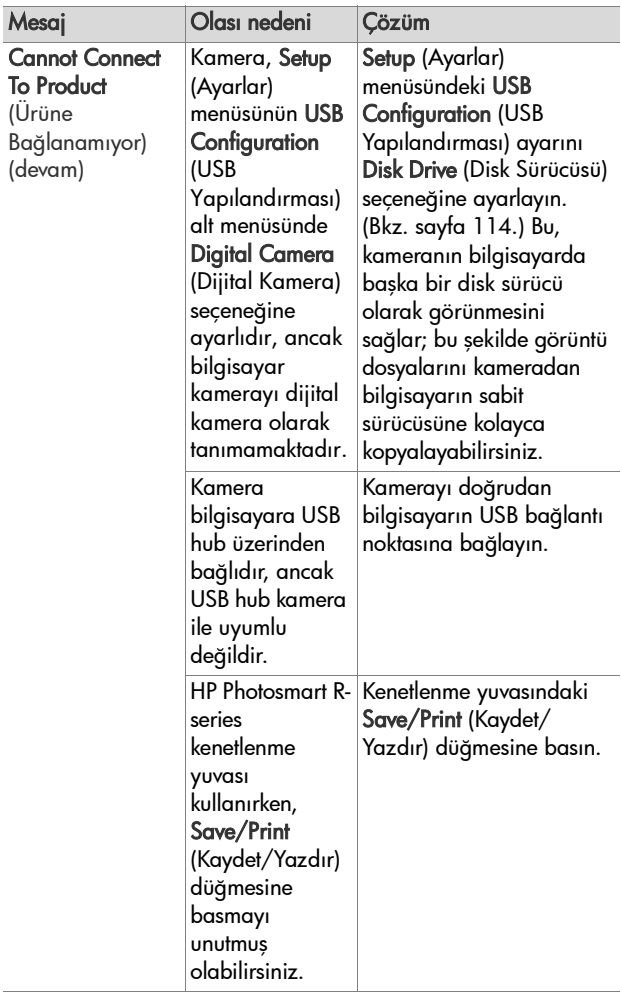

7. Bölüm: Sorun Giderme ve Destek 153

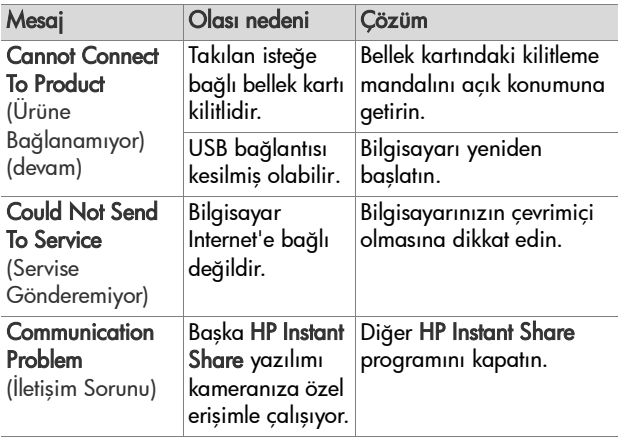

## **Kamera Otomatik Tanı Testleri**

Kameranızın defolu olabileceğini veya bir şekilde yanlış çalıştığını düşünüyorsanız, sorunu belirlemeye çalışmak için kamerada çalıştırabileceğiniz bir tanı programı (onbir farklı testten oluşan bir grup) vardır. Kamerada aşağıdakiler test edilir: flaş, ışıklar, düğmeler, Canlı Görünüm, Kamera Ekranı'ndaki renk, Audio Playback (Ses Çalma), Record Audio (Ses Kaydet), isteğe bağlı bellek kartı ve dahili bellek.

**NOT** Test yalnızca İngilizce'dir.

- **1** Kamerayı kapatın.
- **2** Kameranın arkasındaki Flaş düğmesini basılı tutun.
- **3** Kameranın arkasındaki Flaş düğmesini basılı tutmaya devam ederken kamerayı açın. Kamera Ekranı'nda CAMERA SELF-DIAGNOSTICS (Kamera otomatik tanılama) etiketli mavi bir ekran belirir. Ekran belirdiğinde Flash \$ düğmesini bırakın.
- **4** Test grubunu gerçekleştirmek için Kamera Ekranı'ndaki basit yönergeleri izleyin. Bazı testler kameranın başarılı veya başarısız olduğunu bildirirken, diğer testler kameraya birşeyler yaptırır ve kameranın bunları doğru yapıp yapmadığını sizin denetlemeniz gerekir. Başarısız test varsa, HP Destek Merkezi ile görüştüğünüzde bu bilgileri verebilmek için hangi testin veya testlerin başarısız olduğunu not edin. Tüm test grubunun tamamlanması yalnızca birkaç dakika sürer.
- **5** Herhangi bir noktada tanı programından çıkmak için kamerayı kapatmanız yeterlidir.

## <span id="page-155-0"></span>**Yardım Alma**

Bu bölümde dijital kameranızla ilgili olarak destek web sitesi bilgileri, destek süreciyle ilgili açıklama ve destek telefon numaralarını içeren destek bilgileri verilmektedir.

### **HP Engelliler Web Sitesi**

Engelli kullanıcılar www.hp.com/hpinfo/community/accessibility/prodserv adresini ziyaret ederek yardım alabilirler.

#### **HP Photosmart Websitesi**

Aşağıdaki bilgilere erişmek için www.photosmart.hp.com veya www.hp.com/photosmart adresini ziyaret edin:

- Kameranızı daha etkin ve yaratıcı bir şekilde kullanabilmeniz için gerekli ipuçları
- $\bullet$  HP dijital kamera sürücü güncelleştirmeleri ve yazılımı
- $\bullet$  Ürününüzü kaydettirme
- z Bültenlere, sürücü ve yazılım güncelleştirmelerine ve destekle ilgili uyarı hizmetine abone olma

### **Destek Süreci**

Aşağıdaki adımları belirtilen sırayla uygularsanız HP destek sürecinden en iyi biçimde yararlanırsınız:

- **1** Bu Kullanım Kılavuzu'nun sorun giderme bölümünü gözden geçirin (bkz. [Sorunlar ve Çözümler, sayfa 127](#page-126-0)).
- **2** Destek için HP Müşteri Destek Merkezi web sitesini ziyaret edin. Internet bağlantınız varsa, dijital kameranız ile ilgili çeşitli bilgilere erişebilirsiniz. Ürünle ilgili yardım, sürücüler ve yazılım güncelleştirmekleri için www.hp.com/support adresindeki HP web sitesini ziyaret edin

Aşağıdaki dillerde Müşteri Desteği sağlanabilir: Felemenkçe, İngilizce, Fransızca, Almanca, İtalyanca, Portekizce, İspanyolca, İsveççe, Geleneksel Çince, Basitleştirilmiş Çince, Japonca, Kore dili. (Danimarka, Finlandiya ve Norveç'e ilişkin destek bilgileri yalnızca İngilizce olarak bulunur.)

- **3** HP e-desteğe erişin. Internet bağlantınız varsa, aşağıdaki adrese giderek HP'ye e-posta yoluyla erişebilirsiniz: www.hp.com/support. HP Müşteri Desteği teknisyeni size kişisel yanıt gönderecektir. E-posta desteği bu web sitesinde listelenmiş olan dillerde verilir.
- **4** (ABD ve Kanada'daki müşteriler, bu atımı atlaıp doğrudan 5. adıma geçin.) Bulunduğunuz yerdeki HP satıcısına başvurun. Dijital kameranızda bir donanım sorunu varsa, bulunduğunuz yerdeki HP satıcısına götürün. Dijital kameranızın sınırlı garanti süresi içinde servis ücretsizdir.
- **5** Telefonla destek için HP Müşteri Destek Merkezi'ne başvurun. Bulunduğunuz ülkedeki/bölgedeki telefon desteği ile ilgili ayrıntıları ve koşulları görmek için lütfen aşağıdaki web sitesine bakın: www.hp.com/support. HP telefon desteği hizmetini geliştirme yolunda sürekli bir çalışma içindedir. Hizmet ile ilgili özellikler ve nasıl verildiği konusunda yeni bilgiler için sık sık HP web sitesine göz atmanızı öneririz. Yukarıdaki seçenekleri kullanarak sorununuzu çözemezseniz, dijital kameranız yanınızda olarak bilgisayarınızın başına geçin ve HP'yi arayın. Daha hızlı bir hizmet almak için lütfen aşağıdaki bilgileri vermeye hazır olun:
	- **•** Dijital kameranın model numarası (kameranın ön tarafında yazar)
	- **•** Dijital kameranın seri numarası (kameranın alt tarafında yazar)
	- **•** Bilgisayarınızın işletim sistemi ve RAM miktarı
- 7. Bölüm: Sorun Giderme ve Destek 157
- **•** HP yazılımının sürümü (kameranın CD etiketinde yazar)
- **•** Sorun çıktığında görüntülenen mesajlar

HP telefon desteğinin ilgili koşulları önceden bildirilmeksizin değiştirilebilir.

Telefon desteği, aksi belirtilmediği takdirde, ürünün satın alındığı tarihten itibaren belirtilen süre boyunca ücretsizdir.

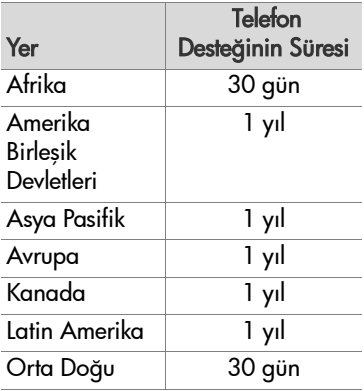

#### **Amerika Birleşik Devletleri'nde Telefon Desteği**

Garanti süresi boyunca ve bu süreden sonra destek sağlanabilir.

Garanti süresi içinde telefon desteği ücretsizdir. (800) 474-6836'yı arayın.

ABD'de telefon desteği hem İngilizce, hem de İspanyolca olarak, haftanın 7 günü, 24 saat boyunca verilir (desteğin verildiği gün ve saatler önceden bildirilmeksizin değistirilebilir).

Garanti süresi bittikten sonra (800) 474-6836 numaralı telefonu arayın. Bildirilen her sorun için 30,00 Amerikan Doları kredi kartınızdan çekilir. HP ürününüzün servise ihtiyacı olduğunu düşünüyorsanız, HP Müşteri Destek Merkezi'ni arayın. Servisin gerekli olup olmadığı konusunda size bilgi vereceklerdir.

#### **Avrupa, Orta Doğu ve Afrika'da Telefon Desteği**

HP Müşteri Desteği'nin telefon numaraları ve koşulları değişebilir. Bulunduğunuz ülkedeki/bölgedeki telefon desteği ile ilgili ayrıntılar ve koşullar için aşağıdaki web sitesini ziyaret edin: www.hp.com/support

Almanya +49 (0)180 5652 180 (Dakikası 0,12 Euro)

Avusturya +43 1 86332 1000 0810-001000 (ülke içinden)

Bahreyn 800 171 (ülke içinden arama ücretsiz)

Batı Afrika +351 213 17 63 80 (yalnızca Fransızca konuşulan ülkeler)

Belçika 070 300 005 (Felemenkçe) 070 300 004 (Fransızca)

Birleşik Arap Emirlikleri 800 4520 (ülke içinden arama ücretsiz)

Çek Cumhuriyeti +420 261307310

Cezayir +213 61 56 45 43

Danimarka +45 70.202.845

 $F$ as +212 22 404747

Finlandiya +358 (0)203 66 767

7. Bölüm: Sorun Giderme ve Destek 159

Fransa +33 (0) 892 69 60 22 (Dakikası 0,34 Euro) Güney Afrika 086 0001030 (Güney Afrika Cumhuriyeti) +27 11 2589301 (uluslararası numara) Hollanda 0900 2020 165 (Dakikası 0,10 Euro) İngiltere +44 (0)870 010 4320 İrlanda 1890 923.902 İspanya 902 010 059 İsrail +972 (0) 9 830 4848 İsveç +46 (0) 77 120 4765 İsviçre 0848 672 672 (Almanca, Fransızca, İtalyanca— Yoğun saatler 0,08 CHF/Yoğun saatler dışında 0,04 CHF) İtalya 848 800 871 Lüksemburg 900 40 006 (Fransızca) 900 40 007 (Almanca) Macaristan+36 1 382 1111 Mısır +20 2 532 5222 Nijerya +234 1 3204 999 Norveç+47 815 62 070 Orta Doğu +971 4 366 2020 (uluslararası numara) Polonya +48 22 5666 000 Portekiz 808 201 492 Romanya +40 (21) 315 4442 Rus Federasyonu +7 095 7973520 (Moskova) +7 812 3467997 (St. Petersburg)

Slovakya +421 2 50222444

Suudi Arabistan 800 897 1444 (ülke içinden arama ücretsiz)

Tunus +216 71 89 12 22

Türkiye +90 216 579 71 71

Ukrayna +7 (380 44) 4903520 (Kiev)

Yunanistan +30 210 6073603 (uluslararası numara) 801 11 22 55 47 (ülke içinden) 800 9 2649 (Kıbrıs'tan Atina'yı arama ücretsiz)

#### **Dünya Genelinde Diğer Telefonlar**

HP Müşteri Desteği'nin telefon numaraları ve koşulları değişebilir. Bulunduğunuz ülkedeki/bölgedeki telefon desteği ile ilgili ayrıntılar ve koşullar için aşağıdaki web sitesini ziyaret edin: www.hp.com/support.

Amerika Birleşik Devletleri +1 (800) 474-6836

Arjantin (54)11-4778-8380 veya 0-810-555-5520

Avustralya +61 (3) 8877 8000 veya yerel (03) 8877 8000

Brezilya 0800-15-7751 veya (11)3747-7799

Çin +86 (21) 3881 4518

Dominik Cumhuriyeti 1-800-711-2884

Ekvador 999-119 + 1-800-711-2884 (Andinatel)) 1-800-225-528 + 1-800-711-2884 (Pacifitel)

Endonezya +62 (21) 350 3408

Filipinler+63 (2) 867 3551

Guatemala 1800 -999 -5105

Hong Kong SAR +852 2802 4098

7. Bölüm: Sorun Giderme ve Destek 161

Hindistan 1 600 447737 Jamaika 1-800-7112884 Japonya 0570 000 511 (Japonya içinde) +81 3 3335 9800 (Japonya dışında) Kanada 1-800-474-6836 (yerel Mississauga arama alanından 905-206-4663) Kolombiya 01-800-51-HP-INVENT Kore Cumhuriyeti +82 1588-3003 Kostarika 0-800-011-4114 + 1-800-711-2884 Malezya 1 800 805 405 Meksika 01-800-472-6684 veya (55)5258-9922 Panama 001-800-711-2884 Peru 0 -800 -10111 Singapur +65 6272 5300 Şili 800-360-999 Tayland +66 (0) 2.353 9000 Tayvan +886 0 800 010055 Trinidad & Tobago 1-800-711-2884 Venezüella 0 -800 -4746 -8368 Vietnam +84 (0) 8 823 4530 Yeni Zelanda +64 (9) 356 6640

# **Ek A: Pillerin Kullanımı**

Kameranız HP Photosmart R-series kameralar için doldurulabilir HP Photosmart R07 lityum iyon pil (L1812A) kullanır.

# **Pillerle İlgili Önemli Konular**

- Yeni doldurulabilir piller kısmen dolu olarak verilir. Doldurulabilir lityum iyon piller ilk kullanımdan önce veya 2 aydan uzun süre kullanılmazsa tam olarak doldurulmalıdır.
- z Kameranızı uzun süre (iki aydan fazla) kullanmayı düşünmüyorsanız, doldurulabilir pil kullanmadığınız ve kamerayı kenetli veya HP AC güç adaptörüne bağlı olarak bırakmadığınız sürece, HP, pili çıkarmanızı önerir.
- z Pili kameraya takarken, pilin yönünü, pil bölmesindeki işaretlerin gösterdiği şekilde ayarlamaya daima dikkat edin. Pil yanlış takılırsa, bölmenin kapağı kapanabilir, ancak kamera çalışmaz.
- z Pil göstergesinin bazen aynı pilde değiştiğini görebilirsiniz. Bunun nedeni, Canlı Görünüm veya video çekimi gibi bazı işletim modlarının diğerlerinden daha fazla güç tüketmeleridir. Bu da, pil göstergesinin pil düzeyinizin düştüğünü göstermesine yol açar, çünkü bu modlarda pil işletim süresi daha kısadır. Playback gibi daha az güç gerektiren bir moda geçtiğinizde, pil göstergesi yükselebilir; bu da, o modda kalırsanız pilde daha fazla işletim süresi olacağını gösterir.

### **Pil Ömrünü Uzatma**

Pil ömrünün uzatılmasıyla ilgili bazı ipuçları aşağıda verilmektedir:

- Resimleri ve videoyu çerçevelerken Kamera Ekranı'nı kapatıp onun yerine vizörü kullanın. Mümkünse Kamera Ekranı'nı her zaman kapalı tutun.
- z Kameranızın Canlı Görünüm'de açılmaması için, Setup (Ayarlar) menüsünde Live View at Power On (Açılırken Canlı Görünüm) ayarını Live View Off (Canlı Görünüm Kapalı) olarak değiştirin (bkz. [Live View at Power On \(Açılırken](#page-111-0)  [Canlı Görünüm\), sayfa 112\)](#page-111-0).
- Kameranızı Flash On (Flas Açık) yerine Auto Flash (Otomatik Flaş) olarak ayarlayarak flaş kullanımını en aza indirin (bkz. Flaş[ı Ayarlama, sayfa 45\)](#page-44-0).
- Objektif hareketini en aza indirmek için, optik yakınlaştırmayı yalnızca gerektiğinde kullanın (bkz. [Optik](#page-42-0)  Yakınlaş[tırma, sayfa 43](#page-42-0)).
- $\bullet$  Kamerayı gereksiz şekilde açıp kapatmayın. Ortalama olarak her beş dakikada ikiden fazla resim çekmeyi planlıyorsanız, her çekimin ardından kamerayı kapatmak yerine, Kamera Ekranı kapalı olarak kamerayı açık bırakın. Böylece, merceğin ileri ve geri hareketlerini en aza indirmiş olursunuz.
- $\bullet$  Örneğin, görüntüleri bilgisayarınıza aktarma veya baskı sırasında, kamera uzun süre açık kalacağı zaman HP AC güç adaptörünü veya isteğe bağlı HP Photosmart R-series kenetlenme yuvasını kullanın.

#### **Lityum İyon Pillerin Kullanılmasıyla İlgili Güvenlik Önlemleri**

- z Pili ateşe atmayın veya ısıtmayın.
- Pilin artı ucuyla eksi ucunu tel gibi herhangi bir metal nesneyle birbirine bağlamayın.
- z Pili bozuk para, kolye, saç tokası veya diğer metal nesnelerle birlikte taşımayın veya saklamayın. Lityum iyon pili bozuk parayla aynı yere koymak özellikle kullanıcı için tehlikelidir! Yaralanmaları önlemek için, bu pili bozuk para bulunan cebe koymayın.
- · Pili civiyle delmeyin, pile çekiçle vurmayın, üzerine basmayın veya başka bir biçimde güçlü darbelere maruz bırakmayın.
- z Doğrudan pilin üzerine lehimleme yapmayın.
- Pili suya veya tuzlu suya maruz bırakmayın ve pilin ıslanmasına engel olun.
- z Pili parçalara ayırmayın veya üzerinde değişiklik yapmayın. Pilde, hasar gördüklerinde pilin ısınmasına, patlamasına veya yanmasına neden olabilecek güvenlik ve koruma mekanizmaları vardır.
- Pili kullanırken, doldururken veya bir yerde saklarken pilden alışılmadık kokular geliyorsa, aşırı ısınıyorsa (pilin biraz ısınmasının normal olduğunu unutmayın), renk veya şekil değiştiriyorsa veya başka bir anormallik varsa, hemen pili kullanmayı bırakın.
- z Pil akarsa ve sıvı birinin gözüne gelirse, gözü ovuşturmayın. Suyla iyice yıkayın ve hemen doktora başvurun. Tedavi edilmezse, pil sıvısı göze zarar verebilir.

## **Pil Performansı**

Aşağıdaki tabloda, doldurulabilir HP Photosmart R07 lityum iyon pilin farklı türde kullanım senaryolarında nasıl performans gösterdiği ortaya konmaktadır:

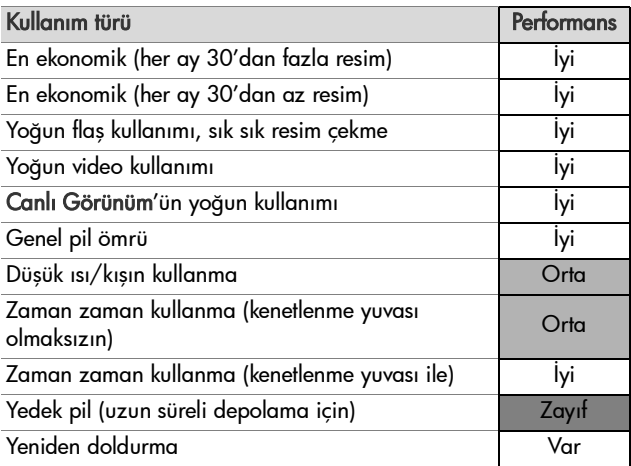

Düşük sıcaklıklarda pilin perfonası azabilir. Bu tip koşullarda pili kullanımdan hemen önce cebinizde ısıtarak canlandırabilirsiniz. Ancak cebinizde kısa devreye neden olabilecek hiçbir metalik nesnenin olmadığından emin olun.

## **Pilin Şarjına Göre Poz Sayısı**

Aşağıdaki tabloda HP Photosmart R07 lityum iyon pil kullanarak elde edilebilen en düşük, en yüksek ve ortalama poz sayıları gösterilmektedir.

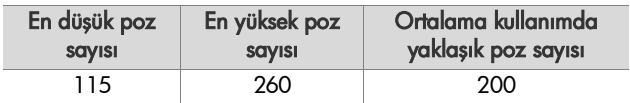

Yukarıdaki tabloda şunları not edin:

- z En düşük poz sayısı, yoğun Canlı Görünüm (resim başına 30 saniye) ve Playback (resim başına 15 saniye) kullanımı ve Flash On (Flaş Açık) ile elde edilir. Pozların %75'inde optik yakınlaştırma (her iki yönde) kullanılır. Oturumlar arasında en az 5 dakika olmak üzere, oturum başına dört resim cekilir.
- z En yüksek poz sayısı, en düşük Canlı Görünüm (10 saniyede resimlerin %25'i) ve Playback (resim başına 4 saniye) kullanımıyla elde edilir. Pozların %25'inde flaş, %25'inde de optik yakınlaştırma (her iki yönde) kullanılır. Oturumlar arasında en az 5 dakika olmak üzere, oturum başına dört resim çekilir.
- 15 saniye boyunca resimlerin %50'si için Canlı Görünüm ve resim başına 8 saniye boyunca Playback kullanılmasıyla ortalama poz sayısı elde edilir. Pozların %50'sinde flaş, %50'sinde de optik yakınlaştırma (her iki yönde) kullanılır. Oturumlar arasında en az 5 dakika olmak üzere, oturum başına dört resim çekilir.

### **Pil Göstergesi**

Aşağıdaki pil gücü düzeyleri, durum ekranında, Canlı Görünüm'de, Playback'de ve kamera bir bilgisayara veya yazıcıya bağlandığında görüntülenebilir.

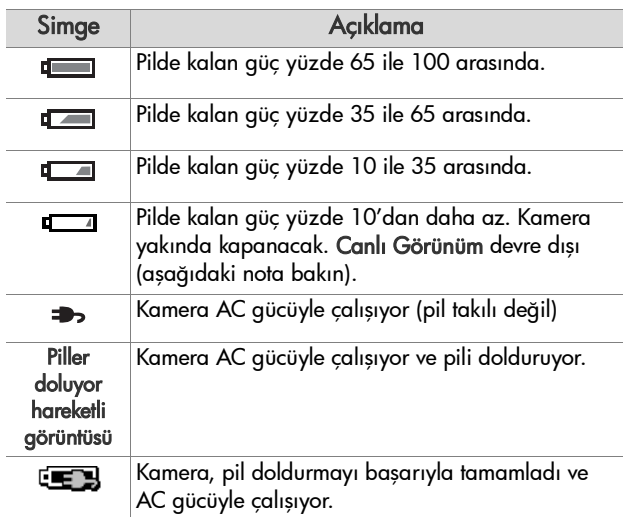

**NOT** Pil göstergesi, birkaç dakikalık kullanımdan sonra en doğru duruma gelir. Kamera kapatılınca pil geri yüklenir ve kamera yeniden açıldığındaki ilk gösterge okuması, birkaç dakikalık kullanımdan sonra elde edilen kadar doğru olmayabilir.

**NOT** Pili kameradan çıkarttığınızda, tarih ve saat ayarları yaklaşık 10 dakika boyunca korunur. Kamera 10 dakikadan fazla pilsiz kalırsa, saat kameranın en son kullanıldığı tarih ve saati gösterecek şekilde ayarlanır. Kamerayı yeniden açtığınızda tarih ve saati güncelleştirmeniz istenebilir.

# **Lityum İyon Pili Doldurma**

Kamera HP AC güç adaptörüne ve isteğe bağlı HP Photosmart R-series kenetlenme yuvasına bağlıyken, doldurulabilir HP Photosmart R07 lityum iyon pil kamerada doldurulabilir. Lityum iyon pil, isteğe bağlı HP Photosmart pil hızlı doldurma seti ile veya HP Photosmart R-series kenetlenme yuvasının yedek pil bölmesinde de doldurulabilir. Bkz. [Ek B: Kamera](#page-172-0)  [Aksesuarlarını Satın Alma, sayfa 173.](#page-172-0)

HP AC adaptörü pili doldurmak için kullanıldığında ve kamera kapalı olduğunda, doldurma sırasında kameranın arkasındaki Güç/Bellek ışığı yanıp söner. Kenetlenme yuvası kullanılırken, kenetlenme yuvası ışığı yanıp söner. Hızlı doldurma seti kullanılırken, hızlı doldurma setinin ışığı sarı olur.

Aşağıdaki tabloda, pilin nerede doldurulduğuna bağlı olarak, tamamen boşalmış bir pilin yeniden doldurulması için geçen ortalama süre gösterilmektedir. Tabloda, pil doldurulunca göreceğiniz işaret de belirtilmektedir.

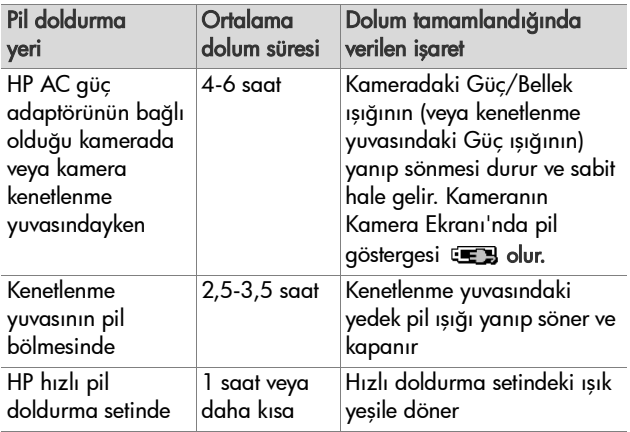

Pili doldurduktan hemen sonra kameranızı

kullanmayacaksanız, kamerayı kenetlenme yuvasında veya HP AC adaptöre takılı bırakmanızı öneririz. Kamera, her zaman kullanıma hazır olmayı sağlamak için pili düzenli olarak ayarlar.

Lityum iyon pil kullanırken dikkate alınması gereken bazı noktalar:

- z Yeni lityum iyon pili ilk kullandığınızda, kamerada kullanmadan önce tamamen doldurmaya dikkat edin.
- Lityum iyon pil, kameraya takılı olsun veya olmasın, kullanılmadığında boşalır. Lityum iyon pil iki aydan fazla kullanılmadıysa, yeniden kullanmadan önce doldurun. Pilinizi kullanmasanız bile, ömrünü uzatmak için altı ay ile bir yıl arasında doldurmak yararlı olur.
- z Lityum iyon dahil tüm doldurulabilir pillerin performansı, özellikle yüksek sıcaklıklarda depolanır ve kullanılırsa, zamanla azalır. Pilin ömrü zamanla aşırı ölçüde azalırsa, pili HP Photosmart R-series kameralar (L1812A) için HP Photosmart R07 lityum iyon pille değiştirin.
- Çalışırken ve lityum iyon pili doldururken kamera, kenetlenme yuvası veya hızlı pil doldurma seti sıcak olabilir. Bu normaldir.
- $\bullet$  Lityum iyon pilin kamerada, kenetlenme yuvasında veya hızlı pil doldurma setinde belli bir süre kalması, pile, kameraya, hızlı pil doldurma setine veya kenetlenme yuvasına bir zarar vermez. Dolu pilleri her zaman serin yerlerde saklayın.

#### **Lityum İyon Pillerin Doldurulmasıyla İlgili Güvenlik Önlemleri**

- z Lityum iyon pil herhangi bir şekilde hasarlı görünüyorsa, kamerayı, kenetlenme yuvasını veya hızlı pil doldurma setini çalıştırmayın.
- z Lityum iyon pili kameraya, kenetlenme yuvasına veya hızlı pil doldurma setine doğru yönde yerleştirin.
- Kamerayı, kenetlenme yuvasını veya hızlı pil doldurma setini yalnızca kuru yerlerde kullanın.
- z Lityum iyon pili direkt güneş ışınlarının altı veya ateş yanı gibi sıcak yerlerde doldurmayın.
- Lityum iyon pili doldururken kameranın, kenetlenme yuvasının veya hızlı pil doldurma setinin üstünü hiç bir şekilde örtmeyin.
- z Lityum iyon pil herhangi bir şekilde hasarlı görünüyorsa, kamerayı, kenetlenme yuvasını veya hızlı pil doldurma setini çalıştırmayın.
- Kamerayı, kenetlenme yuvasını veya hızlı pil doldurma setini parçalara ayırmayın.
- z Güç adaptörünü veya hızlı pil doldurma setini temizlemeden önce, HP AC güç adaptörünü veya hızlı pil doldurma setini elektrik prizinden çıkartın.
- $\bullet$  Yoğun kullanımın ardında lityum iyon pil şişmeye başlayabilir. Pili kameraya, kenetlenme yuvasına veya hızlı pil doldurma setine yerleştirmek veya çıkartmak zorlaşırsa, pili kullanmayı bırakın ve yenisiyle değiştirin. Lütfen eski pilin geri kazanılmasını sağlayın.

## **Güç Tasarrufu için Uyku Süresi**

60 saniye boyunca herhangi bir düğmeye basılmazsa, pil gücünden tasarruf edilmesi için Kamera Ekranı otomatik olarak kapanır, 5 dakika sonra da kamera kapanır. Kamera bu "uyku" durumundayken herhangi bir düğmeye basıldığında kamera yeniden uyanır. Uyku durumundayken hiçbir düğmeye basılmazsa, bilgisayara, yazıcıya veya HP AC güç adaptörüne bağlı olmadığı sürece, 5 dakikalık bir ek süreden sonra kamera tamamen kapanır.

# <span id="page-172-0"></span>**Ek B: Kamera Aksesuarlarını Satın Alma**

Kameranız için ek aksesuarlar satın alabilirsiniz.

HP R507/R607'niz ve uyumlu aksesuarlar hakkında bilgi edinmek için www.hp.com (Dünya genelinde) adresini ziyaret edin.

Aksesuar satın alma hakkında bilgi için www.hp.com/eur/hpoptions (yalnızca Avrupa) adresine gidin.

Bu dijital kamera için üretilmiş olan bazı aksesuarlar aşağıda verilmiştir:

• HP Photosmart R-series kenetlenme yuvası—C8887A

Kameranızın pilini ve ek doldurma bölmesinde yedeğini doldurun; böylece kameranız her zaman kullanıma hazır olur. Fotoğrafları

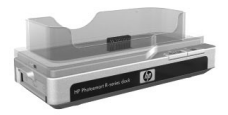

kolayca bilgisayarınıza aktarın, fotoğraf e-postalarını HP Instant Share üzerinden gönderin veya fotoğrafları tek bir düğmeye dokunarak basın. Televizyonunuza bağlayıp uzaktan kumanda ile fotoğraf slayt gösterilerini izleyin.

Lityum iyon pil için ek doldurma bölmeli bir kenetlenme yuvası, bir uzaktan kumanda, bir adet doldurulabilir HP Photosmart R07 lityum iyon pil, bir ses/video kablosu, bir USB kablosu ve bir HP AC güç adaptörü içerir (yalnızca Kuzey Amerika).

z HP Photosmart R-series kameralar için HP Photosmart Hızlı Doldurma Seti—L1810A (Latin Amerika'da satılmamaktadır)

Lityum iyon pili bir saatte doldurma ve HP Photosmart Rseries kameranız için koruma. Evden uzaktayken kameranıza bir ev sağlamak için gereken her şeyi içerir: son derece hafif bir doldurma cihazı, bir kamera çantası, bir seyahat torbası ve bir adet doldurulabilir HP Photosmart R07 lityum iyon pil.

z HP Photosmart R-series kameralar için doldurulabilir HP Photosmart R07 lityum iyon pil—L1812A

Yüzlerce kez doldurulabilen yüksek kapasiteli pil.

z HP Photosmart R-series kameralar için HP Photosmart 3,3V AC güç adaptörü—C8912B (Latin Amerika'da satılmamaktadır)

Bu, R-series kameralarla kullanımı desteklenen tek güç adaptörüdür.

z HP Photosmart R-series kameralar için özel kamera çantaları—L1811A

HP Photosmart R-series kameranızı bu yumuşak deri çantayla koruyun. HP dijital kameralara uyacak şekilde tasarlanmış olan bu çantada, çantayı kolayca açıp kapamanızı sağlayan mıknatıslı kapama yeri ile bellek kartları ek piller ve daha fazlası için bir saklama bölmesi vardır.

• www.casesonline.com (Yalnızca Kuzey Amerika)–HP Photosmart R-series kameranıza uyacak şekilde kendi kişisel çantanızı tasarlamak için www.casesonline.com adresine gidin. Kamera çantanızın modelini, malzemesini ve rengini seçin.

# **Ek C: Özellikler**

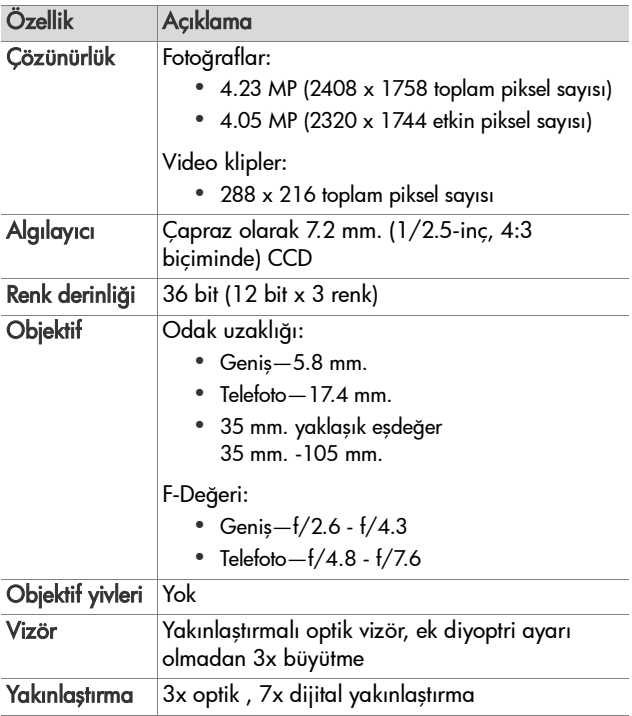

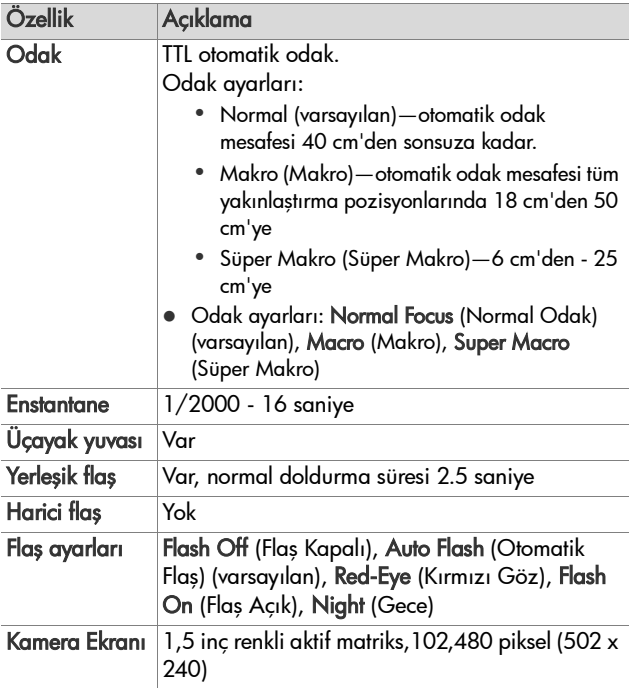

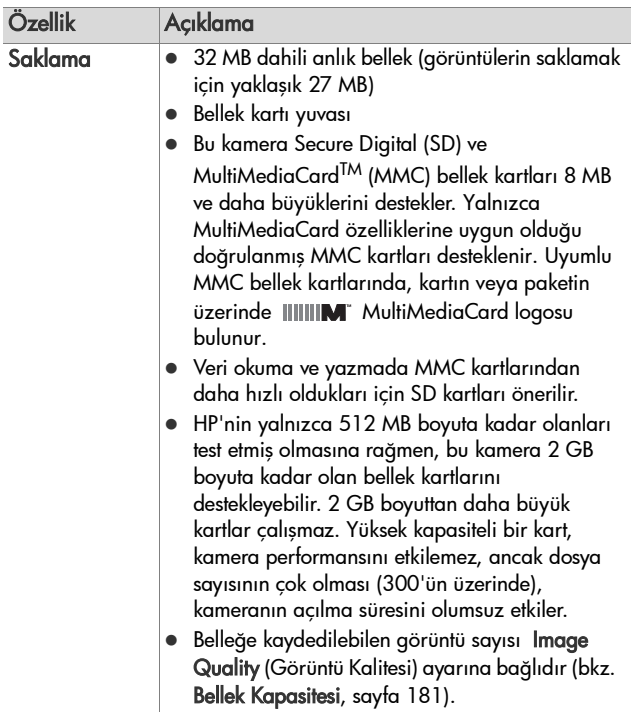

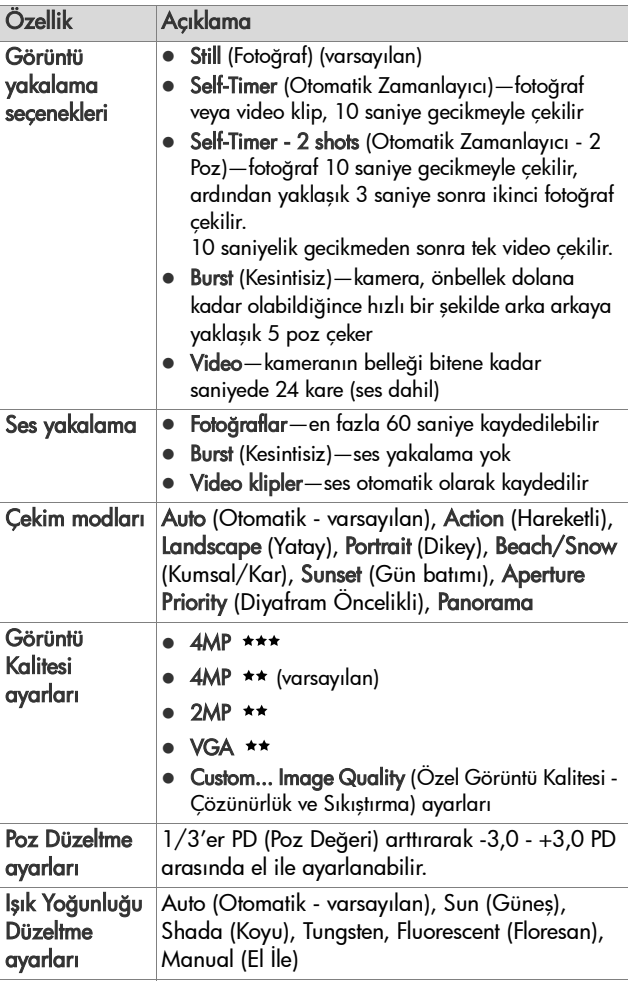

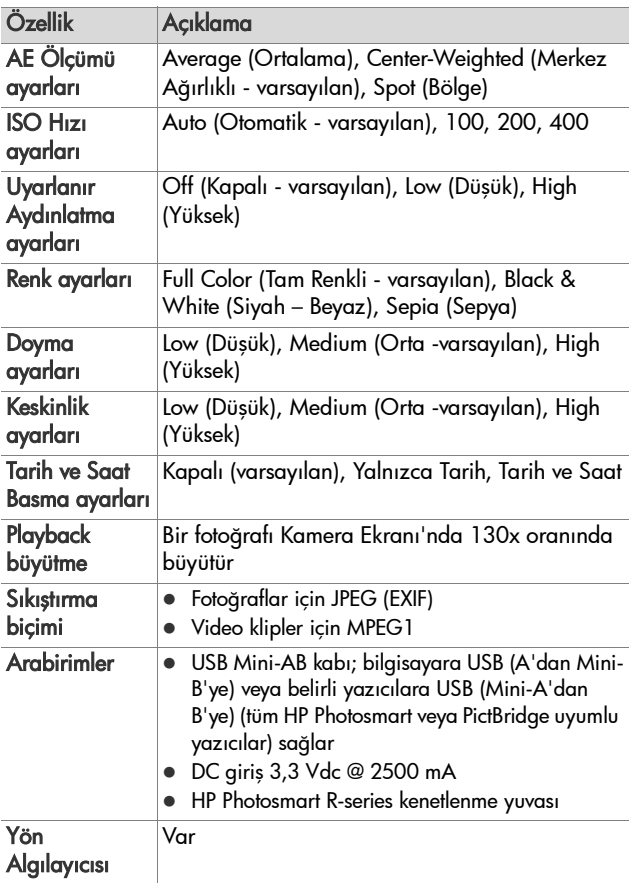

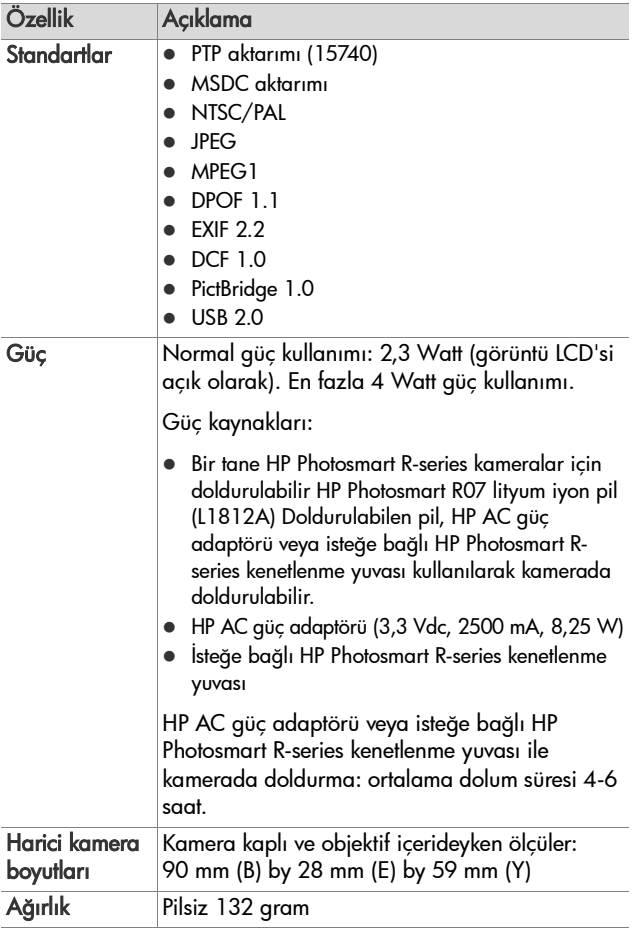
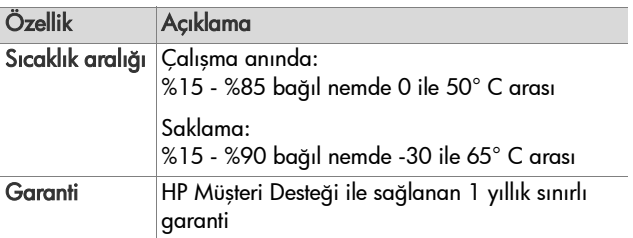

## <span id="page-180-0"></span>**Bellek Kapasitesi**

Aşağıdaki tabloda, kamerada Capture (Yakalama) menüsünde bulunan farklı Görüntü Kalitesi ayarları belirlendiğinde dahili bellekte depolanabilen fotoğraflar için uygun sayı ve ortalama boyut listelenmektedir.

**NOT** Bir kısmı dahili kamera işlemlerine ayrıldığından, dahili belleğin tümü kullanılamaz. Ayrıca, resmin içeriğine bağlı olarak gerçek dosya boyutları ve kameranın dahili belleğinde veya isteğe bağlı bir bellek kartında saklanabilen fotoğraf sayısı değişebilir.

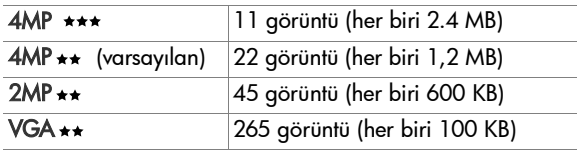

# <span id="page-182-0"></span>**Ek D: Garanti Bilgileri**

## **Hewlett-Packard Sınırlı Garanti Bildirimi**

HP Instant Share özelliği olan HP photosmart R507/R607 dijital kamera bir yıllık sınırlı garanti ile birlikte verilir.

- z HP, son kullanıcı müşteri olarak size, HP donanımını, aksesuarlarını ve sarf malzemelerini malzeme ve işçilik kusurlarına karşı satın alma tarihinden itibaren yukarıda belirtilen süre boyunca garanti eder. Garanti süresi içinde oluşabilecek bu gibi kusurlar bildirilirse HP, kendi seçimine bağlı olarak, kusurlu olduğu saptanan ürünleri onarır ya da yenisiyle değiştirir. Değiştirilen ürünler yeni ya da performans olarak yenisiyle aynı olabilir.
- HP, doğru sekilde yüklendiği ve kullanıldığında, HP yazılımının satın alma tarihinden itibaren yukarıda belirtilen süre boyunca malzeme ve işçilik kusurlarından dolayı programlama komutlarını yerine getirmezlik etmeyeceğini garanti eder. Garanti süresi içinde bildirilmesi halinde HP, bu gibi kusurlardan dolayı programlama komutlarını yerine getirmeyen yazılımı yenisiyle değiştirecektir.
- z HP, ürünlerinin çalışmasının kesintisiz veya hatasız olacağını garanti etmez. HP herhangi bir ürünü makul bir süre içerisinde onararak veya değiştirerek garanti ettiği duruma getiremezse, ürünü hemen iade etmeniz halinde,

satın almak için yaptığınız ödemeyi geri almaya hak kazanırsınız.

- HP ürünlerinde performansları yenisiyle eşdeğer olan yenileştirilmiş veya çok az kullanılmış parçalar bulunabilir.
- Garanti aşağıdaki nedenlerden dolayı ortaya çıkan arızaları içermez: (a) uygunsuz veya yetersiz bakım ya da ayarlama, (b) HP tarafından sağlanmayan yazılım, arabirim, parça veya sarf malzemeleri, (c) yetkisiz tadilat veya kötü kullanım veya (d) kullanım alanının uygun olmayacak biçimde hazırlanmış olması ya da (e) yanlış bakım.
- z ÜLKE YASALARININ İZİN VERDİĞİ ÖLÇÜDE, YUKARIDAKİ GARANTİLER ÖZEL OLUP GEREK YAZILI GEREK SÖZLÜ OLARAK BAŞKA HİÇBİR KOŞULLU VEYA KOŞULSUZ GARANTİ BULUNMAMAKTADIR. HP, ÖZELLİKLE TİCARİ OLARAK SATILABİLİRLİK, TATMİNKAR KALİTE VE BELLİ BİR AMACA UYGUNLUK İLE İLİŞKİLİ KOŞULSUZ GARANTİLERİN TÜMÜNÜ REDDEDER. Bazı ülkeler, eyaletler veya bölgeler koşulsuz garantilerde sınırlamalara izin vermediğinden, yukarıda belirtilen sınırlamalar veya muafiyetler sizin için geçerli olmayabilir. Bu garanti tarafınıza özel yasal haklar tanımaktadır; bunlara ilaveten ülkeye, eyalete veya bölgeye göre değişen başka haklarınız da olabilir.
- z HP'nin sınırlı garantisi, bu ürünü HP'nin pazarladığı ve ürün için destek sağladığı ülkelerde ve yerlerde geçerlidir. Alacağınız garanti hizmetinin düzeyi, yerel standartlara göre değişiklik gösterebilir. HP, yasalar ve yönetmelikler nedeniyle kullanılması amaçlanmamış olan ülkelerde çalışabilmesi için üründe herhangi bir biçim veya işlev değişikliği yapmaz.
- z YEREL YASALARIN İZİN VERDİĞİ ÖLÇÜDE İŞBU GARANTİ BİLDİRİMİNDE BULUNAN TAZMİNATLAR TARAFINIZ İÇİN GEÇERLİ OLAN YEGANE VE ÖZEL TAZMİNAT HAKKINIZDIR. YUKARIDA BELİRTİLEN DURUMLARIN DIŞINDA, HP VEYA ONA MALZEME SAĞLAYANLAR İSTER SÖZLEŞMEDEN KAYNAKLANSIN, İSTER HAKSIZ FİİL BİÇİMİNDE OLUŞSUN, İSTER BAŞKA BİR BİÇİMDE ORTAYA ÇIKSIN, (KAR MAHRUMİYETİ VE VERİ KAYBI DA DAHİL OLMAK ÜZERE) VERİ KAYBINDAN, DOĞRUDAN, ÖZEL, RASTLANTISAL VE DOLAYLI ZARARLARDAN HİÇBİR DURUMDA SORUMLU DEĞİLDİR. Bazı ülkeler, eyaletler veya bölgeler dolaylı olarak oluşan zararların sınırlanmasına veya muaf tutulmalarına izin vermediğinden, yukarıda belirtilen sınırlamalar veya muafiyetler sizin için geçerli olmayabilir.
- **YASAL OLARAK İZİN VERİLEN DURUMLAR DISINDA BU** BİLDİRİMDEKİ GARANTİ HÜKÜMLERİ, ÜRÜNÜN SİZE SATILMASIYLA İLGİLİ TANINAN ZORUNLU YASAL HAKLARI MUAF TUTMADIKLARI, SINIRLAMADIKLARI VE DEĞİŞTİRMEDİKLERİ GİBİ BUNLARA EK OLARAK SAĞLANMAKTADIR.

## **Malzemelerin Atılması**

HP ürününde, kullanım sürelerinin sonunda özel işleme tabi tutulması gereken aşağıdaki malzemeler bulunur:

- Doldurulabilir lityum iyon pil
- Bazı bilesenlerde ve lehimlerdeki kursun

Söz konusu malzemelerin atılması, çevresel sorunlar nedeniyle yönetmeliklere bağlı olabilir. Malzemelerin atılması veya geri kazanılması ile ilgili bilgiler için lütfen ülkenizdeki yetkililere veya Electronic Industries Alliance (EIA) (www.eiae.org) kuruluşuna başvurun.

# **Güvenlik Önlemleri**

- z Elektrik çarpması tehlikesini önlemek için kameranın gövdesini açmayın veya kamerayı kendiniz onarmaya çalışmayın. Onarım için yetkili bir HP Servisi'ne başvurun.
- z Kameranın ıslanmamasına dikkat edin. Kameranın aşırı neme maruz kalması doğru çalışmamasına neden olabilir.
- Kameranın içine nem girerse hemen kullanmayı bırakın. Tekrar kullanmadan önce havalandırarak iyice kurumasını sağlayın.
- Pilleri atarken, pil üreticisinin atma ve geri kazanma talimatlarını veya bulunduğunuz yer için önerilen talimatları izleyin ve pilleri delmeyin, ateşe atmayın.
- Kamera, HP AC adaptörüne veya HP Photosmart R-series kenetlenme yuvasına bağlıyken doldurulabilir lityum iyon pil doldurulabilir. Kameranız için yalnızca HP tarafından onaylanan AC güç adaptörünü veya kamera kenetlenme yuvasını kullanın. Onaylı olmayan AC adaptörü veya kamera kenetlenme yuvasının kullanılması kameraya zarar verebilir veya tehlikeli bir durum oluşturabilir. Ayrıca, garantiyi de geçersiz kılar.

# **Dizin**

## A

AC güç adaptörü [ferriti AC kabloya takma 16](#page-15-0) [kamera giri](#page-26-0)şleri 27 [satın alma 174](#page-173-0) [Action \(Hareketli\) modu, ayar](#page-49-0)  50 [Adaptive Lighting \(Uyarlanır](#page-69-0)  Aydınlatma), ayar 70 AE Metering (OP Ölçümü) [ayarı geri yükleme 69](#page-68-0) [ayarlama 68](#page-67-0) [AF vizör ı](#page-21-0)şığı 22 [Anında Göz Atma sırasında](#page-32-0)  silme 33 [Aperture Priority \(Diyafram](#page-50-0)  Öncelikli) (Av) modu, ayar 51 aralık F-değ[eri 175](#page-174-0) [odak 176](#page-175-0) [odak ayarları 41](#page-40-0) [Poz Düzeltme 178](#page-177-0) [Av Aperture Priority \(Diyafram](#page-50-0)  Öncelikli) modu, ayar 51 ayarlar [Capture \(Yakalama\) Menüsü](#page-55-0)  geri yükleme 56 [sıfırlama 117](#page-116-0) [Ayarları Sıfırlama 117](#page-116-0)

## B

bağlantılar [bilgisayar 105](#page-104-0)

[Picture Transfer Protocol \(PTP\)](#page-113-0)  aygıtı olarak 114 [USB Mass Storage Device](#page-113-1)  Class (MSDC) aygıtı olarak 114 [yazıcıya 108](#page-107-0) [Beach & Snow \(Kumsal ve Kar\)](#page-50-1)  modu, ayar 51 bellek kartı [biçimlendirme 87](#page-86-0) [desteklenen tipler ve boyutlar](#page-176-0)  177 [kalan resimler 38,](#page-37-0) [80](#page-79-0) [kameradaki kapak 28](#page-27-0) [takma 14](#page-13-0) bellek, dahili [biçimlendirme 87](#page-86-0) [görüntü kapasitesi 181](#page-180-0) [bellekte kalan alan 38,](#page-37-0) [80](#page-79-0) biçimlendirme [bellek kartı 87](#page-86-0) [dahili bellek 87](#page-86-0) [bilek askısı, kameraya takma 13](#page-12-0) [bilgisayar, kamerayı ba](#page-104-0)ğlama 105 [bilgisayara görüntü aktarma](#page-104-0)  105 [bir görüntüyü aydınlatma 57](#page-56-0) [bir görüntüyü karartma 57](#page-56-0) Burst (Kesintisiz) düğ[mesi 25](#page-24-0) [kullanma 49](#page-48-0) Büyüt [kullanma 82](#page-81-0)

Yakınlaştırma düğmesindeki [denetim 23](#page-22-0)

## C

Canlı Görünüm düğ[mesi 24](#page-23-0) [kullanma 37](#page-36-0) [Canlı Görünüm ekranındaki](#page-38-0)  çerçeveler 39 Capture (Yakalama) Menüsü [ayarları geri yükleme 56](#page-55-0) [kullanma 55](#page-54-0) [Menü seçenekleri için Yardım](#page-55-1)  56 [Capture \(Yakalama\) menüsü](#page-55-1)  secenekleri icin cevrimici Yardım 56 [Capture \(Yakalama\) menüsü](#page-55-1)  seçenekleri için Yardım 56

## Ç

çekim modu [ayarlama 49](#page-48-1) düğ[mesi 26](#page-25-0) [çözünürlük ayarları, özel 62](#page-61-0)

#### D

dahili belleğ[in kapasitesi 181](#page-180-0) dahili bellek [biçimlendirme 87](#page-86-0) [görüntü kapasitesi 181](#page-180-0) [kalan resimler 38](#page-37-0) [dahili bellekteki görüntü sayısı](#page-180-0) 181 [Date & Time Imprint \(Tarih ve](#page-74-0)  Saat Basma) 75 Deklanşör düğmesi

[açıklama 26](#page-25-1) pozu ve odağ[ı kilitleme 39](#page-38-1) [Delete \(Sil\) 87](#page-86-1) [Denetleyici'nin üzerindeki ok](#page-23-1)  düğmeleri 24 [dijital yakınla](#page-43-0)ştırma 44 Dil ayar değiş[tirme 116](#page-115-0) ilk açış[ta seçme 18](#page-17-0) [disk sürücüsü, kamera 114](#page-113-1) [diyafram, ayar 51](#page-50-2) doğrudan yazdırma [görüntüleri seçme 80](#page-79-1) [kameradan yazıcıya/](#page-107-0) bilgisayara görüntü basma 108 [durum ekranı 31](#page-30-0) [durumlar, kamera 28](#page-27-1)

E

[enstantane aralı](#page-175-1)ğı 176

#### F

F-değ[eri, ayar 51](#page-50-2) [ferrit, HP AC güç adaptörü](#page-15-0)  kablosuna takma 16 flaş [açıklama 27](#page-26-1) [ayarı geri yükleme 46](#page-45-0) [ayarlar 45](#page-44-0) [kullanma 45](#page-44-0) Flaş düğ[mesi, açıklama 25](#page-24-1) fotoğ[raf, çekme 33](#page-32-1)

#### G

[garanti bilgileri 183](#page-182-0) girişler [AC güç adaptörü 27](#page-26-0)

[kamera kenetlenme yuvası 28](#page-27-2) [USB 27](#page-26-2) görüntüler [Adaptive Lighting \(Uyarlanır](#page-69-0)  Aydınlatma) 70 [aydınlatma 57](#page-56-0) [büyütme 82](#page-81-0) [çekim modları 49](#page-48-1) [çok karanlık/aydınlık 57](#page-56-0) [Color \(Renk\) ayarı 72](#page-71-0) [Custom Image Quality \(Özel](#page-60-0)  Görüntü Kalitesi) ayarı 61 dahili belleğ[e kaydedilen sayı](#page-180-0) 181 [Date & Time Imprint \(Tarih ve](#page-74-0)  Saat Basma) 75 [Image Quality \(Görüntü](#page-57-0)  Kalitesi) ayarı 58 [ISO Hızı ayarı 66](#page-65-0) [kalan adet 38,](#page-37-0) [80](#page-79-0) [kamerayı bilgisayara aktarma](#page-104-0)  105 [karartma 57](#page-56-0) [küçük resim görünümü 81](#page-80-0) [OP Ölçümü ayarı 68](#page-67-0) [Panorama modu 53](#page-52-0) [renk çe](#page-64-0)şidi 65 [Rotate \(Döndür\) 92](#page-91-0) [Saturation \(Doygunluk\) ayarı](#page-72-0) 73 [ses klipleri kaydı 34](#page-33-0) [Sharpness \(Keskinlik\) ayarı 74](#page-73-0) [White Balance \(I](#page-62-0)şık Yoğunluğu Düzeltme) ayarı 63 [görüntülere göz atma 78](#page-77-0) görüntüleri basma doğ[rudan bastırmak için](#page-79-1) 

[görüntüleri seçme 80](#page-79-1) doğ[rudan yazıcıya 108](#page-107-0) [HP Instant Share'i kullanma](#page-92-0)   $O<sub>3</sub>$ [görüntüleri büyütme 82](#page-81-0) [görüntüleri döndürme 92](#page-91-0) [Görüntüleri Karta Ta](#page-115-1)şıma 116 görüntüleri seçme doğ[rudan yazdırma için 80](#page-79-1) [HP Instant Share hedefleri için](#page-100-0)  101 Görüntülerin rengi [ayarı geri yükleme 72](#page-71-1) [ayarlama 72](#page-71-0) [görüntülerin rengini ayarlama](#page-64-0)  65 [gösterge, pil 168](#page-167-0) [gücü açma/kapama 18](#page-17-1) güç [açma/kapama 18](#page-17-1) [özellikler 180](#page-179-0) [pil gücü düzeyi simgeleri 168](#page-167-0) güç adaptörü, HP AC [ferriti AC kabloya takma 16](#page-15-0) [kamera giri](#page-26-0)şleri 27 [satın alma 174](#page-173-0) [gürültü azaltma, uzun süreli](#page-51-0)  pozlar 52

## H

hata mesajları [bilgisayarda 152](#page-151-0) [kamerada 141](#page-140-0) [Help \(Yardım\) menüsü,](#page-30-1)  kullanma 31 [hoparlör, açıklama 26](#page-25-2) HP AC güç adaptörü [ferriti AC kabloya takma 16](#page-15-0)

[kamera giri](#page-26-0)şleri 27 [satın alma 174](#page-173-0) HP Image Zone yazılımı [kullanmama 121](#page-120-0) [yükleme 20](#page-19-0) HP Instant Share [açıklama 11,](#page-10-0) [93](#page-92-0) [açma/kapama 94](#page-93-0) [ayrı ayrı görüntü seçme 101](#page-100-0) [HP Instant Share dü](#page-23-2)ğmesi 24, [94](#page-93-0) [HP Instant Share menüsünü](#page-97-0)  kullanma 98 [HP Instant Share menüsünü](#page-93-1)  özelleştirme 94 [tüm görüntüleri seçme 100](#page-99-0) [HP Instant Share dü](#page-93-0)ğmesi 94 HP Instant Share menüsü [açıklama 99](#page-98-0) [ayrı ayrı görüntü seçme 101](#page-100-0) [kullanma 98](#page-97-0) [kurma 94](#page-93-1) özelleş[tirme 94](#page-93-1) [tüm görüntüleri seçme 100](#page-99-0) [HP web siteleri 156](#page-155-0) [HP'nin web siteleri 156](#page-155-0)

## I

[Image Advice \(Görüntü](#page-88-0)  Önerileri), kullanma 89 [Image Info \(Görüntü Bilgileri\),](#page-88-1)  kullanma 89 Image Quality (Görüntü Kalitesi) [ayarlama 58](#page-57-0) [özel ayarlama 61](#page-60-0) ISO Speed (ISO Hızı) [ayarı geri yükleme 67](#page-66-0) [ayarlama 66](#page-65-0)

### K

[kalan resim sayısı 38,](#page-37-0) [80](#page-79-0) kamera [açma/kapama 18](#page-17-1) [aksesuarları satın alma 173](#page-172-0) [çantası satın alma 174](#page-173-1) [otomatik tanı testi 155](#page-154-0) [özellikler 175](#page-174-1) [sıfırlama 120](#page-119-0) [kamera aksesuarları 173](#page-172-0) [kamera aksesuarlarını satın](#page-172-0)  alma 173 [kamera çantası, satın alma 174](#page-173-1) [kamera durumları 28](#page-27-1) Kamera Ekranı [açıklama 25](#page-24-2) [Canlı Görünüm dü](#page-23-0)ğmesi 24 [durum ekranı 31](#page-30-0) [kullanma 37](#page-36-0) [Live View at Power On](#page-111-0)  (Açılırken Canlı Görünüm) ayarı 112 kamera kenetlenme yuvası [açıklama 12](#page-11-0) [kamera giri](#page-27-2)şleri 28 [satın alma 173](#page-172-1) [yuva parçası 12](#page-11-1) [kamera menüleri 29](#page-28-0) kamera parçaları [kameranın arkası 22](#page-21-1) [kameranın önü, yanı ve altı 27](#page-26-3) [kameranın üstü 26](#page-25-3) [Kamera Sesleri, ayarlama 112](#page-111-1) Kameradaki ışıklar [AF ı](#page-21-0)şığı 22 [Otomatik Zamanlayıcı](#page-26-4) ışığı 27 [Video ı](#page-21-0)şığı 22 [kameradaki dü](#page-21-2)ğmeler 22

[kameradaki yanıp sönen ı](#page-21-0)şıklar [22,](#page-21-0) [27](#page-26-4) kameranın parçaları [kameranın arkası 22](#page-21-1) [kameranın önü, yanı ve altı 27](#page-26-3) [kameranın üstü 26](#page-25-3) [kameranın sesleri 112](#page-111-1) [kamerayı sıfırlama 120](#page-119-0) kayıt [ses klipleri 34,](#page-33-0) [91](#page-90-0) [video klipler 36](#page-35-0) Keskinlik [ayarı geri yükleme 75](#page-74-1) [ayarlama 74](#page-73-0) [kullanıcılara destek 156](#page-155-1) Küçük resimler [görüntüleme 81](#page-80-0) Yakınlaştırma düğmesindeki [denetim 23](#page-22-0)

## L

[Landscape \(Yatay\) modu, ayar](#page-49-1)  50 lityum iyon pil [doldurma 169](#page-168-0) [güvenlik önlemleri 165](#page-164-0) [satın alma 174](#page-173-2) [lityum iyon pil için güvenlik](#page-164-0)  önlemleri 165 [Lityum iyon pili doldurma 169](#page-168-0) Live View at Power On (Açılırken Canlı Görünüm) [ayarlama 112](#page-111-0)

#### M

Macintosh bilgisayar bağ[lama 105](#page-104-1) [kameradaki USB ayarı 114](#page-113-1)

[yazılım yükleme 21](#page-20-0) [Macro \(Makro\) odak ayarı 42](#page-41-0) [Manual White Balance \(El](#page-64-0) İle Işık Yoğunluğu Düzeltme), ayar 65 Menu/OK düğ[mesi, açıklama](#page-23-3)  24 menüler [Capture \(Yakalama\) 55](#page-54-0) [genel bakı](#page-28-0)ş 29 [Help \(Yardım\) 31](#page-30-1) [HP Instant Share 98](#page-97-0) [Playback 83](#page-82-0) [Setup \(Ayarlar\) 111](#page-110-0) mesajlar [bilgisayarda 152](#page-151-0) [kamerada 141](#page-140-0) [mikrofon, açıklama 27](#page-26-5) [Mode dü](#page-25-0)ğmesi 26 müş[teri deste](#page-155-1)ği 156 müşteri desteğ[inden yardım 156](#page-155-1)

#### N

[Normal Odak ayarı 41](#page-40-1)

#### O

odak [aralık 176](#page-175-0) [arama önceli](#page-41-1)ği 42 [ayarlar 41](#page-40-0) [çerçeveler, kullanma 39](#page-38-0) [kamera titre](#page-42-0)şimi 43 [kilit 41](#page-40-2) [Macro \(Makro\) ayarı 42](#page-41-0) [Normal Odak ayarı 41](#page-40-1) [Super Macro \(Süper Makro\)](#page-41-2)  ayarı 42 ok düğ[meleri bulunan](#page-23-1) 

[Denetleyici, açıklama 24](#page-23-1) ON/OFF düğ[mesi, açıklama 23](#page-22-1) [optik yakınla](#page-42-1)ştırma 43 [otomatik poz, yok sayma 49](#page-48-1) [otomatik pozu yok sayma 49](#page-48-1) Otomatik Zamanlayıcı ış[ık 27](#page-26-4) düğ[mesi 25](#page-24-0) [kullanma 47](#page-46-0)

## Ö

[özellikler 175](#page-174-1)

#### P

Panorama modu [ayarlama 51](#page-50-3) [kullanma 53](#page-52-0) Preview Panorama [\(Panorama Önizleme\) 92](#page-91-1) PD Düzeltme [ayarı geri yükleme 58](#page-57-1) [ayarlama 57](#page-56-0) [performans, pil 166](#page-165-0) pil şarj baş[ına poz sayısı 167](#page-166-0) [gösterge 168](#page-167-0) [hızlı doldurma seti 174](#page-173-3) [kameradaki kapak 28](#page-27-0) [kullanımla ilgili önemli](#page-162-0)  konular 163 [lityum iyon pil satın alma 174](#page-173-2) [Lityum iyonu doldurma 169](#page-168-0) [ömrünü uzatma 164](#page-163-0) [performans 166](#page-165-0) [takma 15](#page-14-0) [pil ömrü, koruma 164](#page-163-0) [pil ömrünü koruma 164](#page-163-0) [pil ömrünü uzatma 164](#page-163-0)

Playback düğ[mesi, açıklama 24](#page-23-4) [Playback menüsü, kullanma 83](#page-82-0) [Playback, kullanma 78](#page-77-0) [Portrait \(Dikey\) modu, ayar 50](#page-49-2) [Preview Panorama \(Panorama](#page-91-1)  Önizleme) 92

#### R

red-eye reduction (kırmızı göz giderme) [açıklama 47](#page-46-1) [Remove Red Eyes \(Kırmızı](#page-87-0) Gözleri Kaldır) 88 [resim payla](#page-92-0)şma 93 resimler fotoğ[raf çekme 33](#page-32-1) [otomatik zamanlayıcı ile](#page-46-0)  çekme 47 paylaş[ma 93](#page-92-0) [ses klipleri kaydı 34](#page-33-0) [resme az poz verme 57](#page-56-0) [resme fazla poz verme 57](#page-56-0)

#### S

Saturation (Doygunluk) [ayarı geri yükleme 74](#page-73-1) [ayarlama 73](#page-72-0) ses klipleri [kayıt 34,](#page-33-0) [91](#page-90-0) [oynatma 78](#page-77-1) [Setup \(Ayarlar\) Menüsü,](#page-110-0)  kullanma 111 sıkış[tırma ayarları, özel 63](#page-62-1) sıkış[tırma biçimi 179](#page-178-0) [sorun giderme 119](#page-118-0) [sorunlar, sorun giderme 119](#page-118-0) [Sunset \(Gün batımı\) modu, ayar](#page-50-4)  [51](#page-50-4)

[Super Macro \(Süper Makro\)](#page-41-2)  odak ayarı 42

## T

takma [bellek kartı 14](#page-13-0) [bilek askısı 13](#page-12-0) [pil 15](#page-14-0) [tanı testi 155](#page-154-0) [Tarih ve Saat, ayarlama 19,](#page-18-0)  [113](#page-112-0) [teknik destek 156](#page-155-1) [tüm görüntülerin özeti ekranı 80](#page-79-0) [TV \(televizyon\) Yapılandırma](#page-114-0)  ayarı 115

### U

USB [kamera giri](#page-26-2)şleri 27 [yapılandırma ayarı 114](#page-113-2) Uzaklaş[tırma ve Yakınla](#page-22-0)ştırma denetimleri 23 [uzun süreli pozlar, gürültü](#page-51-0)  azaltma 52

#### Ü

[üçayak yuvası, açıklama 28](#page-27-3) [ürün deste](#page-155-1)ği 156

#### V

Video düğ[mesi, açıklama 26](#page-25-4) video klipler [kayıt 36](#page-35-0) [oynatma 78](#page-77-2) [Video vizör ı](#page-21-0)şığı 22 vizör ış[ıklar 22](#page-21-0) [açıklama 22](#page-21-3)

[artı kıllar 39](#page-38-0) [kullanma 39](#page-38-2) [vizörde artı kıllar 39](#page-38-0)

#### W

White Balance (Işık Yoğunluğu Düzeltme) [ayarı geri yükleme 65](#page-64-1) [ayarlama 63](#page-62-0) Windows bilgisayar bağ[lama 105](#page-104-1) [yazılım yükleme 20](#page-19-1)

### Y

yakınlaştırma [dijital 44](#page-43-0) [optik 43](#page-42-1) [özellikler 175](#page-174-2) yakınlaştırma düğmesi, [açıklama 23](#page-22-0) yazılım [olmadan kamerayı kullanma](#page-120-0)  121 [yükleme 20](#page-19-0) Yazdır düğmesi [açıklama 24](#page-23-5) [kullanma 80](#page-79-1) yükleme [yazılım 20,](#page-19-0) [21](#page-20-0)

#### Z

[Zamanlayıcı/Kesintisiz dü](#page-24-0)ğmesi 25